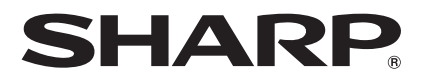

**LC-40LE820E LC-40LE810E LC-40LE820ERU LC-40LE810ERU LC-40LU820E LC-40LX810E LC-46LE820E LC-46LE810E LC-46LE820ERU LC-46LE810ERU LC-46LU820E LC-46LX810E LC-52LE820E LC-52LE820ERU**

**LCD COLOUR TELEVISION LCD-FARBFERNSEHGERÄT TÉLÉVISEUR COULEUR À ÉCRAN CRISTAUX LIQUIDES (LCD) TELEVISORE A COLORI LCD LCD-KLEURENTELEVISIE TELEVISIÓN EN COLOR LCD TELEVISOR DE CRISTAL LÍQUIDO LCD RENKLİ TELEVİZYON КОЛЬОРОВИЙ ТЕЛЕВІЗОР З РІДКОКРИСТАЛІЧНИМ ДИСПЛЕЄМ ЦВЕТНОЙ ТЕЛЕВИЗОР С ЖИДКОКРИСТАЛЛИЧЕСКИМ ДИСПЛЕЕМ**

OPERATION MANUAL BEDIENUNGSANLEITUNG MODE D'EMPLOI MANUALE DI ISTRUZIONI GEBRUIKSAANWIJZING MANUAL DE MANEJO MANUAL DE OPERAÇÃO KULLANMA KILAVUZU ІНСТРУКЦІЯ З ЕКСПЛУАТАЦІЇ ИНСТРУКЦИЯ ПО ЭКСПЛУАТАЦИИ

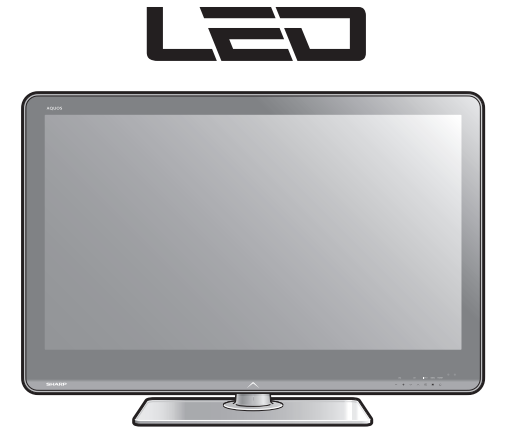

**AQUOS** 

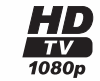

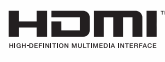

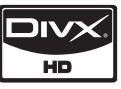

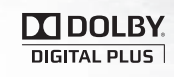

ENGLISH

DEUTSCH

**DEUTSCH** 

FRANÇAIS

**FRANÇAIS** 

ITALIANO

**TALIANO** 

NEDERLANDS

**VEDERLANDS** 

ESPAÑOL

**PORTUGUÊS** 

TÜRKÇE

УКРАЇНСЬКА

**KPAÏHCLKA** 

РУССКИЙ

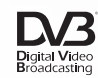

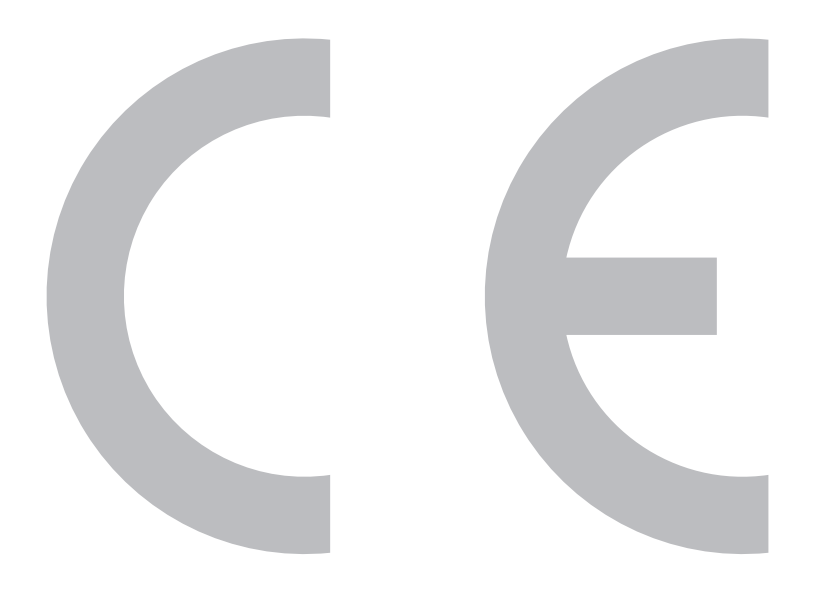

### **SPECIAL NOTE FOR USERS IN THE U.K.**

The mains lead of this product is fitted with a non-rewireable (moulded) plug incorporating a 13A fuse. Should the fuse need to be replaced, a BSI or ASTA approved BS 1362 fuse marked  $\Theta$  or  $\textcircled{\tiny{\textcircled{\#}}}$  and of the same rating as above, which is also indicated on the pin face of the plug, must be used.

Always refit the fuse cover after replacing the fuse. Never use the plug without the fuse cover fitted.

In the unlikely event of the socket outlet in your home not being compatible with the plug supplied, cut off the mains plug and fit an appropriate type.

### **DANGER:**

The fuse from the cut-off plug should be removed and the cut-off plug destroyed immediately and disposed of in a safe manner.

Under no circumstances should the cut-off plug be inserted elsewhere into a 13A socket outlet, as a serious electric shock may occur.

To fit an appropriate plug to the mains lead, follow the instructions below:

### **IMPORTANT:**

The wires in the mains lead are coloured in accordance with the following code:

### **Blue: Neutral**

### **Brown: Live**

As the colours of the wires in the mains lead of this product may not correspond with the coloured markings identifying the terminals in your plug, proceed as follows:

- The wire which is coloured blue must be connected to the plug terminal which is marked N or coloured black.
- The wire which is coloured brown must be connected to the plug terminal which is marked L or coloured red. Ensure that neither the brown nor the blue wire is connected to the earth terminal in your threepin plug.

Before replacing the plug cover make sure that:

- If the new fitted plug contains a fuse, its value is the same as that removed from the cut-off plug. •
- The cord grip is clamped over the sheath of the mains lead, and not simply over the lead wires.
- IF YOU HAVE ANY DOUBT, CONSULT A QUALIFIED ELECTRICIAN.

# **MODE D'EMPLOI FRANÇAIS**

FRANÇAIS

- Les illustrations et l'OSD dans ce mode d'emploi sont fournis à titre explicatif et peuvent être légèrement différents des opérations réelles.
- Les exemples utilisés dans ce mode d'emploi reposent sur le modèle LC-46LE820E. •

#### **Cher client SHARP**

Nous vous remercions pour votre achat de ce téléviseur couleur à cristaux liquides SHARP. Pour en assurer la sécurité et le bon fonctionnement pendant de longues années, veuillez lire attentivement les **Précautions de sécurité importantes** avant de l'utiliser.

#### **Marques**

- « HDMI, le logo HDMI et High-Definition Multimedia Interface sont des marques de commerce ou des marques déposées de HDMI Licensing LLC. » •
- Fabriqué sous licence de Dolby Laboratories. •
- « Dolby » et le sigle double-D sont des marques de commerce de Dolby Laboratories. •
- Le logo « HD TV 1080p » est une marque de commerce de EICTA.
- Le logo DVB est une marque déposée du projet DVB (Digital Video Broadcasting). •
- LCフォント、LCFONT、 エルシーフォント et le logo LC sont des marques déposées de SHARP Corporation. Ce produit intègre la technologie LC Font, mise au point par SHARP Corporation pour afficher clairement des caractères faciles à lire sur un écran LCD. Toutefois, d'autres polices non LCD sont utilisées pour afficher certaines pages d'écran. •
- DivX® est une marque déposée de DivX, Inc. et est utilisée sous licence.
- A PROPOS DE LA VIDÉO DIVX : DivX® est un format vidéo numérique créé par DivX, Inc. Cet appareil est un appareil DivX Certified officiel reproduisant la vidéo DivX. Visitez www.divx.com pour obtenir de plus amples informations et des outils logiciels permettant de convertir vos fichiers en vidéo DivX.
- À PROPOS DE LA VIDÉO À LA DEMANDE DIVX : Cet appareil DivX Certified® doit être enregistré pour pouvoir lire des contenus VOD (Video on Demand) DivX. Trouvez la section VOD DivX dans le menu de configuration de l'appareil pour générer le code d'enregistrement. Allez sur vod.divx.com avec ce code pour effectuer le processus d'enregistrement et en savoir plus sur VOD DivX. •
- « x.v.Colour » et x.v.Colour sont des marques de commerce de Sony Corporation. •

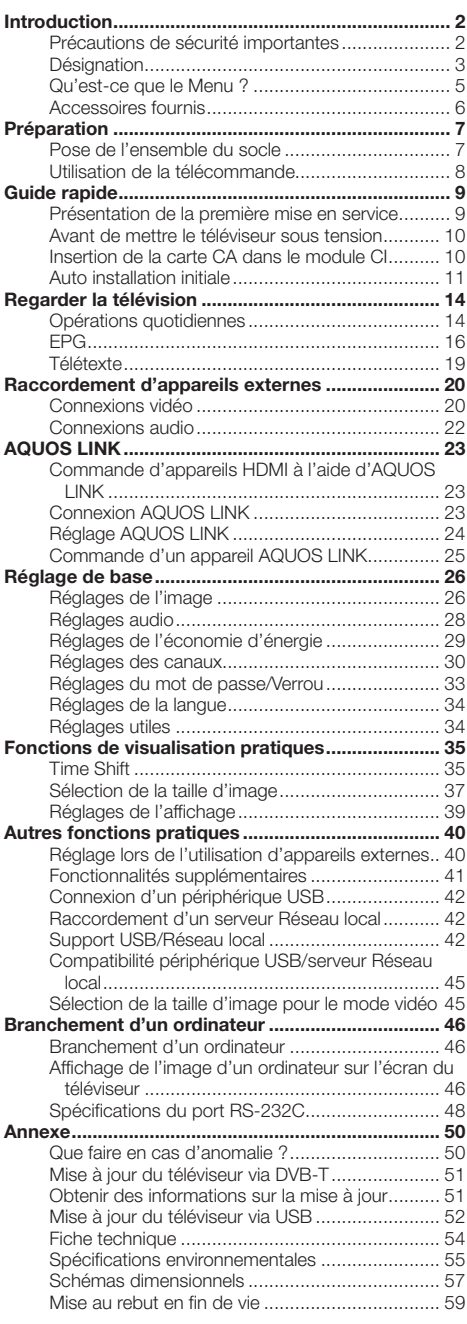

## **Précautions de sécurité importantes**

- Nettoyage Débranchez le cordon secteur de la prise électrique avant de nettoyer l'appareil. Utilisez un chiffon mouillé pour le nettoyer. N'utilisez pas de produits nettoyant liquides ou en aérosols.
- Utilisez un chiffon doux et humide pour essuyer délicatement le panneau s'il est sale. Pour préserver le panneau, n'utilisez pas de chiffon abrasif pour le nettoyer. Les produits chimiques pourraient endommager ou fissurer le coffret du téléviseur. •
- Eau et humidité N'utilisez pas l'appareil à proximité de l'eau, près d'une baignoire, d'un lavabo, d'un évier, d'une machine à laver, d'une piscine et dans un sous-sol humide. •
- Ne placez pas de vases ou tout autre récipient rempli d'eau sur cet appareil. L'eau pourrait se renverser sur celui-ci et entraîner un incendie ou une électrocution. •
- Support Ne placez pas l'appareil sur un chariot, un support, un trépied ou une table instable. Ceci risquerait de causer la chute de l'appareil et de provoquer par là des blessures graves et d'endommager l'appareil. Utilisez uniquement un chariot, un support, un trépied, une applique ou une table recommandés par le fabriquant ou vendus avec l'appareil. Pour monter l'appareil sur un mur, suivez les instructions du fabricant. N'utilisez que du matériel recommandé par ce dernier. •
- Pour déplacer l'appareil placé sur un chariot, procédez au transport avec précaution. Des arrêts brusques, une force excessive ou des irrégularités de la surface du sol peuvent provoquer la chute de l'appareil. •
- Ventilation Les évents et autres ouvertures du coffret sont destinés à la ventilation. Ne les recouvrez pas et ne les bloquez pas car une ventilation insuffisante risque de provoquer une surchauffe et/ou de réduire la durée de vie de l'appareil. Ne placez pas l'appareil sur un lit, un sofa, un tapis ou une autre surface similaire risquant de bloquer les ouvertures de ventilation. Ce produit n'est pas conçu pour être encastré ; ne le placez pas dans des endroits clos comme une bibliothèque ou une étagère, sauf si une ventilation adéquate est prévue ou si les instructions du fabricant sont respectées. •
- Le panneau LCD utilisé dans cet appareil est en verre. Il peut donc se briser s'il tombe ou s'il subit un choc. Veillez à ne pas vous blesser avec des éclats de verre si le panneau LCD vient à se briser.
- Sources de chaleur Éloignez l'appareil des sources de chaleur comme les radiateurs, les chauffages et autres appareils produisant de la chaleur (y compris les amplificateurs). •
- Afin d'empêcher tout incendie, ne placez jamais une bougie ou autres flammes nues au dessus ou près de l'ensemble du téléviseur. •
- Afin d'empêcher tout incendie ou électrocution, ne placez pas le cordon secteur sous l'ensemble du téléviseur ou autres objets volumineux. •
- Casque Ne mettez pas le volume à un niveau élevé. Les spécialistes de l'oreille déconseillent l'écoute prolongée à des niveaux sonores élevés. •
- N'affichez pas une image fixe pendant une période prolongée, sous peine de laisser une image rémanente à l'écran.
- Il y a toujours consommation d'énergie si la prise principale est branchée.
- Entretien Ne tentez pas de procéder vous-même à l'entretien de l'appareil. La dépose des couvercles risque de vous exposer à de hautes tensions et d'autres situations dangereuses. Faites appel à un technicien qualifié pour l'entretien. •

Le panneau LCD est un appareil de très haute technologie vous offrant des détails fins de l'image. Dû au grand nombre de pixels, un certain nombre de pixels non actifs peuvent apparaître occasionnellement à l'écran sous la forme de point fixe bleu, vert ou rouge. Ceci rentre dans les spécifications du produit et ne constitue pas un défaut.

#### **Précautions lors du transport du téléviseur**

Lors du transport du téléviseur, ne le transportez pas en le tenant par les haut-parleurs. Veillez à toujours le transporter à deux, en le tenant à deux mains — une main de chaque côté du téléviseur.

### **AVERTISSEMENT**

Pour empêcher la propagation d'un incendie, tenez toujours bougies ou autres flammes nues à l'écart de ce produit.

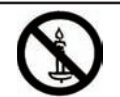

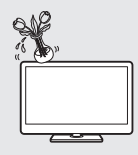

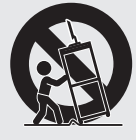

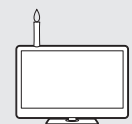

## **Désignation**

### **Télécommande**

#### >a **(Veille/Marche)** (Page 14) 1

#### **ATV**  $\Omega$

Appuyez sur cette touche pour accéder au mode télévision analogique traditionnel.

#### **DTV**

Appuyez sur cette touche pour accéder au mode télévision numérique.

#### **SAT**

Cette fonction n'est pas disponible pour la série de modèle 820 et 810.

#### **RADIO**

DTV : Bascule entre le mode Radio et Données.

Lorsque seule la diffusion des données • (pas de radiodiffusion) est transmise par DVB, la radiodiffusion est sautée.

#### **Touches AQUOS LINK** 3

Si un appareil externe comme un lecteur BD AQUOS est raccordé au téléviseur par l'intermédiaire de câbles HDMI et est compatible avec AQUOS LINK, vous pouvez utiliser ces touches AQUOS LINK. Voir page 23 et 25 pour les détails.

• Les quatre touches  $(\blacktriangleleft, \blacktriangleright, \blacktriangleright, \black$ sont opérationnelles pendant le Time Shift (décalage temporel) pour la série de modèle 820.

#### **TIME SHIFT (READY/**  $H/\sim$ 4

Appuyez sur cette touche pour enregistrer provisoirement l'émission que vous regardez si vous devez l'interrompre pour répondre au téléphone par exemple (Pages 35-36).

Cette fonction n'est disponible que pour la série de modèle 820. •

#### **Touches numériques 0**\_**9** 5

Pour sélectionner le canal. Entrez les numéros de votre choix. Règle la page en mode Télétexte.

Si vous sélectionnez les cinq pays nordiques (la Suède, la Norvège, la Finlande, le Danemark ou l'Islande) pour le réglage du pays dans le menu « Autoinstallation » (Page 30), les services DTV sont de quatre chiffres. Pour les autres pays, ils sont de trois chiffres. •

#### A **(Flash-back)** 6

Appuyez sur cette touche pour revenir à l'entrée externe ou au canal précédemment sélectionné.

#### 7 **(Mode sonore)** 7

Sélectionne le mode son multiplex (Page 15).

#### f **(Mode Grand écran)**

Sélectionne le mode grand écran (Pages 37, 45 et 46).

#### e **(Sourdine)**  $\circ$

Marche/arrêt du son du téléviseur.

#### **LE820E/LE820ERU/LU820E**  $13$

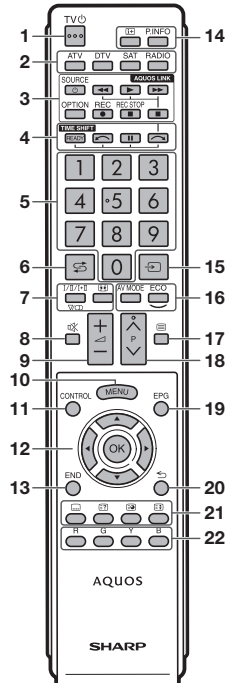

### **LE810E/LE810ERU/LX810E**

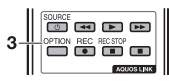

#### i+/- **(Volume)** 9

Augmente/baisse le volume sonore du téléviseur.

#### **MENU**  $10$

Marche/arrêt de l'écran du « Menu ».

#### **CONTROL** 11

Appuyez sur cette touche pour afficher le panneau permettant d'utiliser certaines fonctions à l'écran.

#### a/b/c/d **(Curseur)** 12

Sélectionne la rubrique désirée sur l'écran de réglage.

#### $\alpha$

Exécute une commande au sein de l'écran du « Menu ». ATV/DTV : Affiche la « Liste CANAUX » lorsqu'aucun autre écran du « Menu » n'est exécuté.

#### **END**

Quitte l'écran du « Menu ».

p **(Affichage des informations)** Appuyez sur cette touche pour afficher les informations sur la chaîne (numéro de canal, signal, etc.) dans le coin supérieur droit de l'écran (Page 39).  $14$ 

#### **P. INFO**

Appuyez sur cette touche pour afficher les informations sur les émissions transmises par diffusion vidéo numérique (DTV uniquement).

#### b **(ENTRÉE)**  $15$

Sélectionne une source d'entrée (Page 15).

#### AV MODE 16

Sélectionne un réglage vidéo (Page 26).

#### **ECO (Standard/Avancé/Arrêt)** Sélectionnez le réglage « Éco. d'énergie » (Page 29).

#### m **(Télétexte)**  $17$

ATV : Affiche le télétexte analogique (Page 19). DTV : Sélectionne MHEG-5 et le télétexte pour la télévision numérique (DTV) (Page 19).

#### $P\wedge\wedge\vee$  $18$

Sélectionne le canal télévisé.

#### **EPG** 19

DTV : Affiche l'écran EPG (Pages 16\_18).

#### 6 **(Retour)**  $20$

Revient à l'écran de « Menu » précédent.

#### **Touches pour les opérations pratiques**  $\overline{2}$

[ **(Sous-titre)**

Active/désactive les langues des sous-titres (Pages 19 et 34).

k **(Révèle le télétexte masqué)** (Page 19)

1 **(Sous-page)** (Page 19)

#### 3 **(Geler/Maintenir)**

Appuyez sur cette touche pour faire un arrêt sur image sur une image animée.

Télétexte : Interrompt la mise à jour automatique des pages télétexte ou libère le mode de maintien.

#### **Touches R/G/Y/B (Couleur)**  $22 -$

Les touches de couleur servent à sélectionner les rubriques colorées équivalentes sur l'écran (EPG, MHEG-5, Télétexte, par ex.).

## **Introduction**

## **Téléviseur (vue de face)**

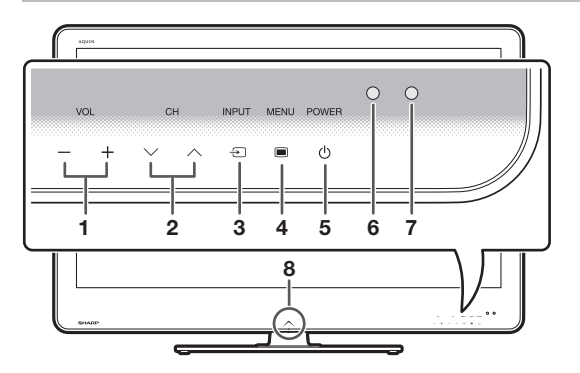

## **Téléviseur (vue de dos)**

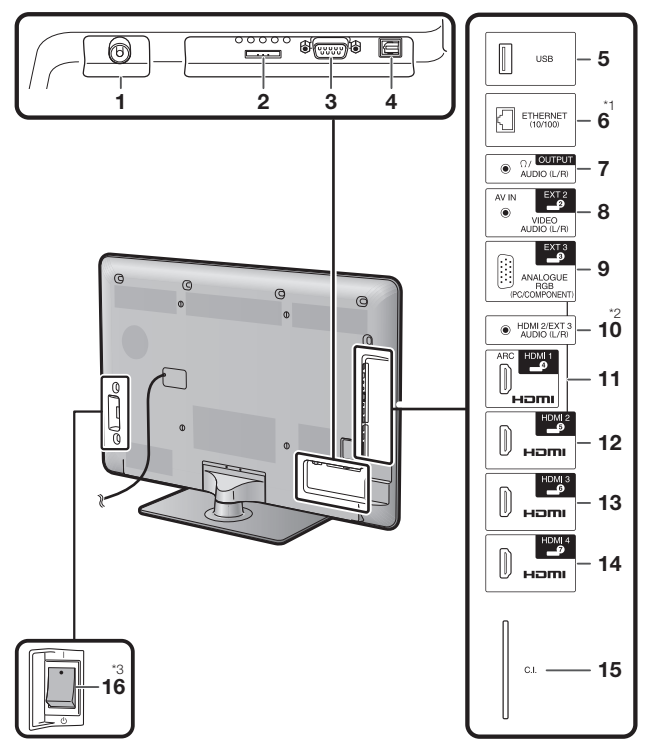

- $VOL / +$  (Touches de volume) **1**
- $CH\setminus$ / $\wedge$  (Touches de programme [canal]) **2**
- $INPUT \rightarrow \rightarrow$  (Touche de source d'entrée) **3**
- **MENU** (Touche de menu) **4**
- **POWER**(*b*) (Touche d'alimentation) **5**
- Capteur OPC **6**
- Capteur de télécommande **7**
- DEL d'éclairage **8**
	- Prise d'antenne
- Prise EXT 1 (RGB) **2**
- Prise RS-232C **3**
- Prise DIGITAL AUDIO OUTPUT **4**
- Prise USB **5**

**1**

- Prise ETHERNET (10/100) **6**
- Prise OUTPUT (Casque/AUDIO  $(L/R)$ **7**
- Prise EXT 2 (AV IN/VIDEO/AUDIO  $(L/R)$ **8**
- Prise EXT 3 (ANALOGUE RGB (PC/COMPONENT)) **9**
- Prise HDMI 2/EXT 3 AUDIO (L/R) **10**
- Prise HDMI 1 (HDMI/ARC) **11**
- Prise HDMI 2 (HDMI) **12**
- Prise HDMI 3 (HDMI) **13**
- **14** Prise HDMI 4 (HDMI)
- Fente C.I. (COMMON INTERFACE) **15**
- 16 Commutateur MAIN POWER

### **AVERTISSEMENT**

- Une pression sonore trop forte des écouteurs ou du casque peut entraîner une perte auditive.
- Ne mettez pas le volume à un niveau élevé. Les spécialistes de l'oreille déconseillent l'écoute prolongée à des niveaux sonores élevés.

- Cette prise n'est pas disponible pour la série de modèle 810. I
- Les prises HDMI 2 et EXT 3 peuvent utiliser la même prise d'entrée audio (HDMI 2/EXT 3 AUDIO (L/R)). L'élément adéquat doit J néanmoins être sélectionné dans le menu « Sélection audio » (Reportez-vous à la page 28 pour en savoir plus).
- \*3 Lorsque le commutateur MAIN POWER est placé sur  $\bigcup$ , la quantité d'énergie électrique consommée est ramenée à 0,01 W ou moins. Toutefois, contrairement à lorsque vous débranchez le cordon secteur, l'alimentation n'est pas complètement coupée.

## **Qu'est-ce que le Menu ?**

Il est nécessaire d'afficher l'OSD pour procéder aux réglages du téléviseur. L'OSD pour les réglages s'appelle « Menu ». Le « Menu » permet d'effectuer divers réglages et ajustements.

### **Opérations de base**

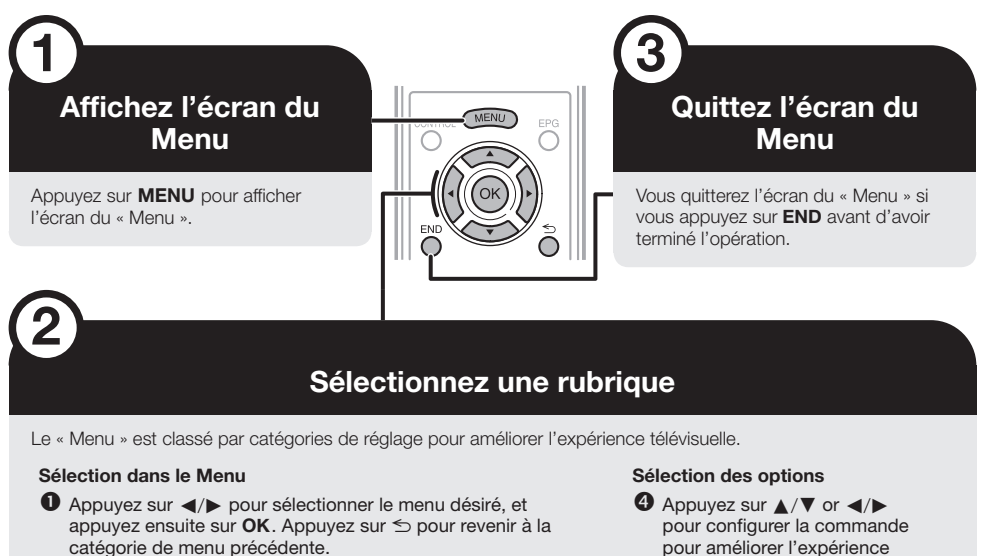

- <sup>2</sup> Appuyez sur </>
→ pour sélectionner le sous-menu désiré, et appuyez ensuite sur  $OK.$
- <sup>6</sup> Appuyez sur ▲/▼ pour sélectionner la rubrique que vous souhaitez sélectionner ou ajuster, et appuyez ensuite sur OK.

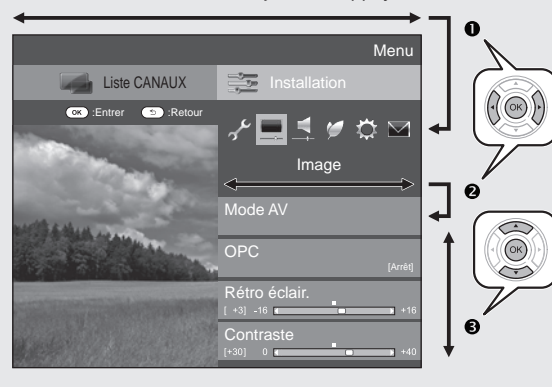

pour améliorer l'expérience télévisuelle, et appuyez ensuite sur OK.

#### **EXEMPLE**

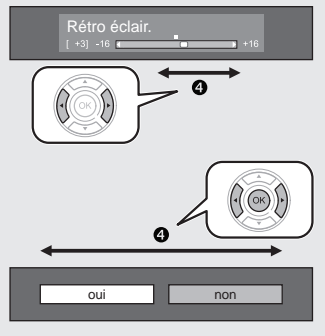

#### **REMARQUE**

• Reportez-vous à l'affichage du guide sous la barre du menu pour savoir quand appuyer sur la touche  $OK$ .

**LCFONT** Ce produit intègre la technologie LC Font, mise au point par SHARP Corporation pour afficher clairement des caractères faciles à lire sur  $\overline{\mathbf{G}}^{\circ}$ les écrans LCD.

#### **REMARQUE**

- Les options du « Menu » sont différentes selon les modes d'entrée sélectionnés, mais les marches à suivre sont les mêmes. •
- Les rubriques suivies de  $\bigcirc$  ne peuvent pas être sélectionnées pour diverses raisons.
- Les rubriques suivies de § ne peuvent pas être sélectionnées pour diverses raisons.<br>• Certaines rubriques ne peuvent pas être sélectionnées selon les types de signal, les réglages facultatifs ou les appareils raccordés.

## **Introduction**

### **Opérations sans télécommande**

Cette fonction s'avère pratique lorsque la télécommande n'est pas à portée de main.

- Appuyez sur **MENU** pour afficher l'écran du « Menu ». **1**
- Appuyez sur CH $\bigvee/\bigwedge$  au lieu de  $\blacktriangle/\blacktriangledown$  ou sur VOL -/+ au lieu  $\blacktriangle/\blacktriangleright$ pour sélectionner la rubrique. **2**
- Appuyez sur **INPUT**  $\rightarrow$  pour valider le réglage. **3**

#### **À propos de l'affichage du guide**

L'affichage guide sous la barre du menu indique les opérations pour l'OSD.

• La barre au-dessus est un guide opérationnel pour la télécommande. La barre le comme Liste CANAUX installation<br>Chance d'année chaque écreu de réglese du menu change d'après chaque écran de réglage du menu.

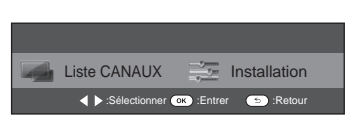

## **Accessoires fournis**

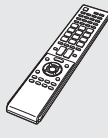

Télécommande ( x 1) Pile alcaline format « AAA » ( x 2) Serre-câbles ( x 1)

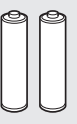

Pages 3 et 8 Page 8 Page 8 Page 10

Câble composantes RVB (x 1) Câble PÉRITEL (x 1) Câble AV (x 1)

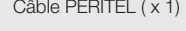

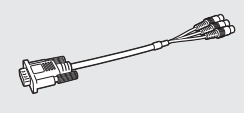

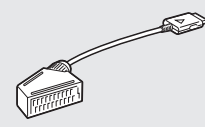

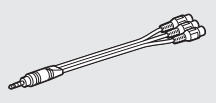

Page 21 Page 21 Page 21 Page 21 Page 21 Pages 21 et 22

**Saint** ၜၜၜၜ

Page 7

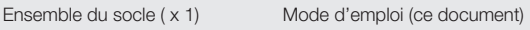

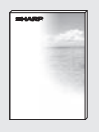

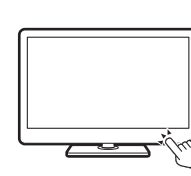

# **Préparation**

## **Pose de l'ensemble du socle**

Avant de procéder aux opérations, étendez un rembourrage sur la surface de travail sur laquelle vous placerez le téléviseur. Ceci lui évitera d'être endommagé. •

**4**

### **ATTENTION**

- **Fixez le socle dans le bon sens.** •
- **Veillez à bien suivre les instructions. Un montage incorrect du socle peut entraîner la chute du téléviseur.** •
- Confirmez la présence des neuf vis (quatre vis longues et cinq vis courtes) fournies avec l'ensemble du socle. **1**
	- 9999  $\circledcirc$
- Fixez le pied de soutien pour l'ensemble du socle sur la base à l'aide des quatre vis longues avec le tournevis comme illustré. **2**

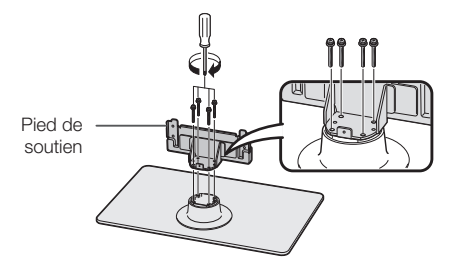

Insérez le socle dans les ouvertures sous le téléviseur (maintenez le socle afin qu'il ne tombe pas du bord de la surface de travail). **3**

Coussin moelleux

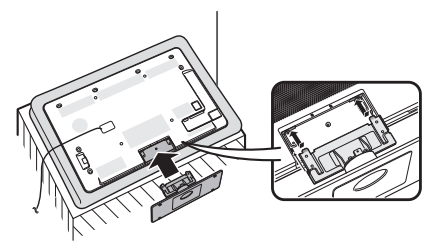

les quatre trous de vis au dos du téléviseur.

Insérez et serrez les quatre vis courtes dans

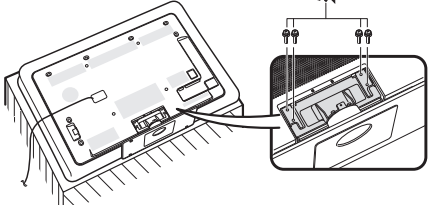

- Pose du cache-socle. **5**
	- Faites glisser le cache-socle dans les deux 1 cliquets sur la base du socle.
	- Insérez et serrez une vis courte dans l'orifice au centre du cache-socle.  $\circled{2}$

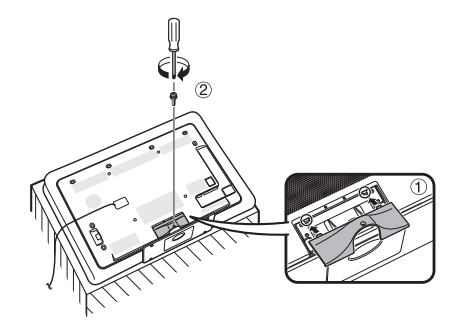

### **REMARQUE**

- Pour déposer le socle, procédez aux étapes ci-dessus dans l'ordre inverse. •
- Aucun tournevis n'est fourni avec ce produit. •
- La base du socle est en verre. Par conséquent, prenez garde de ne pas la faire tomber, ni d'exercer une pression dessus. •
- Ne posez pas d'objets lourds sur la base du socle. •

**7**

### **Utilisation de la télécommande**

### **Insertion des piles**

Avant d'utiliser le téléviseur pour la première fois, insérez deux piles alcalines format « AAA ». Lorsque les piles sont épuisées et que la télécommande ne fonctionne plus, remplacez les piles par des piles format « AAA » neuves.

- Ouvrez le couvercle du compartiment des piles. **1**
- Insérez les deux piles alcalines format « AAA » fournies. **2**
	- Placez les piles en faisant correspondre leurs bornes avec les indications  $(+)$  et  $(-)$  dans le compartiment des piles. •

#### Refermez le couvercle. **3**

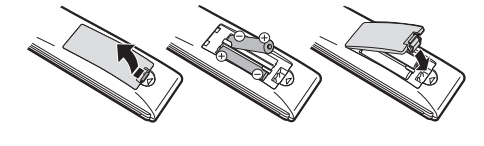

**ATTENTION**

Une utilisation incorrecte des piles peut entraîner une fuite de produits chimiques ou même une explosion. Veillez à bien suivre les instructions ci-dessous.

- N'utilisez pas ensemble des piles de types différents. Les autres piles ont des caractéristiques différentes. •
- N'utilisez pas ensemble des piles usagées et neuves. Ceci peut raccourcir la durée de vie des piles neuves ou provoquer des fuites des piles usagées.
- Retirez les piles dès qu'elles sont usées. Les produits chimiques s'écoulant d'une pile peuvent provoquer une allergie. En cas de fuite, essuyez soigneusement avec un chiffon. •
- Les piles fournies avec l'appareil peuvent avoir une durée de vie plus courte que prévue en raison des conditions de stockage. •
- Si vous n'avez pas l'intention d'utiliser la télécommande pendant une période prolongée, retirez les piles. •
- Lorsque vous remplacez les piles, utilisez des piles alcalines plutôt que des piles au zinc-carbone. •

#### **Remarque sur la mise au rebut des piles**

Les piles fournies ne contiennent pas de matériaux dangereux, comme du cadmium, du plomb ou du mercure. Les réglementations sur les piles usagées stipulent que les piles ne doivent plus être jetées avec les ordures ménagères. Déposez gratuitement les piles usagées dans les bacs collecteurs indiqués mis en place à cet effet dans les magasins.

### **Angle de la télécommande**

Utilisez la télécommande en la dirigeant vers le capteur de télécommande. Des objets placés entre la télécommande et le capteur peuvent gêner le bon fonctionnement de la télécommande.

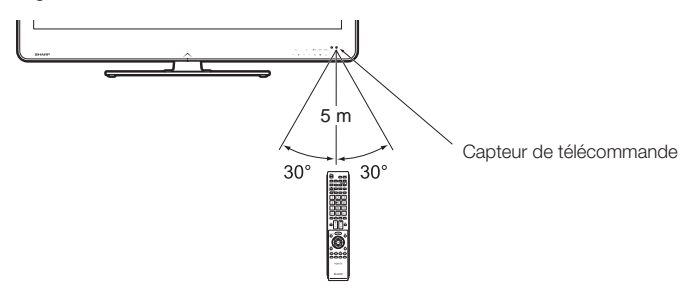

### **Précautions sur la télécommande**

- N'exposez pas la télécommande à des chocs. Ne l'exposez pas non plus à des liquides et ne la placez pas dans des endroits très humides.
- N'installez pas, ni n'exposez la télécommande directement au soleil. La chaleur risquerait de la déformer. •
- La télécommande risque de ne pas fonctionner correctement si le capteur de télécommande du téléviseur est directement exposé au soleil ou à un éclairage violent. Dans ce cas, modifiez l'angle de l'éclairage ou du téléviseur, ou rapprochez la télécommande du capteur de télécommande. •

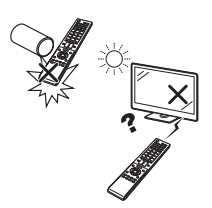

# **Guide rapide**

## **Présentation de la première mise en service**

Suivez une par une les étapes ci-dessous lorsque vous utilisez le téléviseur pour la première fois. l se peut que certaines étapes ne soient pas nécessaires en fonction de l'installation et des raccordements de votre téléviseur.

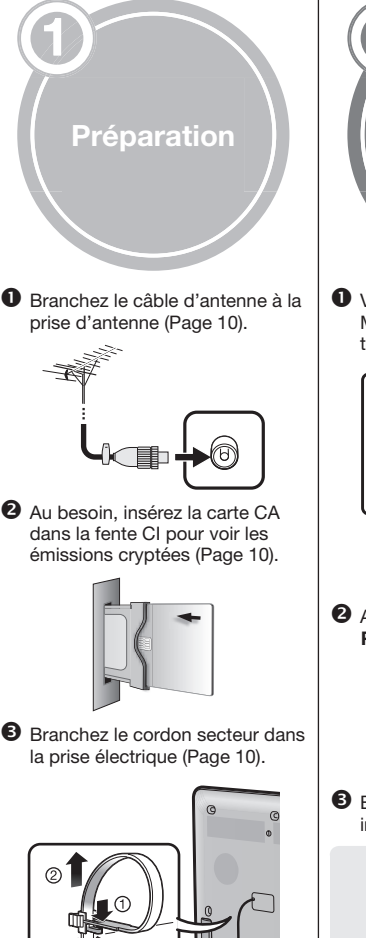

La forme de la prise peut être différente dans certains pays.

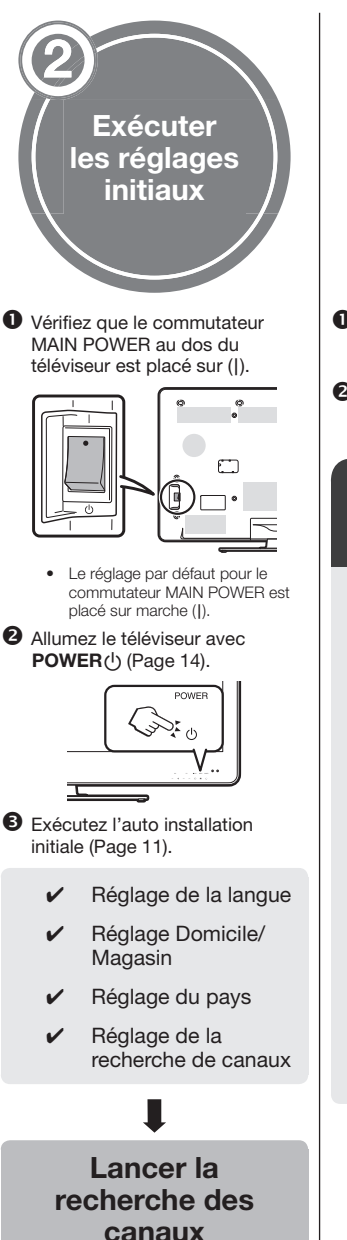

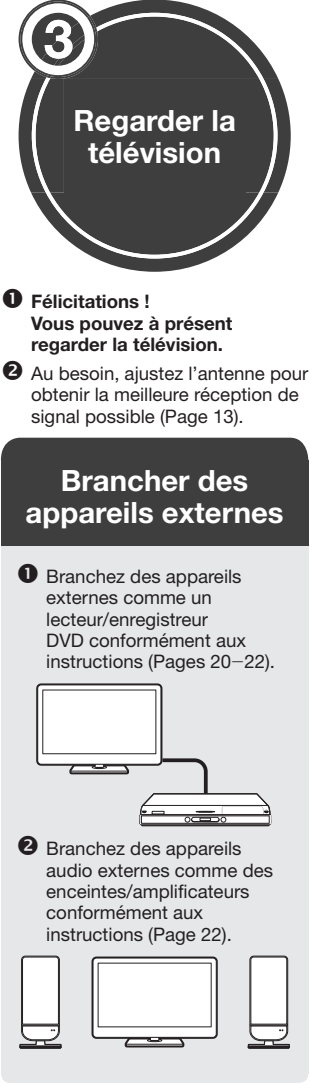

## **Guide rapide**

### **Avant de mettre le téléviseur sous tension**

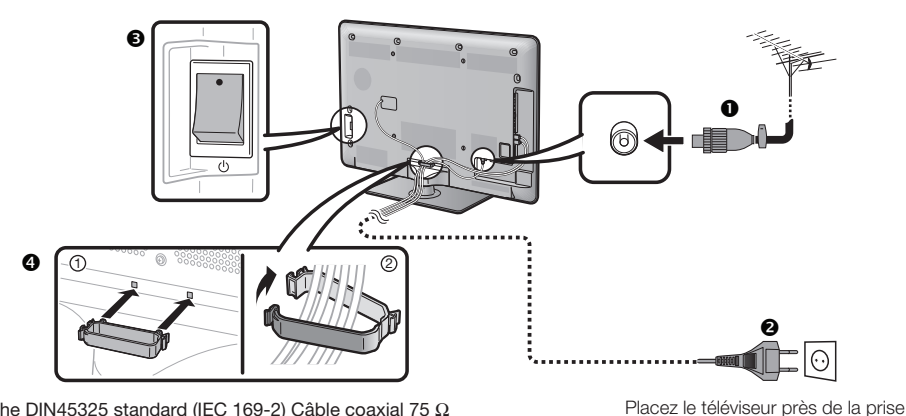

- $\bullet$  Fiche DIN45325 standard (IEC 169-2) Câble coaxial 75  $\Omega$
- <sup>2</sup> Cordon secteur (la forme de la prise peut être différente dans certains pays)
- Vérifiez que le commutateur MAIN POWER au dos du téléviseur est placé sur (I).
- Serre-câbles (attachez les câbles avec le serre-câbles)

### **Insertion de la carte CA dans le module CI**

cordon d'alimentation à proximité.

électrique et gardez la fiche du

Un module d'interface commune (module CI) et une carte CA doivent être insérés dans la fente CI de votre téléviseur pour recevoir des chaînes numériques cryptées.

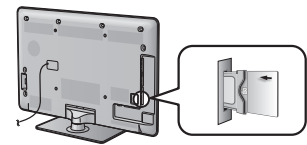

- Insérez soigneusement le module CI dans la fente CI avec la partie contact tournée vers l'avant. **1**
- Le logo sur le module CI doit être **2** tourné vers l'extérieur par rapport au dos du téléviseur.

#### **Vérification des informations du module CI**

Allez à « Menu » > « Installation » > « Options » > « Menu CI ».

- Ce menu est disponible uniquement pour les chaînes numériques. • Ce menu est disponible uniquement pour les chaînes numériq<br>• Le contenu de ce menu dépend du fournisseur du module CI.
- 

#### **Module**

Les informations générales sur le module CI s'affichent.

#### **Menu**

Les paramètres de réglage de chaque carte CA s'affichent.

#### **Enquête**

Vous pouvez saisir des valeurs numériques comme un mot de passe ici.

#### **REMARQUE**

- Il faut compter environ 30 secondes pour certifier la clé du produit lorsque vous insérez pour la première fois une carte CA dans le module CI compatible CI+. Ce processus peut échouer en l'absence d'une prise d'entrée d'antenne ou si vous n'avez pas jamais exécuté l'« Autoinstallation ». •
- Le module CI compatible CI+ procède quelquefois à la mise à niveau de son microprogramme. Il se peut que vous ne receviez aucune image télévisée avant la mise à niveau. Seule la touche d'alimentation est utilisable pendant la mise à niveau. •
- Le module CI compatible CI+ ne vous permet pas de regarder des programmes protégés contra la copie sur la sortie moniteur. Le cas •
- échéant, l'icône de protection contre la copie\* s'affiche dans les informations sur le programme lorsque vous appuyez sur **P. INFO**.
- Icône de protection :  $\infty$ \*
- Si le téléviseur affiche un message de confirmation pour la carte CA pendant la réception d'émissions compatibles CI+, suivez les invites à l'écran. •
- Assurez-vous que le module CI est correctement inséré. •

## **Auto installation initiale**

L'assistant pour l'auto installation initiale apparaît lorsque le téléviseur est mis sous tension pour la première fois après l'achat. Suivez les menus et procédez aux réglages nécessaires les uns après les autres.

#### **Confirmez ce qui suit avant de mettre le téléviseur sous tension**

- Le câble d'antenne est-il raccordé ?  $\bullet$
- Le cordon secteur est-il branché ?  $\bullet$
- Le commutateur MAIN POWER est-il placé  $s$ ur | ?  $\bullet$
- Appuyez sur POWER<sup>(1</sup>) du téléviseur. L'assistant pour l'auto installation initiale apparaît. **1** •
- Réglage de l'OSD. Appuyez sur ▲/▼/◀/▶ pour sélectionner la langue de votre choix, et appuyez ensuite sur  $OK$ . **2**
- Sélection de l'emplacement du téléviseur. **3**

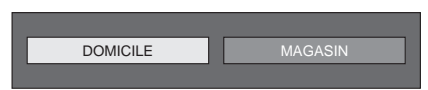

Appuyez sur </a> Opur décider où vous utiliserez ce téléviseur, et appuyez ensuite sur  $OK$ .

- L'écran de confirmation apparaît en incrustation uniquement lorsque « MAGASIN » est sélectionné. Appuyez sur  $\blacktriangleleft/\blacktriangleright$  pour sélectionner « Oui » ou « Non ».
- DOMICILE : « STANDARD » sera la valeur par défaut pour le réglage « Mode AV ».
- MAGASIN : « DYNAMIQUE (Fixe) » sera la valeur par défaut pour le réglage « Mode AV ». Si « Mode AV » est modifié, le téléviseur reviendra automatiquement à « DYNAMIQUE (Fixe) » si aucun signal n'est reçu du téléviseur ou de la télécommande pendant 30 minutes. •
- MAGASIN : Une image de démonstration s'affichera une fois l'auto installation initiale terminée. Si vous avez choisi « MAGASIN » par erreur, allez à « Installation » > « Voir réglage » > « Réinitial. » > sélectionnez à nouveau « DOMICILE ». •

#### Réglage du pays. **4**

Appuyez sur △/▼/◀/▶ pour sélectionner le pays ou la région de votre choix, et appuyez ensuite sur OK.

Cet écran de réglage n'apparaît que pendant la première installation. •

#### **REMARQUE**

Si vous avez sélectionné « Suède » dans le réglage pays, vous pouvez opter pour « ComHem » comme câblo-opérateur. Reportez-vous à l'indication ComHem aux étapes ou instructions suivantes à propos du réglage de « ComHem ». •

Lancement de la recherche des canaux. **5**

Recherche numérique | Recherche analogique

Appuyez sur </>
>
</>  $\rho$  pour sélectionner « Recherche numérique » ou « Recherche analogique », et appuyez ensuite sur  $OK$ .

- Pour regarder à la fois des émissions analogiques et numériques, il est nécessaire de procéder aux réglages d'Autoinstallation pour chaque format (Page 30). •
- Si vous souhaitez rechercher davantage d'émissions, procédez à la « Recherche supplémentaire » à partir du menu « Installation programme » (Pages 30-32).

#### **REMARQUE**

- Si vous éteignez le téléviseur pendant la recherche des canaux, l'assistant pour l'auto installation initiale n'apparaît pas. La fonction d'auto installation vous permet d'exécuter à nouveau l'installation dans « Installation » > « Voir réglage » (Page 30). •
- L'assistant pour l'auto installation initiale s'interrompt si vous n'utilisez pas le téléviseur pendant 30 minutes avant de chercher des chaînes.
- Une fois l'auto installation initiale terminée, le code secret par défaut est automatiquement réglé à « 1234 ». Pour modifier le code secret, reportez-vous à **Réglages du mot de passe/Verrou** (Page 33). Pour effacer le code secret (la saisie du code secret ne sera plus nécessaire), reportez-vous à **EFFACEMENT DU CODE SECRET** (Page 50). •
- Lorsque « Italie » est sélectionné dans le réglage pays, la restriction d'âge par défaut est réglé à 18 ans. •

### **Réglage des émissions numériques**

Appuyez sur </a> </a> pour sélectionner « Hertzienne » ou « Câble », et appuyez ensuite sur OK.

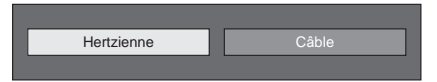

#### ComHem •

Si vous avez sélectionné « Suède » dans le réglage pays et sélectionnez « Câble », vous pouvez opter pour « ComHem » comme câblo-opérateur.

#### **Recherche d'émissions hertziennes**  $\bullet$

Le téléviseur cherche, trie et mémorise toutes les chaînes de télévision recevables d'après leurs réglages et l'antenne raccordée.

• Pour arrêter en cours l'auto installation initiale, appuyez  $sur \leq$ .

## **Guide rapide**

### **Recherche d'émissions par câble**

Pour modifier chaque élément selon le réglage adéquat :

 $\Box$  Appuyez sur  $\triangle$ / $\nabla$  pour sélectionner le menu, et appuyez ensuite sur  $OK$ .

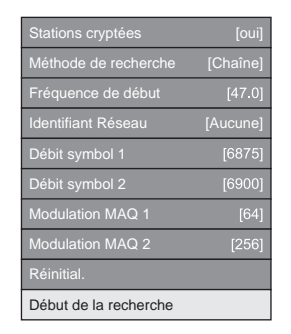

- **2** Appuyez sur ▲/▼/◀/► ou **0-9** pour sélectionner ou saisir l'élément/valeur adéquat, et appuyez ensuite sur  $OK$ .
- 3 Appuyez sur  $\triangle$ / $\nabla$  pour sélectionner « Début de la recherche », et appuyez ensuite sur  $OK$ .
- $\Phi$  Appuyez sur  $\blacktriangleleft$  pour sélectionner « Oui » afin de lancer la recherche d'émissions par câble, et appuyez ensuite sur  $OK$ .
- Le téléviseur cherche, trie et mémorise toutes 5 les chaînes de télévision recevables d'après leurs réglages et l'antenne raccordée.
- Pour arrêter en cours l'auto installation initiale, appuyez  $\text{Sur } \leq.$ <br>ComHem

- Le menu « Stations cryptées » et le menu « Méthode de recherche » ne s'affichent pas sur l'écran étant donné que chaque élément de ces menus est fixe. •
- La valeur de la « Fréquence de début » et « Identifiant Réseau » doit être réglée à la valeur spécifiée par le câblo-opérateur. •

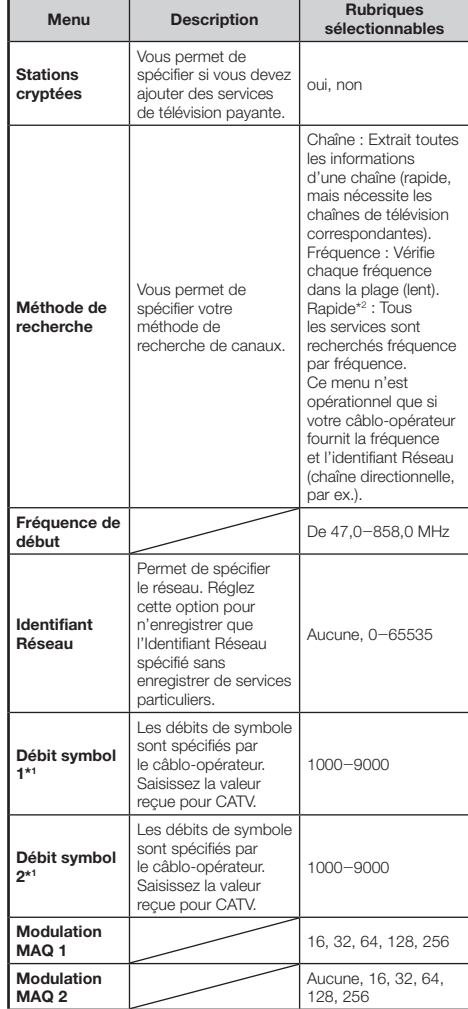

Configurez « Débit symbol 2 » si le câblo-opérateur utilise plusieurs débits de symbole. I

**\*2** Lorsque « Rapide » est sélectionne, « Station cryptée » est automatiquement réglé sur « Non ».

Lorsque « Rapide » est sélectionné, « Aucune » pour le menu « Identifiant Réseau » ne J peut pas être sélectionné.

#### ComHem

Si vous avez sélectionné « Suède » dans le réglage pays et sélectionnez « Câble », vous pouvez opter pour « ComHem » comme câblo-opérateur. Suivez les invites à l'écran. •

### **Réglage des émissions analogiques**

Le téléviseur cherche, trie et mémorise toutes les chaînes de télévision recevables d'après leurs réglages et l'antenne raccordée.

· Pour arrêter en cours l'auto installation initiale, appuyez sur ≤.

### **Vérification de la force du signal et de la force du canal (DVB-T/C)**

Si vous installez une antenne DVB-T/C pour la première fois ou la déplacez, il est recommandé d'ajuster l'alignement de l'antenne pour avoir une bonne réception en vérifiant sur l'écran de réglage d'antenne.

Allez à « Menu » > « Installation » > « Voir réglage » > « Réglages de canal » > « Rég. Antenne-DIGITAL ». **1**

#### **Vérification de la force du signal**  $\bullet$

Appuyez sur ▲/▼ pour sélectionner « Force du signal », et appuyez ensuite sur  $OK$ . **2**

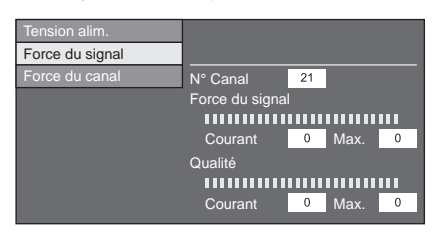

#### **Vérification de la force du canal**  $\bullet$

- Appuyez sur  $\triangle/\nabla$  pour sélectionner « Force du canal », et appuyez ensuite sur  $OK.$ **3**
	- Vous pouvez saisir une bande fréquence spécifique à l'aide des touches numériques **0**\_**9**.

### **Alimentation électrique vers l'antenne**

#### **Force du canal de DVB-T**

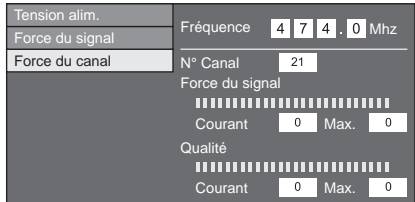

#### **Force du canal de DVB-C**

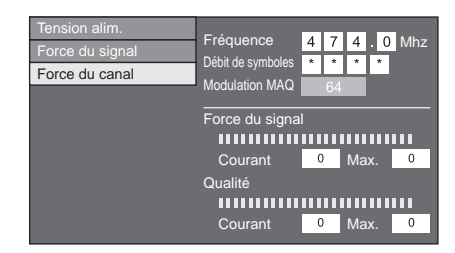

Positionnez et alignez l'antenne de telle manière que les valeurs maximales possibles pour « Force du signal » et « Qualité » soient obtenues. **4**

#### **REMARQUE**

• Les valeurs de « Force du signal » et « Qualité » indiquent quand vérifier l'alignement correct de l'antenne.

Vous devez alimenter l'antenne pour recevoir les chaînes numériques/terrestres après avoir branché le câble d'antenne à la prise d'antenne à l'arrière du téléviseur.

- Appuyez sur **MENU** pour afficher l'écran du « Menu ». **1**
- **2** Appuyez sur  $\blacktriangleleft/\blacktriangleright$  pour sélectionner « Installation », et appuyez ensuite sur  $OK$ .
- Appuyez sur  $\blacktriangleleft/\blacktriangleright$  pour sélectionner « Voir réglage », et appuyez ensuite sur  $\mathsf{OK}.$ **3**
- Appuyez sur  $\blacktriangle/\blacktriangledown$  pour sélectionner « Réglages de canal », et appuyez ensuite sur  $\mathsf{OK}.$ **4**
- **5** Appuyez sur  $\blacktriangle/\blacktriangledown$  pour sélectionner « Rég. Antenne-DIGITAL », et appuyez ensuite sur **OK**.
- Appuyez sur  $\triangle/\triangledown$  pour sélectionner « Tension alim. », et appuyez ensuite sur OK. **6**
- **7** Appuyez sur  $\blacktriangleleft/\blacktriangleright$  pour sélectionner « Marche », et appuyez ensuite sur  $OK$ .

## **Opérations quotidiennes**

## **Mise sous/hors tension Allumer/éteindre le téléviseur**

- Placez le commutateur MAIN POWER au dos du téléviseur sur (I) (Page 4). **1**
- Pour allumer le téléviseur, appuyez sur POWER(<sup>I</sup>) du téléviseur ou sur TV(<sup>I</sup>) de la télécommande. **2**
- Pour éteindre le téléviseur, appuyez sur POWER<sup>(I</sup>) du téléviseur ou sur TV<sup>(I</sup>) de la télécommande. **3**
- Placez le commutateur MAIN POWER au dos du téléviseur sur ((1) (Page 4). **4**
	- Les données EPG sont perdues lorsque vous éteignez le téléviseur au moyen du commutateur MAIN POWER au dos du téléviseur.

#### **Mode de veille**

### **En mode de veille** E

Si le commutateur MAIN POWER au dos du téléviseur est placé sur I, vous pouvez le mettre en veille en appuyant sur **POWER**<sup>(I</sup>) du téléviseur ou sur TV<sup>(I</sup>) de la télécommande.

#### **Quitter le mode de veille**  $\bullet$

Depuis la veille, appuyez sur **POWER**<sup>(1</sup>) du téléviseur ou sur TV(<sup>I</sup>) de la télécommande.

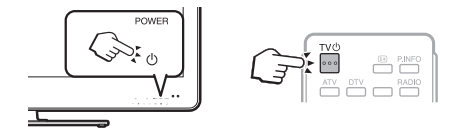

### **REMARQUE**

- Si vous prévoyez de ne pas utiliser le téléviseur pendant une période prolongée, veillez à retirer le cordon secteur de la prise d'alimentation ou à placer le commutateur MAIN POWER au dos du téléviseur sur (b) (Page 4). •
- Une faible quantité d'électricité est consommée même lorsque le commutateur MAIN POWER ((1)) est éteint (Page 4). •

### **Commutation entre les chaînes numériques et analogiques**

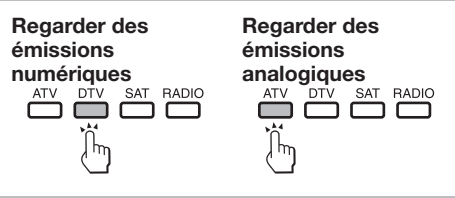

## **Changement de canal**

 $Avec \space P \wedge / \vee$  **Avec 0-9** 

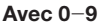

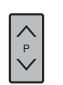

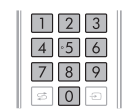

### **Sélection d'une source vidéo externe**

Une fois le raccordement effectué, appuyez sur **b** pour afficher l'écran « ENTRÉE » et appuyez ensuite sur  $\bigoplus$  ou  $\blacktriangle/\blacktriangledown$ pour passer à la source  $ext{e}$ rexterne adéquate avec  $OK$ .

#### **REMARQUE**

Vous pouvez également sélectionner une source vidéo externe dans « Liste CANAUX » > « ENTRÉE ». •

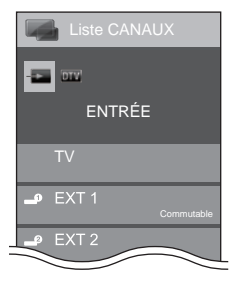

### **Sélection du mode sonore**

### **Mode DTV**

Si plusieurs modes sonores sont reçus, à chaque fois que vous appuyez sur  $V_{\text{tot}}^{\text{I}}$ le mode change comme suit.

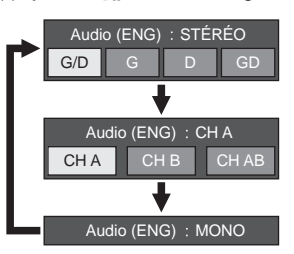

Appuyez sur  $\blacktriangleleft/\blacktriangleright$  pour sélectionner le son G ou D lorsque l'écran STÉRÉO ou DUAL MONO s'affiche.

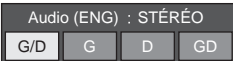

#### **REMARQUE**

- L'écran du mode sonore disparaît au bout de six secondes. •
- Les rubriques sélectionnables varient selon les émissions reçues. •

### **Mode ATV**

À chaque fois que vous appuyez sur  $\frac{1}{2}$   $\frac{1}{2}$  le mode change comme indiqué dans les tableaux suivants.

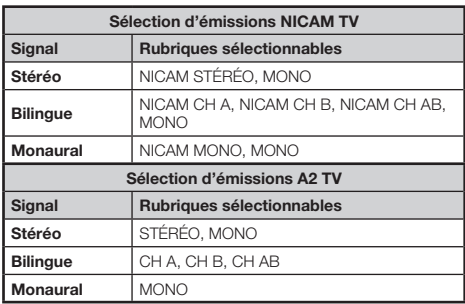

#### **REMARQUE**

• Si aucun signal n'est reçu, le mode sonore affiche « MONO ».

## **Regarder la télévision**

### **EPG**

EPG est une liste de programmes qui s'affiche à l'écran. Avec EPG, vous pouvez consulter la programmation des évènements DTV/RADIO/DATA, voir des informations détaillées sur ces évènements et syntoniser sur un évènement actuellement à l'antenne.

### **Réglages pratiques pour utiliser EPG**

### **Réglage de base**

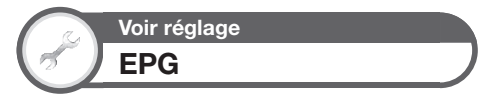

Si vous souhaitez utiliser EPG pour les chaînes numériques, sélectionnez « oui ». Les données EPG doivent être automatiquement capturées pendant que le téléviseur est en mode de veille. Après avoir placé cette option sur « oui », la mise hors tension avec la télécommande peut prendre un certain temps en raison du processus de capture des données.

> Allez à « Menu » > « Installation » > « Voir réglage » > « Réglage individuel » > « Recherche pendant veille » > « EPG ».

#### **REMARQUE**

Si le commutateur MAIN POWER est éteint, les données EPG ne seront pas capturées. •

#### **Confirmation pour le réglage « EPG »**  $\bullet$

Si vous réglez « EPG » sur « Oui » ou « Non », la rubrique sélectionnée s'affiche dans la barre des rubriques dans « Réglage EPG » de « Options ».

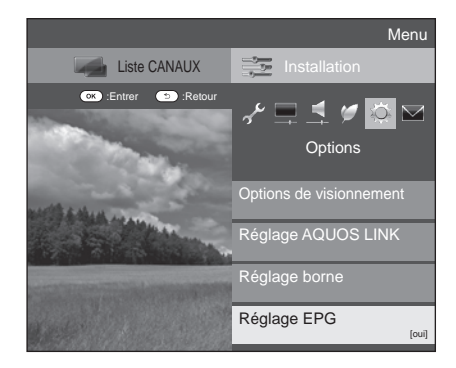

### **Réglages de l'affichage EPG**

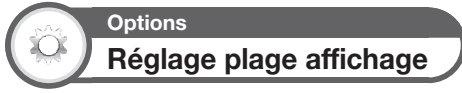

Le « Régl. plage affichage » vous permet de sélectionner trois types de durée pour l'affichage à l'écran.

Allez à « Menu » > « Installation » > « Options » > « Réglage EPG » > « Régl. plage affichage ».

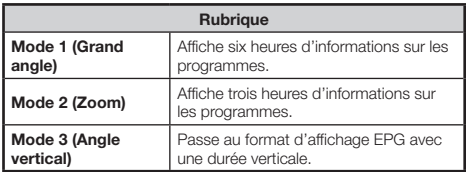

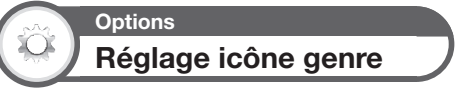

Vous pouvez griser ou placer une marque sur les genres souhaités et rechercher facilement les programmes que vous regardez fréquemment.

- Allez à « Menu » > « Installation » > « Options » > « Réglage EPG » > « Réglage icône genre ». **1**
- Appuyez sur  $\triangle$ / $\nabla$  pour sélectionner le genre souhaité, et appuyez ensuite sur  $OK.$ **2**
- **Liste des icônes de genre**  $\bullet$

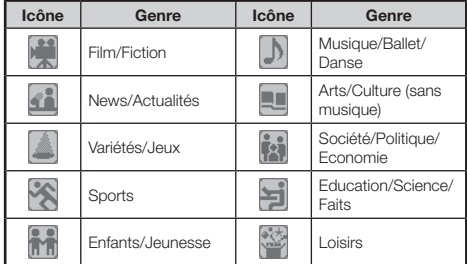

Appuyez sur  $\triangle$ / $\nabla$  pour sélectionner un niveau afin de choisir ou rechercher les émissions que vous souhaitez regarder (« Standard », « Clair », « Remarque »). **3**

## **Sélection d'un programme à l'aide d'EPG**

#### **Opérations de base**

Les illustrations sur cette page sont expliquées au moyen des services à trois chiffres.

### **Afficher/Fermer l'écran EPG**

#### Appuyez sur **EPG**.

 $\bullet$ 

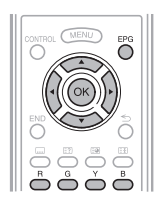

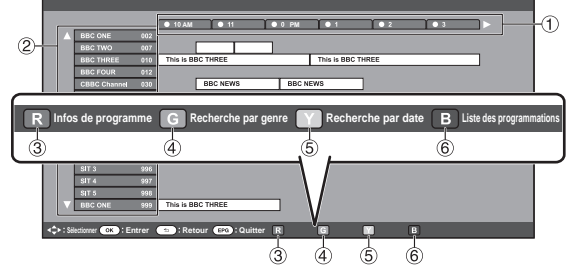

#### **REMARQUE**

•

Vous pouvez également afficher l'écran EPG depuis « Menu » > « EPG » > « EPG ».

### **Sélection d'un programme** E

### **Sélectionnez la durée souhaitée** 1

Appuyez sur </>> </>
>
</>
pour sélectionner la durée que vous souhaitez rechercher.

 $\bullet$  Continuez d'appuyer sur  $\blacktriangleright$  pour afficher les programmes dans la prochaine durée.

### **Sélectionnez l'émission de votre**  2 **choix**

Appuyez sur ▲/▼ pour sélectionner le programme de votre choix.

Si △ ou ▼ s'affiche à gauche des services, continuez d'appuyer sur ▲/▼ pour afficher l'écran suivant ou précédent. •

#### **Fonctions pratiques**

### **Vérifiez les informations sur le programme** 3

- Appuyez sur  $\triangle$ / $\nabla$ / $\triangleleft$ / $\triangleright$  pour sélectionner le programme que vous souhaitez vérifier. **1**
- Appuyez sur **R**, et appuyez ensuite sur OK pour syntoniser sur le programme sélectionné. **2**

### **Cherchez un programme dans une catégorie** 4

- Appuyez sur **G**. **1**
- Appuyez sur  $\triangle$ / $\nabla$  pour sélectionner le genre souhaité, et appuyez ensuite sur OK. **2**
- Appuyez sur ▲/▼ pour sélectionner le programme que vous souhaitez voir, et appuyez ensuite sur OK. **3**
	- Reportez-vous à la page 16 pour le réglage du genre. •

#### **REMARQUE**

Vous pouvez également afficher cet écran de réglage depuis « Menu » > « EPG » > « Recherche par genre ». •

#### **Cherchez un programme par date/heure**  $\circ$

- Appuyez sur **Y**. **1**
- Appuyez sur  $\triangleleft$  pour sélectionner la durée désirée, et appuyez ensuite sur OK. **2**

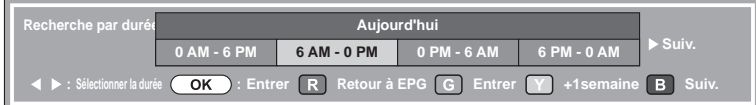

- Appuyez sur  $\triangle$ / $\nabla$  pour sélectionner le programme de votre choix, et appuyez ensuite sur **OK**. **REMARQUE 3**
- Vous pouvez également afficher cet écran de réglage depuis « Menu » > « EPG » > « Recherche par date ».

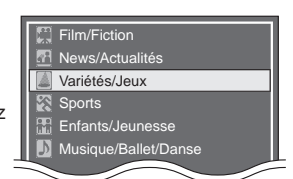

### **Affichez la liste des programmations**  6 **pour les programmes télévisés**

Appuyez sur **B**.

Reportez-vous à la page 18 pour le réglage de la minuterie. •

### **Réglage de la minuterie à l'aide d'EPG**

Vous pouvez basculer sur un programme à une heure définie.

- Appuyez sur **EPG**. **1**
- Appuyez sur ▲/▼/◀/▶ pour sélectionner le programme que vous souhaitez régler, et appuyez ensuite sur  $OK.$ **2**

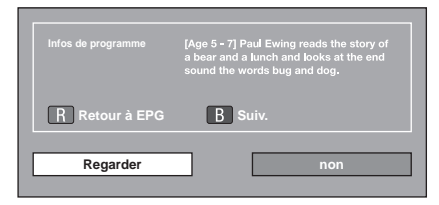

- Appuyez sur  $\blacktriangleleft$  pour sélectionner « Regarder », et appuyez ensuite sur OK. **3**
	- Si vous sélectionnez « Non », le téléviseur revient à l'écran EPG.
- Appuyez sur ◀/▶ pour sélectionner « oui », et appuyez ensuite sur  $OK$ . **4**
	- L'émission télévisée sélectionné est indiqué par une icône.
- Appuyez sur OK pour sélectionner « Retour ». **5**

### **Annuler le réglage de minuterie**

- Appuyez sur **EPG**. **1**
- Appuyez sur ▲/▼/◀/▶ pour sélectionner le programme avec réglage de minuterie, et appuyez ensuite sur  $OK.$ **2**
- Appuyez sur  $\blacktriangleleft/\blacktriangleright$  pour sélectionner « Annuler », et appuyez ensuite sur OK. **3**
- Appuyez sur <//><//>
>
pour sélectionner « oui », et appuyez ensuite sur  $OK.$ **4**
- **Annulation à l'aide de la touche B de la télécommande**  $\bullet$
- Appuyez sur **EPG**. **1**
- Appuyez sur **B** pour afficher l'écran de réglage de la minuterie. **2**
- Appuyez sur ▲/▼ pour sélectionner le programme dont vous souhaitez annuler le réglage de minuterie, et appuyez ensuite sur  $\overline{\mathsf{OK}}$ . **3**
- Appuyez sur  $\blacktriangleleft$  pour sélectionner « Annuler », et appuyez ensuite sur OK. **4**
- Appuyez sur  $\blacktriangleleft/\blacktriangleright$  pour sélectionner « oui », et appuyez ensuite sur  $OK.$ **5**

### **Télétexte**

### **Qu'est-ce que le Télétexte ?**

Le Télétexte transmet des pages d'informations et de jeux aux téléviseurs dotés d'un équipement spécial. Votre téléviseur reçoit les signaux Télétexte émis par des stations de télévision et les décode en format graphique pour les visionner. Les informations, le bulletin météo et les nouvelles sportives, les cours de la Bourse et les programmes des émissions font partie des nombreux services disponibles.

### **Activer/désactiver le Télétexte**

- Sélectionnez un canal télévisé ou une source externe fournissant un programme télétexte. **1**
- Appuyez sur  $\equiv$  pour afficher le Télétexte. De nombreuses chaînes utilisent le système d'exploitation TOP, tandis que certaines utilisent le FLOF (CNN, par ex.). Votre téléviseur prend en charge ces deux systèmes. Les pages sont divisées en groupes de thème et en thèmes. Une fois passé au télétexte, un maximum de 2 000 pages sont mémorisées pour un accès rapide. **2** •
	- Si vous sélectionnez un programme sans signal de télétexte, « Pas de Télétexte disponible. » s'affiche.
	- Le même message s'affiche pendant d'autres modes si aucun signal télétexte n'est disponible.

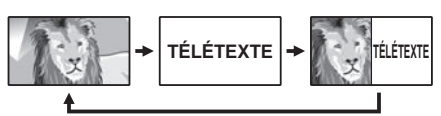

- Chaque fois que vous appuyez sur  $\equiv$ , l'écran change comme indiqué ci-dessus.
- Appuyez de nouveau sur **m** pour afficher le télétexte sur l'écran droit et l'image normale sur l'écran gauche. •

### **REMARQUE**

Le télétexte ne sera pas opérationnel si le type de signal • sélectionné est RVB (Page 40).

### **Touches pour les opérations du télétexte**

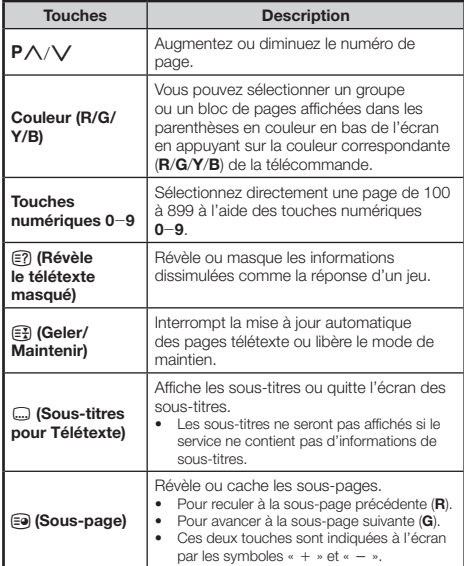

### **Utilisation de l'application MHEG-5 (Royaume-Uni uniquement)**

Certains services vous apportent des programmes avec l'application codée MHEG qui vous permet d'avoir une expérience interactive DTV. Si elle est fournie, l'application MHEG-5 démarre lorsque vous appuyez  $sur \textcircled{=}.$ 

# **Raccordement d'appareils externes**

#### **Avant le raccordement ...**  $\bullet$

- Veillez à éteindre le téléviseur et tous les autres appareils avant de procéder à des raccordements. •
- Branchez fermement un câble à une ou plusieurs prises. •
- Lisez attentivement le mode d'emploi de chaque appareil externe pour voir les méthodes de raccordement possibles. Ceci vous aidera à obtenir la meilleure qualité audiovisuelle possible et à optimiser le potentiel de votre téléviseur et de l'appareil raccordé. •
- Reportez-vous à la page 46 pour raccorder un ordinateur au téléviseur. •

### **REMARQUE**

Les câbles illustrés, à l'exception de ceux indiqués dans « (accessoire fourni) » aux pages 20\_22, sont en vente dans le commerce. •

### **Connexions vidéo**

### **Connexion HDMI**

#### **Exemple d'appareils raccordables**

- Lecteur/enregistreur DVD  $\bullet$
- Lecteur/enregistreur Blu-ray  $\bullet$
- Console de jeu  $\bullet$

Grâce aux connexions HDMI, la transmission vidéo et audio numérique est possible par l'intermédiaire d'un câble de raccordement à partir d'un lecteur/enregistreur. Les données audio et vidéo numériques sont transmises sans compression de données, ne perdant ainsi aucune de leur qualité. La conversion analogique/numérique n'est plus nécessaire sur les appareils raccordés au téléviseur, éliminant ainsi les pertes de qualité.

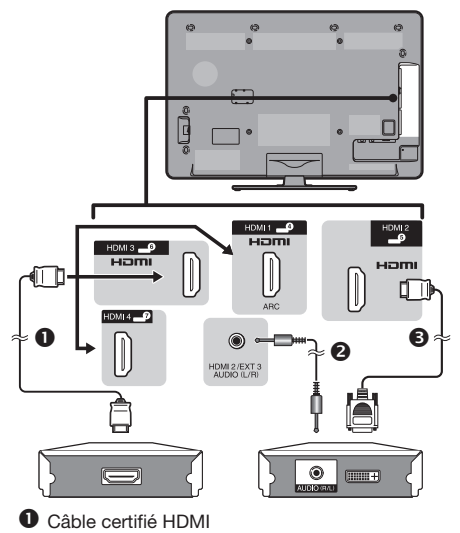

- Câble mini-prise stéréo Ø 3,5 mm
- **<sup>6</sup>** Câble DVI/HDMI

#### **Conversion DVI/HDMI**

Les signaux vidéo numériques d'un DVD peuvent également être lus par l'intermédiaire d'une connexion HDMI compatible grâce à un câble DVI/HDMI. Le son doit être alimenté séparément.

- Lors du branchement d'un câble DVI/HDMI à la prise HDMI, l'image peut ne pas s'afficher correctement. •
- HDMI et DVI utilisent la même méthode de protection HDCP. •

### **Cors de l'utilisation de la prise HDMI 2**

Vous devez régler la source d'entrée du signal audio en fonction du type de câble HDMI raccordé (Reportez-vous à la page 28 pour en savoir plus).

#### **Câble certifié HDMI**

- Appuyez sur  $\bigoplus$  pour sélectionner « HDMI 2 » dans le menu « ENTRÉE », et appuyez ensuite sur  $OK.$ **1**
- Allez à « Menu » > « Installation » > « Options » > « Réglage borne » > **2**

« Entrée PC » > « Sélection audio » > sélectionnez « HDMI (numérique) ».

#### **Câble DVI/HDMI**

- Appuyez sur  $\bigoplus$  pour sélectionner « HDMI 2 » dans le menu « ENTRÉE », et appuyez ensuite sur OK. **1**
- Allez à « Menu » > « Installation » > **2**
	- « Options » > « Réglage borne » >

« Entrée PC » > « Sélection audio » >

sélectionnez « HDMI+analogique ».

#### **REMARQUE**

- **Si un appareil HDMI est compatible avec AQUOS LINK, vous pouvez profiter de fonctions polyvalentes (Pages 23**\_**25).** •
- Un bruit vidéo peut apparaître en fonction du type de câble HDMI utilisé. Veillez à utiliser un câble HDMI certifié. •
- Lors de la lecture des images HDMI, le format convenant le mieux à l'image est automatiquement détecté et sélectionné. •
- Un récepteur audio compatible ARC (Canal de retour audio) doit être raccordé à la prise HDMI 1 avec un câble compatible ARC. •

#### **Signal vidéo pris en charge**

576i, 576p, 480i, 480p, 1080i, 720p, 1080p Voir page 47 pour connaître la compatibilité des signaux PC.

## **Connexion PÉRITEL**

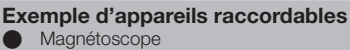

Magnétoscope

 $\bullet$ 

Lecteur/enregistreur DVD

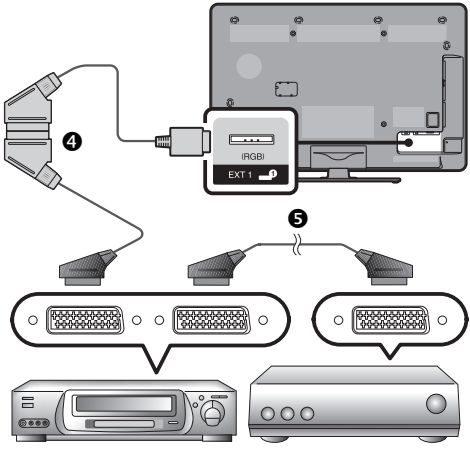

**Magnétoscope Décodeur**

Câble PÉRITEL (accessoire fourni)/Câble de conversion

Câble PÉRITEL A

### **REMARQUE**

- Dans les cas où le décodeur nécessite un signal du téléviseur, assurez-vous de sélectionner la prise EXT 1 à laquelle le décodeur est raccordé dans « Réglage manuel » du menu « Réglage analogique » (Page 32).
- Vous ne pouvez pas raccorder le magnétoscope au décodeur à l'aide d'un câble PÉRITEL complètement câblé lorsque « Y/C » est sélectionné pour « EXT 1 » dans le menu « Sélection d'entrée ». •

## <sup>? ৽৽</sup> ९ Connexion Composantes

#### **Exemple d'appareils raccordables**

Magnétoscope  $\bullet$ 

 $\bullet$ 

Lecteur/enregistreur DVD

Vous bénéficierez d'une restitution fidèle des couleurs et d'images de qualité élevée par la prise EXT 3 au raccordement d'un lecteur/enregistreur DVD ou d'un autre appareil.

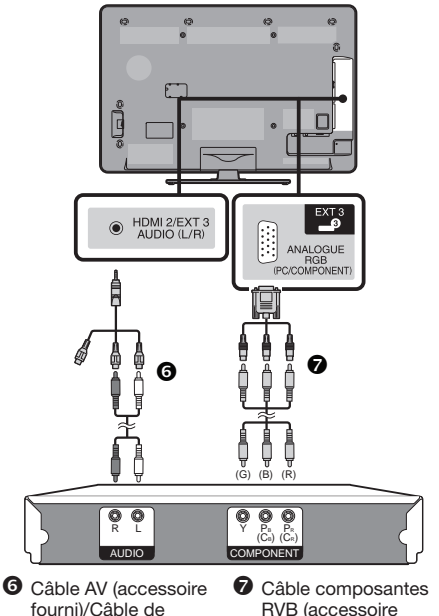

conversion

RVB (accessoire fourni)/Câble de conversion

### **Après connexion**

Vous devez sélectionner la source d'entrée et les réglages de signal d'entrée appropriés pour la connexion composantes en vue de bénéficier d'une qualité d'image élevée via la prise EXT 3.

#### **Sélection du signal composantes**

- Appuyez sur  $\bigoplus$  pour sélectionner « EXT 3 » dans le menu « ENTRÉE », et appuyez ensuite sur OK. **1**
- Allez à « Menu » > « Installation » > **2**
	- « Options » > « Réglage borne » >
	- « Sélection d'entrée » > sélectionnez
	- « COMPOSANTES ».

#### **Réglage de la sortie audio**

Allez à « Menu » > « Installation » >

- « Options » > « Réglage borne » >
- « Entrée PC » > « Sélection audio » > sélectionnez « Vidéo+Audio ».

### **Connexion VIDEO**

### **Exemple d'appareils raccordables**

- Magnétoscope  $\bullet$
- Lecteur/enregistreur DVD  $\bullet$
- Console de jeu  $\bullet$
- Caméscope  $\bullet$

Vous pouvez utiliser la prise EXT 2 pour brancher une console de jeu, un caméscope, un lecteur/enregistreur DVD et un autre appareil.

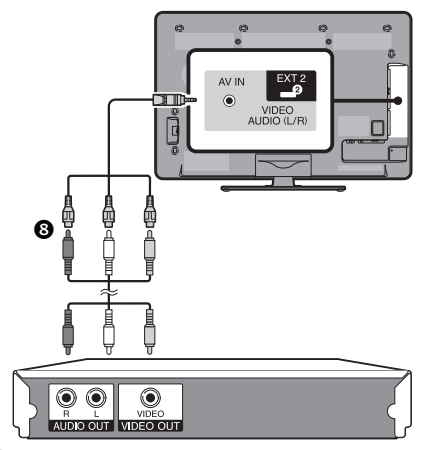

Câble AV (accessoire fourni)/Câble de conversion

### **Connexions audio**

### **Raccordement d'enceinte/ amplificateur**

Raccordez un amplificateur avec des haut-parleurs externes comme illustré ci-dessous.

**Raccordement d'un amplificateur avec entrées audio numérique/ analogique**  $\bullet$ 

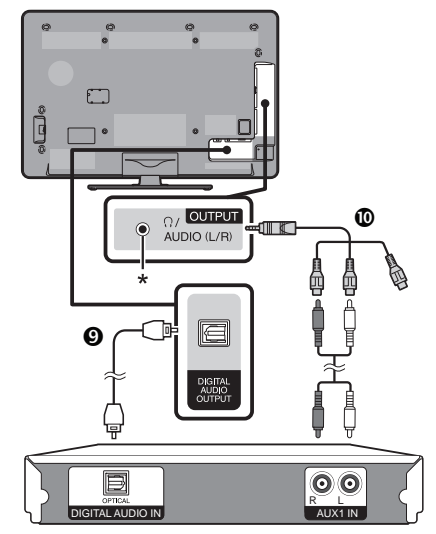

Câble audio optique (pour l'audio numérique) Câble audio (pour l'audio analogique)

#### **Après connexion**  $\bullet$

#### **Réglage de la sortie audio numérique**

Après avoir raccordé un amplificateur avec entrée audio numérique et des enceintes externes comme illustré, il est recommandé de régler un format de sortie audio compatible avec le programme que vous regardez ou l'appareil raccordé.

> Allez à « Menu » > « Options » > « Réglage borne » > « Sortie audio numérique »> sélectionnez « PCM » ou « Dolby Digital ».

#### **REMARQUE**

- Lorsque cette option est réglée sur « Dolby Digital », et que vous recevez le format audio Dolby Digital ou Dolby Digital Plus, le son Dolby Digital est émis. Lorsque vous réglez cette option sur « PCM », le son PCM est émis indépendamment du format audio reçu.
- Si « Dolby Digital » est réglé, les formats audio HE-AAC peuvent être émis sous la forme Dolby Digital. •

Cette prise sert aussi pour le casque. Baissez le volume avant d'utiliser un casque. Un son trop fort pourrait affecter votre ouïe. \*

# **AQUOS LINK**

## **Commande d'appareils HDMI à l'aide d'AQUOS LINK**

### **Qu'est-ce que AQUOS LINK ?**

En utilisant le protocole HDMI CEC avec AQUOS LINK, vous pouvez opérer de façon interactive des systèmes compatibles (amplificateur AV, lecteur/enregistreur DVD, lecteur/enregistreur Blu-ray) au moyen d'une seule télécommande.

#### **REMARQUE**

- Il est prévu que des enceintes acoustiques AQUOS AUDIO et un enregistreur AQUOS compatibles AQUOS LINK soient en vente après la commercialisation de ce téléviseur. •
- AQUOS LINK est inopérant pendant l'utilisation des fonctions du Time Shift. •

#### **Ce que vous pouvez faire avec AQUOS LINK**  $\bullet$

### **Enregistrement d'une seule touche (DTV**  ✔ **uniquement)**

Pas la peine de chercher la télécommande de votre appareil d'enregistrement. Appuyez sur la touche **REC**  $\bullet$  ou **REC STOP** approximate pour lancer/arrêter l'enregistrement de ce que vous voyez sur l'enregistreur.

#### **Lecture d'une seule touche** ✔

Lorsque le téléviseur est en mode de veille, il se met automatiquement sous tension et démarre la lecture de l'image de la source HDMI.

#### **Opération avec une seule télécommande** ✔

AQUOS LINK reconnaît automatiquement l'appareil HDMI raccordé et vous pouvez commander le téléviseur et l'appareil comme si vous utilisiez une télécommande universelle.

#### **Manipulation de la liste de titres des appareils externes** ✔

Outre l'affichage du propre aperçu du téléviseur (page 18), vous pouvez également appeler le menu supérieur du lecteur externe ou la liste de titres du lecteur BD AQUOS/enregistreur AQUOS à condition que ces appareils prennent en charge AQUOS LINK.

#### **Commande multiple d'appareils HDMI** ✔

Vous pouvez sélectionner quel appareil HDMI vous souhaitez commander avec le menu « Fonction. en liaison » ou la touche OPTION.

### **REMARQUE**

- Quand vous utilisez AQUOS LINK, assurez-vous d'utiliser un câble HDMI certifié. •
- Dirigez la télécommande vers le téléviseur, pas vers l'appareil HDMI raccordé. •
- Un bruit vidéo peut apparaître en fonction du type de câble HDMI utilisé. Veillez à utiliser un câble HDMI certifié. •
- Jusqu'à trois appareils d'enregistrement HDMI, un amplificateur AV et trois lecteurs peuvent être raccordés avec ce système. •
- Ces opérations affectent l'appareil HDMI sélectionné comme source externe actuelle. Si l'appareil ne fonctionne pas, allumez-le et sélectionnez la source externe adéquate avec  $\rightarrow$ . •
- Lorsque vous insérez/retirez des câbles HDMI ou modifiez les branchements, allumez d'abord tous les appareils HDMI avant d'allumer le téléviseur. Confirmez que l'image et le son sont correctement émis en sélectionnant « HDMI 1 », « HDMI 2 », « HDMI 3 » ou « HDMI 4 » dans le menu « SOURCE ENTRÉE ». •

## **Connexion AQUOS LINK**

Commencez par brancher les enceintes acoustiques AQUOS AUDIO ou le lecteur BD AQUOS/enregistreur AQUOS compatible avec le protocole HDMI-CEC.

### **REMARQUE**

- Reportez-vous au mode d'emploi de l'appareil à raccorder pour de plus amples détails. •
- Après avoir débranché des câbles de raccordement ou modifié une méthode de raccordement, allumez le téléviseur après avoir allumé tous les appareils applicables. Modifiez la source d'entrée externe en appuyant sur  $\bigoplus$ , sélectionnez la source externe adéquate et vérifiez la sortie audiovisuelle. •
- Les câbles illustrés dans les explications suivantes sont vendus dans le commerce. •
- Les quatre touches (<<, >, >>,  $\blacktriangleright$  reliées par une ligne verte servent aux opérations de décalage temporel de la fonction Time Shift.

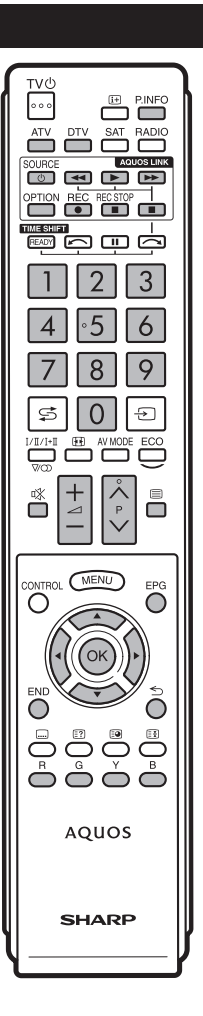

#### **Raccordement d'un lecteur BD AQUOS/enregistreur AQUOS via les enceintes acoustiques AQUOS AUDIO**

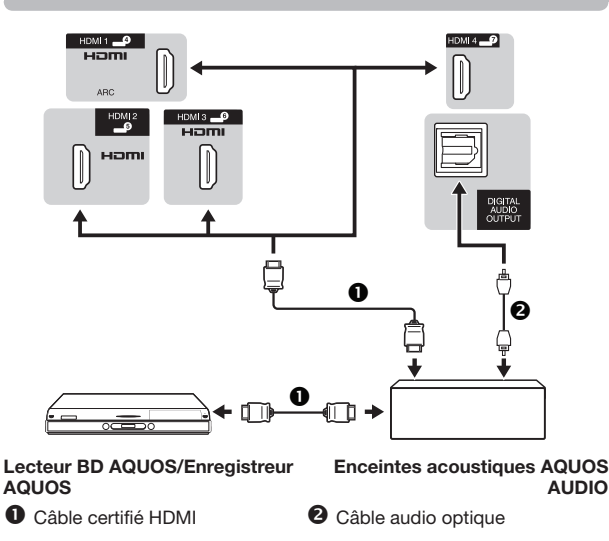

**Raccordement d'un lecteur BD AQUOS/ enregistreur AQUOS seulement**

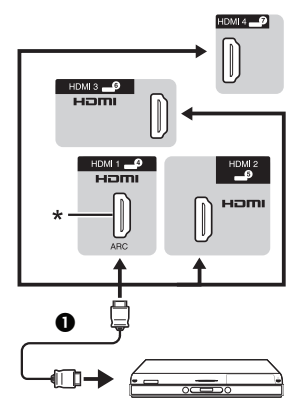

#### **Lecteur BD AQUOS/Enregistreur AQUOS**

La fonction ARC (Canal de retour audio) n'est disponible que lors de l'utilisation de la prise HDMI 1. \*

## **Réglage AQUOS LINK**

### **Opérations de base**

Allez à « Menu » > « Fonction. en liaison » > « Réglage AQUOS LINK » > sélectionnez le menu que vous souhaitez régler.

### **Commande AQUOS LINK**

Réglez cette option sur « Marche » pour activer les fonctions HDMI CEC.

### **Mise sous tension auto**

Si cette fonction est activée, la lecture une touche est possible. Lorsque le téléviseur est en mode de veille, il se met automatiquement sous tension et démarre la lecture de l'image de la source HDMI.

#### **REMARQUE**

Le réglage par défaut pour cette option est « Arrêt ». •

### **Sélection de l'enregistreur**

Vous pouvez sélectionner ici un enregistreur pour l'enregistrement à partir de plusieurs enregistreurs raccordés.

#### **REMARQUE**

Si vous avez raccordé les enceintes acoustiques AQUOS AUDIO entre le téléviseur et un enregistreur AQUOS, l'indication de la source externe change (de « HDMI 1 » à « HDMI 1 (Sous) », par ex.). •

### **Sélection de la touche Canal**

Cette fonction vous permet de sélectionner au moyen de la télécommande du téléviseur le canal de l'appareil HDMI raccordé.

- Appuyez sur  $\triangle$ / $\nabla$  pour sélectionner la source d'entrée de l'appareil HDMI raccordé que vous souhaitez commander avec la télécommande du téléviseur, et appuyez ensuite sur  $OK$ . **1**
- Appuyez sur  $\blacktriangleleft$  pour sélectionner « Marche », et appuyez ensuite sur OK. **2**

### **Utilisation info genre**

Cette fonction vous permet de passer automatiquement au mode sonore approprié en fonction des informations de genre comprises dans l'émission numérique.

### **Canal de retour audio (ARC)**

Si cette fonction est réglée sur « AUTO », le téléviseur peut envoyer des données audio pour le contenu vidéo affiché sur le téléviseur vers un appareil audio raccordé simplement par un câble compatible ARC. Le recours à cette fonction rend inutile l'utilisation d'un câble audio numérique ou analogique distinct.

#### **Connexion requise pour l'utilisation du « Canal de retour audio »**

Il est nécessaire d'utiliser des câbles/appareils compatibles ERC et de les raccorder à la prise HDMI 1 pour activer cette fonction. La méthode de connexion est identique à celle de **Raccordement d'un lecteur BD AQUOS/enregistreur AQUOS seulement** ci-dessus. •

### **Commande d'un appareil AQUOS LINK**

AQUOS LINK vous permet de commander l'appareil HDMI raccordé au téléviseur avec une seule télécommande.

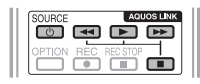

- Appuyez sur pour démarrer la lecture d'un titre. Voir la section **Menu principal/Liste titre** si vous souhaitez démarrer la lecture avec la liste des titres sur le lecteur BD AQUOS/enregistreur AQUOS. **1** •
- Appuyez sur  $\blacktriangleright$  pour effectuer une avance rapide. **2**

Appuyez sur  $\blacktriangleleft$  pour effectuer un retour rapide.

Appuyez sur pour arrêter la lecture.

Appuyez sur **SOURCE**  $\bigcup$  | pour allumer ou éteindre l'appareil raccordé via HDMI.

## **Menu AQUOS LINK**

Vous pouvez organiser les réglages de son ou de l'appareil externe en appuyant sur **OPTION** de la télécommande pour afficher l'écran de menu AQUOS LINK.

#### **REMARQUE**

Vous pouvez également sélectionner le menu AQUOS LINK depuis le menu « Fonction. en liaison ». •

#### **Marche/arrêt enregistreur**

Vous pouvez rappeler les enregistrements EPG et les enregistrements programmés de l'enregistreur compatible CEC avec la télécommande du téléviseur.

- Appuyez sur  $\triangle/\nabla$  pour sélectionner « Marche/ arrêt enregistreur », et appuyez ensuite sur OK. **1**
	- La source d'entrée externe change et l'EPG de l'enregistreur s'affiche.
- Sélectionnez l'émission que vous souhaitez enregistrer. **2**
	- Reportez-vous au mode d'emploi de l'enregistreur pour les détails. •

#### **Menu principal/Liste titre**

Cette section explique comment lire un titre sur le lecteur BD AQUOS/enregistreur AQUOS.

- Appuyez sur  $\triangle/\nabla$  pour sélectionner « Menu principal/Liste titre », et appuyez ensuite sur OK. **1**
	- L'enregistreur raccordé s'allume alors et le téléviseur sélectionne automatiquement la source d'entrée externe appropriée. •
	- Les données de la liste de titres en provenance du lecteur BD AQUOS/enregistreur AQUOS raccordé au téléviseur s'affichent. •
- Appuyez sur **MENU** pour masquer l'écran de menu afin d'utiliser les touches  $\triangle/\nabla/\blacktriangleleft/\blacktriangleright$ . **2**
- Sélectionnez le titre avec ▲/▼/◀/▶ et appuyez ensuite sur **PLAY** I. **3**

#### **Menu de configuration**

Vous pouvez accéder au menu d'un appareil externe compatible HDMI CEC (lecteur, enregistreur, décodeur, etc.) au moyen de la fonction « Menu de configuration ».

Appuyez sur ▲/▼ pour sélectionner « Menu de configuration », et appuyez ensuite sur  $OK$ .

#### **REMARQUE**

Si un appareil raccordé ne comporte pas cette fonction ou si l'appareil est dans un état où le menu ne peut pas être affiché (enregistrement, mise en veille, etc.), cette fonction peut ne pas être disponible. •

#### **Changement de média**

Si votre enregistreur offre plusieurs supports (média) de stockage, sélectionnez ici le type de support.

- Appuyez sur ▲/▼ pour sélectionner « Changement de média », et appuyez ensuite sur OK. **1**
- Sélectionnez le média désiré, enregistreur DVD ou disque dur par exemple. Le type de média change  $\dot{a}$  chaque pression sur  $OK.$ **2**

#### **Changer d'appareil de sortie audio**

#### **Par SP AUDIO AQUOS**

Vous pouvez choisir d'écouter le son du téléviseur uniquement à partir des enceintes acoustiques AQUOS AUDIO.

Appuyez sur ▲/▼ pour sélectionner « Par SP AUDIO AQUOS », et appuyez ensuite sur  $OK$ .

Le son émis par le haut-parleur du téléviseur et la prise du • casque est coupé et seul le son des enceintes acoustiques AQUOS AUDIO est audible.

#### **Par SP AQUOS**

Vous pouvez choisir d'écouter le son du téléviseur uniquement à partir des enceintes acoustiques AQUOS TV.

> Appuyez sur ▲/▼ pour sélectionner « Par SP AQUOS », et appuyez ensuite sur  $OK$ .

#### **Changement de mode sonore**

Vous pouvez changer manuellement le mode sonore des enceintes acoustiques AQUOS AUDIO.

- Appuyez sur  $\triangle$  / $\nabla$  pour sélectionner « Changement de mode sonore ». **1**
- Le mode sonore change à chaque pression sur 0K **2**
	- Reportez-vous au mode d'emploi des enceintes acoustiques AQUOS AUDIO pour les détails.

#### **Sélection du modèle**

Si plusieurs appareils HDMI sont raccordés en guirlande, vous pouvez indiquer quel appareil vous souhaitez commander ici.

Appuyez sur  $\triangle$ / $\nabla$  pour sélectionner « Sélection du modèle », et appuyez ensuite sur  $OK$ . L'appareil HDMI change à chaque pression sur OK.

### **Réglages de l'image**

Allez à « Menu » > « Installation » > « Image ».

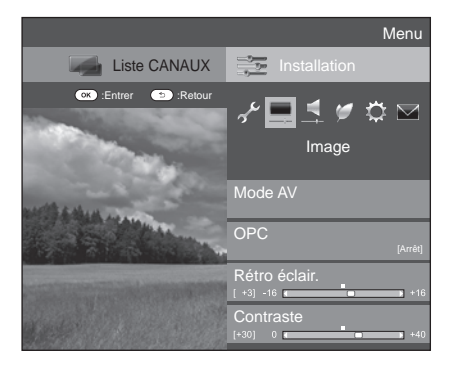

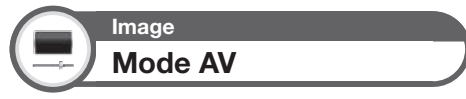

Le « Mode AV » vous offre plusieurs options pour sélectionner celle convenant le mieux à l'environnement du système, qui peut varier selon la luminosité de la pièce, le type de programme regardé ou le type d'image entrée par un appareil externe.

- Appuyez sur  $\triangle$ / $\nabla$  pour sélectionner le mode de votre choix, et appuyez ensuite sur  $OK.$
- Vous pouvez également changer de mode sur l'écran de menu « Image » et « Audio » en appuyant sur AV MODE

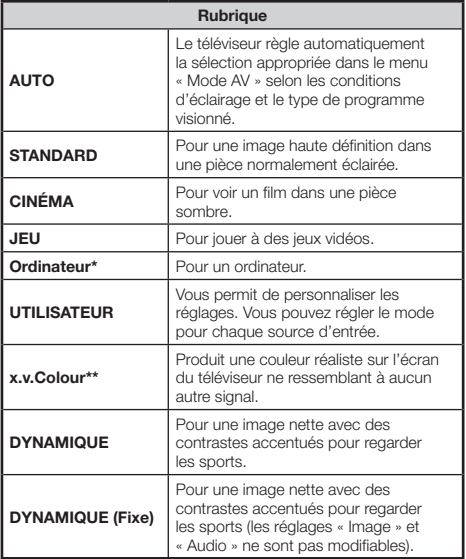

#### **REMARQUE**

- Vous pouvez également sélectionner le « Mode AV » en appuyant sur **AV MODE**. •
- La rubrique suivie d'un \* est disponible uniquement lors de la sélection de « HDMI 1 », « HDMI 2 », « HDMI 3 », « HDMI 4 » ou « EXT 3 » dans le menu « ENTRÉE ». •
- La rubrique suivie d'un \*\* est disponible uniquement lors de l'acceptation d'un signal « x.v.Colour » via une prise HDMI. •
- Si vous sélectionnez « AUTO », certaines options du menu « Mode AV » peuvent ne pas être automatiquement réglées. •

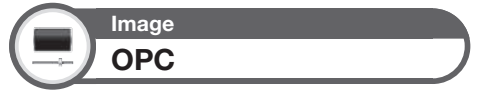

Ajuste automatiquement la luminosité de l'écran.

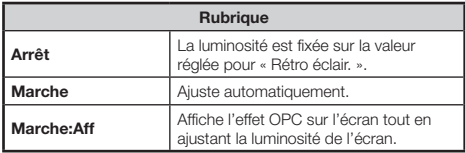

#### **REMARQUE**

Lorsque cette fonction est réglée sur « Marche », le téléviseur • capte la lumière ambiante et ajuste automatiquement la luminosité du rétroéclairage. Assurez-vous qu'aucun objet ne bloque le capteur OPC, ce qui pourrait avoir une incidence sur sa capacité à capter la lumière ambiante.

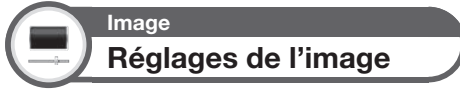

Ajustez l'image selon vos préférences avec les réglages de l'image suivants.

#### **Rubriques de réglage**

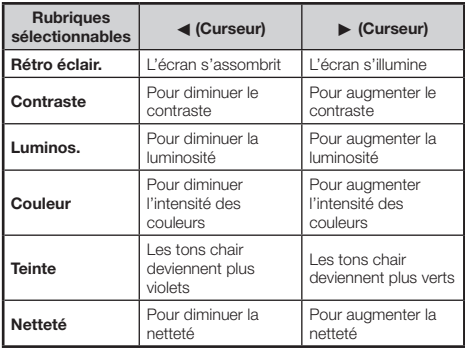

## **Réglage de base**

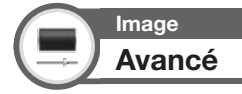

Ce téléviseur offre une palette de fonctions avancées en vue d'optimiser la qualité de l'image.

> Allez à « Menu » > « Installation » > « Image » > « Avancé ».

### **C.M.S.-Teintes**

Cette fonction ajuste la teinte d'une couleur donnée au moyen d'un système de réglage en six couleurs.

### **C.M.S.-Saturations**

Cette fonction augmente ou diminue la saturation d'une couleur donnée au moyen d'un système de réglage en six couleurs.

#### **C.M.S.-Valeurs**

Cette fonction ajuste la luminosité d'une couleur donnée au moyen d'un système de réglage en six couleurs.

### **Temp Couleur**

Réglez la température des couleurs pour recréer une image blanche optimale.

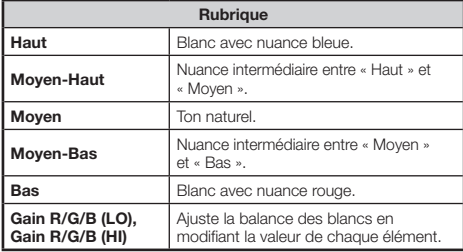

### **Mode Fin avancé**

La technologie « Mode Fin avancé » offre des solutions avancées pour une qualité d'image sur affichage numérique optimale en éliminant le flou de mouvement (« Haut », « Bas », « Arrêt »).

#### **REMARQUE**

- L'effet est supérieur sur des images se déplaçant rapidement. •
- « Mode Fin avancé » restera sans effet dans les cas suivants. 1) Le type de signal reçu est un signal PC. •
	- 2) Un menu OSD est affiché. 3) Le télétexte est activé.
	-
- Si les images sont floues, placez « Mode Fin avancé » sur « Arrêt ». •

### **Réglage gamma**

Sélectionne la différence de tonalité entre les zones lumineuses et sombres de l'image d'après le type de programme visionné entre un maximum de  $+2$  et un  $min_{m \neq 0}$   $\sim$  2.

### **Mode film**

Détecte automatiquement une source sous forme de film (codée à l'origine 24 ou 25 images par seconde, selon une fréquence verticale), l'analyse et recrée chaque image fixe du film pour une qualité d'image haute définition (« Avancé (Elevé) », « Avancé (Faible) », « Standard », « Arrêt »).

#### **Contraste actif**

Ajuste automatiquement le contraste d'une image d'après la scène.

#### **Réduction bruit**

« Réduction bruit » procure une image plus nette (« AUTO », « Haut », « Moyen », « Bas », « Arrêt »).

#### **REMARQUE**

Cette fonction peut ne pas être disponible selon le type de signal d'entrée. •

#### **3D-Y/C**

Procure des images de grande qualité avec un minimum d'effet de fluage et de parasites de couleurs croisées grâce à une détection des modifications de l'image.

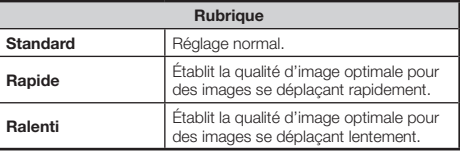

#### **REMARQUE**

- « 3D-Y/C » peut ne pas être opérationnel selon le type de signal d'entrée ou lorsque le signal est parasité. •
- « 3D-Y/C » a plus d'effet sur les signaux vidéo composite (SVC). •

#### **Noir et blanc**

Pour regarder une vidéo en noir et blanc.

#### **Portée OPC**

La plage du niveau de luminosité des réglages automatiques du capteur OPC est réglable selon vos préférences. La plage de réglage du capteur OPC est réglable à un maximum de  $+16$  et un minimum de  $-$ 16.

#### **REMARQUE**

- Cette fonction est disponible lorsque le réglage « OPC » est placé sur « Marche » ou « Marche:Aff ». •
- Il est impossible de spécifier un réglage maximum sur un chiffre plus petit que le réglage minimum. •
- Il est impossible de spécifier un réglage minimum sur un chiffre plus grand que le réglage maximum.
- Les réglages maximum et minimum ne peuvent pas être réglés sur le même chiffre. •
- En fonction de la luminosité de l'éclairage ambiant, le capteur OPC peut ne pas fonctionner si la plage de réglage est trop petite. •

### **Réglages audio**

Allez à « Menu » > « Installation » > « Audio ».

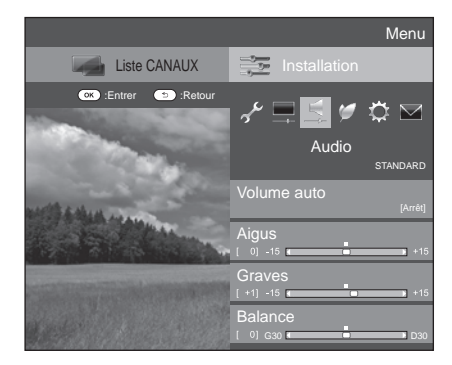

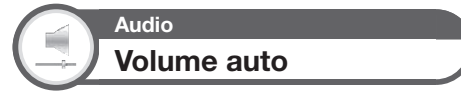

Des sources sonores différentes n'ont quelquefois pas le même niveau de volume sonore, une émission et ses pauses commerciales par exemple. Cette fonction diminue ce problème en égalisant les niveaux.

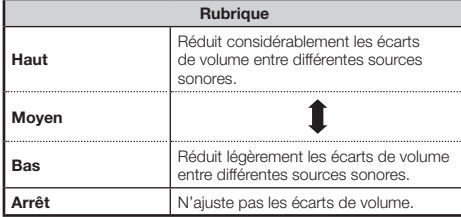

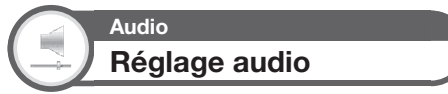

Vous pouvez régler la qualité du son selon vos préférences avec les réglages suivants.

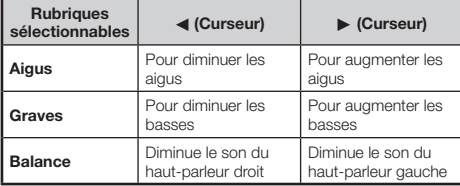

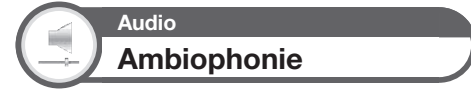

Cette fonction vous permet de savourer un son en direct réaliste.

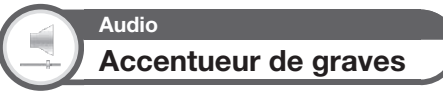

Cette fonction vous permet de savourer un son aux graves accentuées.

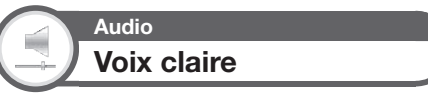

Cette fonction met l'accent sur les voix par rapport au bruit de fond pour une meilleure clarté.

### **Réglage de l'entrée audio**

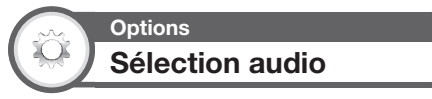

Lors de l'utilisation de la prise EXT 3 ou de la prise HDMI 2, il est nécessaire de sélectionner quelle prise utilisera la prise AUDIO (R/L) pour l'entrée audio analogique.

- Allez à « Menu » > « Installation » > « Options »
- > « Réglage borne » > « Entrée PC » >
- « Sélection audio ».

**Lors de la sélection de « HDMI 2 » dans le menu « ENTRÉE »**

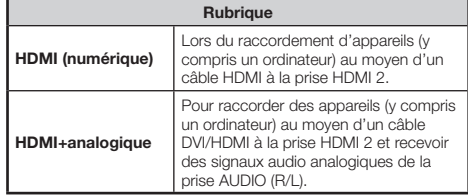

#### **REMARQUE**

- Il est nécessaire de placer cette option sur
- « HDMI+analogique » pour raccorder des appareils (y compris un ordinateur) au moyen d'un câble certifié HDMI à la prise HDMI 2. Si vous sélectionnez « HDMI (numérique) », le son ne sera pas émis.

#### **Lors de la sélection de « EXT 3 » dans le menu « ENTRÉE »**

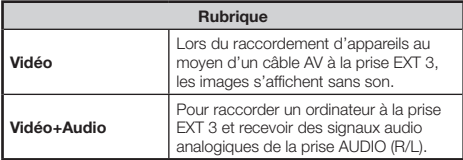

#### **REMARQUE**

Vous devez également régler « COMPOSANTES » dans le menu « Sélection d'entrée » lors de la sélection de « EXT 3 » dans le menu « ENTRÉE » (Pages 15 et 40). •

**28**

## **Réglages de l'économie d'énergie**

Allez à « Menu » > « Installation » > « ECO ».

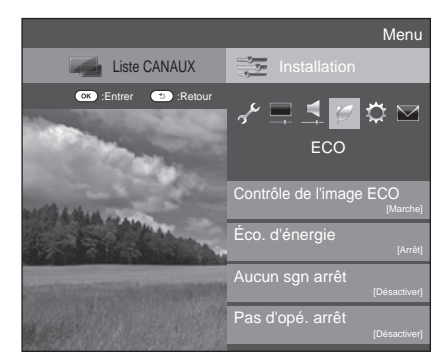

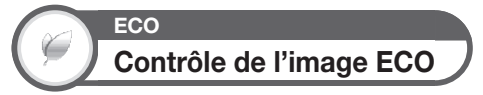

Cette fonction détecte automatiquement la source de l'image et diminue la consommation électrique tout en préservant la luminosité de l'image.

#### **REMARQUE**

- Cette fonction est inopérante lorsque « Mode AV » est placé sur DYNAMIQUE (Fixe) » ou « AUTO ». •
- Cette fonction est inopérante lorsque « Éco. d'énergie » est réglé sur « Standard » ou « Avancé ». •

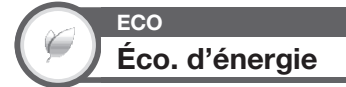

Cette fonction vous permet de baisser la luminosité du rétroéclairage afin de réduire la consommation d'énergie et de prolonger la durée de vie du rétroéclairage, tel qu'indiqué dans le tableau suivant.

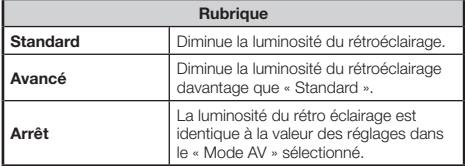

### **REMARQUE**

Cette fonction est inopérante lorsque « Mode AV » est placé sur « DYNAMIQUE (Fixe) ». •

### **Icônes du statut « Éco. d'énergie »** E

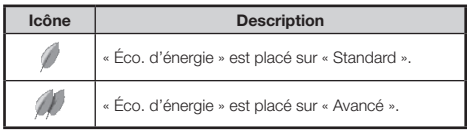

Lorsque « Éco. d'énergie » est placé sur « Standard » ou « Avancé », les icônes du statut « Éco. d'énergie » apparaissent dans le menu « Image » et dans la fenêtre d'information sur la chaîne.

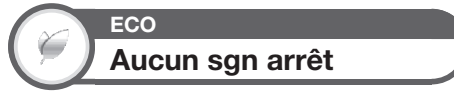

Lorsque le réglage est sur « Activer », le téléviseur se met automatiquement en veille si aucun signal n'est entré pendant 15 minutes.

#### **REMARQUE**

Même si une émission télévisée est terminée, cette fonction risque de ne pas être opérationnelle en raison d'interférence en provenance d'autres chaînes de télévision ou d'autres signaux. •

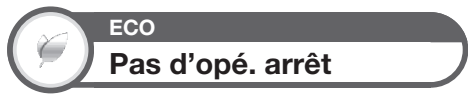

Le téléviseur passera automatiquement en mode de veille si aucune opération n'est effectuée pendant trois heures si « Activer » est sélectionné.

#### **REMARQUE**

Le temps restant s'affiche toutes les minutes cinq minutes avant la mise en veille. •

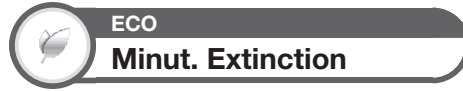

Vous permet de régler une heure lorsque le téléviseur entre automatiquement en mode de veille. Vous pouvez régler la durée souhaitée avant de passer en mode de veille après avoir sélectionné « Changer ».

#### **REMARQUE**

- Sélectionnez « Arrêt » pour annuler la minuterie d'extinction. •
- Une fois l'heure réglée, le décompte est automatiquement lancé. •
- Le temps restant s'affiche chaque minute cinq minutes avant l'expiration de la durée définie. •

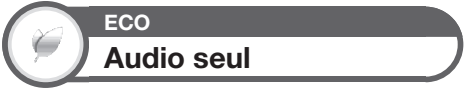

Lorsque vous écoutez de la musique à partir d'un programme musical, vous pouvez éteindre l'affichage du téléviseur et ne profiter que du son.

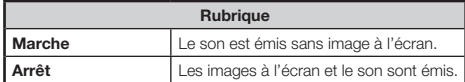

## **Réglages des canaux**

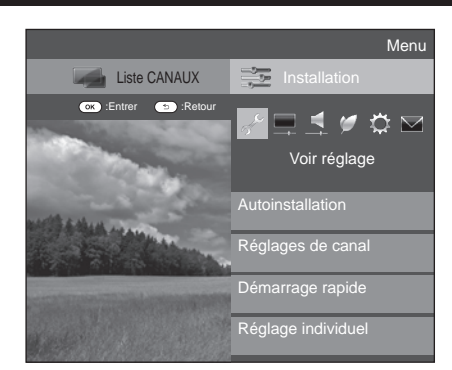

## **Voir réglage Autoinstallation**

Le téléviseur détecte et mémorise automatiquement tous les services disponibles dans votre région. Cette fonction vous permet également de procéder au réglage des canaux pour numérique et analogique séparément et de reconfigurer les réglages une fois l'autoinstallation initiale terminée.

- Allez à « Menu » > « Installation » > « Voir réglage » > « Autoinstallation ». **1**
- Appuyez sur ◀/▶ pour sélectionner « oui », et appuyez ensuite sur  $OK$ . **2**
- Appuyez sur ▲/▼/◀/► pour sélectionner la langue de votre choix, et appuyez ensuite sur OK. **3**

#### **REMARQUE**

- La saisie du code secret est nécessaire pour exécuter « Autoinstallation ». Le code secret par défaut est « 1234 ». Pour modifier le code secret, reportez-vous à **Réglages du mot de passe/Verrou** (Page 33). Pour effacer le code secret (la saisie du code secret ne sera plus nécessaire), reportez-vous à **EFFACEMENT DU CODE SECRET** (Page 50). •
- Il n'est pas possible de régler le paramètre Domicile/Magasin et le paramètre Pays dans « Autoinstallation » sur le menu « Installation ». Si vous souhaitez reconfigurer ces réglages, exécutez automatiquement l'autoinstallation initiale après avoir procédé à « Réinitial. » dans le menu « Installation ». •
- Le réglage actuel du pays s'affiche à l'écran. •
- Appuyez sur ▲/▼ pour sélectionner la norme de diffusion que vous souhaitez chercher, et appuyez ensuite sur  $OK.$ **4**

#### **Recherche numérique**  $\bullet$

Après avoir sélectionné le service que vous souhaitez chercher, « Hertzienne » ou « Câble », reportez-vous à **Réglage des émissions numériques** aux pages 11\_12.

#### **Recherche analogique**  $\bullet$

Le téléviseur cherche, trie et mémorise toutes les chaînes de télévision recevables. Reportez-vous à **Réglage des émissions analogiques** en page 12.

## **Voir réglage Installation programme**

Vous pouvez reconfigurer les réglages des services DTV automatiquement ou manuellement.

- Allez à « Menu » > « Installation » > « Voir réglage » > « Réglages de canal » > « Installation programme ». **1**
- Appuyez sur  $\triangle$ / $\nabla$  pour sélectionner la norme de diffusion que vous souhaitez reconfigurer, et appuyez ensuite sur  $OK.$ **2**

#### **REMARQUE**

La saisie du code secret est nécessaire pour exécuter « Installation programme ». Le code secret par défaut est « 1234 ». Pour modifier le code secret, reportez-vous à **Réglages du mot de passe/Verrou** (Page 33). Pour effacer le code secret (la saisie du code secret ne sera plus nécessaire), reportezvous à **EFFACEMENT DU CODE SECRET** (Page 50). •

### **Réglage numérique**

#### **Hertzienne**

Vous pouvez reconfigurer les réglages suivants en sélectionnant « Hertzienne » dans l'Autoinstallation initiale ou dans le menu « Autoinstallation ».

#### **Recherche supplémentaire**  $\bullet$

Utilisez ce menu pour ajouter automatiquement de nouveaux services une fois « Recherche numérique » terminée dans le menu « Autoinstallation ».

#### **Recherche manuelle**  $\bullet$

Ajoutez de nouveaux services dans une plage de bande fréquence donnée.

- Saisissez la fréquence à l'aide des touches numériques **0**\_**9**. •
- Vous pouvez effectuer la « Recherche manuelle » par numéro de service uniquement si les cinq pays nordiques mentionnés précédemment ont été sélectionnés dans le réglage du pays. •

## **Réglage de base**

#### **Réglage manuel**  $\bullet$

Configurez divers réglages pour chaque service à l'aide des touches de couleur (**R**/**G**/**B**).

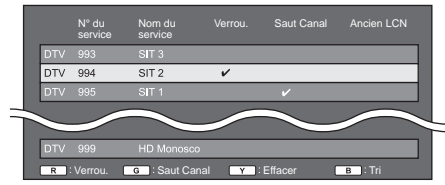

- Appuyez sur  $\triangle/\nabla$  pour sélectionner le service désiré. **1**
- Appuyez sur la touche de couleur sur la télécommande correspondant à la rubrique que vous souhaitez reconfigurer. **2**
	- Le repère v indique que l'opération est activée. À chaque fois que vous appuyez sur la touche de couleur, vous pouvez activer/désactiver l'opération correspondante.

#### **Touches pour les opérations de « Réglage manuel »**

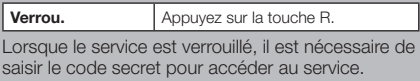

**Saut Canal** Appuyez sur la touche G. Les service avec le repère ✔ sont sautés lorsque vous appuyez sur  $P \wedge / \vee$  sur le téléviseur ou la télécommande.

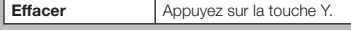

Le service sélectionné est effacé. Pour regarder

à nouveau le service effacé, procédez à

« Autoinstallation », « Recherche supplémentaire » ou « Recherche manuelle ».

#### **Tri** Appuyez sur la touche B.

Les positions des rubriques pour les services peuvent être triées.

> $\Box$  Appuyez sur  $\triangle$ / $\nabla$  pour sélectionner le service dont vous souhaitez déplacer la position de la rubrique, et appuyez ensuite sur OK.

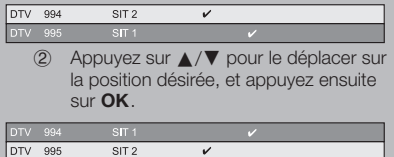

Répétez les étapes 1 et 2 jusqu'à ce que toutes les rubriques de service soient triées. 3

### **Câble**

Vous pouvez reconfigurer les réglages suivants en sélectionnant « Câble » dans l'Autoinstallation initiale ou dans le menu « Autoinstallation ».

### **Recherche supplémentaire**

Utilisez ce menu pour ajouter automatiquement de nouveaux services une fois « Recherche numérique » terminée dans le menu « Autoinstallation ». Suivez les étapes (1) à (5) de **Recherche d'émissions par câble** à la page 12.

#### **Recherche manuelle**  $\bullet$

Ajoutez de nouveaux services dans une plage de bande fréquence donnée. Une fois les éléments réglés sur l'écran suivant, le téléviseur lance la recherche.

Consultez le tableau sur les éléments de menu dans la • colonne de droite en page 12.

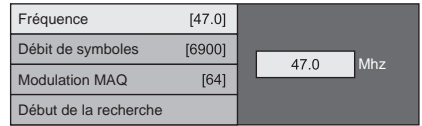

### **Réglage manuel**

Cette fonction est identique à celle de « Hertzienne ». Reportez-vous à « Réglage manuel » dans « Hertzienne ».

#### $ComHerm$

- Vous pouvez uniquement reconfigurer les réglages « Réglage manuel ». •
- Vous pouvez uniquement régler l'option « Verrou. » dans « Réglage manuel ». •

## **Réglage analogique**

Vous pouvez reconfigurer les réglages des canaux de télévision analogique automatiquement ou manuellement.

#### **Recherche supplémentaire**  $\bullet$

Utilisez ce menu pour ajouter automatiquement de nouveaux services une fois « Recherche analogique » terminée dans le menu « Autoinstallation ».

Lancez la recherche des canaux après avoir sélectionné le système couleur et le système sonore. •

#### **Réglage manuel**  $\bullet$

Utilisez ce menu pour configurer manuellement les canaux de télévision analogique.

> Après avoir sélectionné « oui » sur l'écran, appuyez sur  $\triangle$ / $\nabla$ / $\blacktriangle$ / $\triangleright$  pour sélectionner le canal à configurer, et appuyez ensuite sur  $OK$ .

#### **Fin**

Vous pouvez ajuster la fréquence sur la position désirée.

#### **REMARQUE**

- Réglez en prenant l'image de l'arrière-plan comme référence. •
- Au lieu d'appuyer sur  $\blacktriangleleft$  pour ajuster la fréquence, vous pouvez procéder au réglage en saisissant directement le numéro de la fréquence du canal à l'aide des touches numériques **0**\_**9**. •

#### **EXEMPLE**

- 179,25 MHz : Appuyez sur 1 > 7 > 9 > 2 > 5. •
- 49,25 MHz : Appuyez sur  $4 > 9 > 2 > 5 > \textbf{OK}$ . •

### **Syst. Couleur**

Sélectionnez les systèmes couleur optimaux pour la réception (« AUTO », « PAL », « SECAM »).

### **Syst. son**

Sélectionnez les systèmes sonores optimaux (système de diffusion) pour la réception (« B/G », « D/K », « I », «  $\lfloor/\lfloor$ ' »).

### **Station**

Lorsqu'un canal télévisé envoie le nom de son réseau. « Autoinstallation » détecte l'information et lui attribue un nom. Vous pouvez toutefois changer individuellement les noms de canal.

- Appuyez sur ▲/▼/◀/▶ pour sélectionner chaque caractère du nouveau nom du canal, et appuyez ensuite sur  $OK$ . **1**
- Répétez l'étape 1 ci-dessus jusqu'à ce que le nom soit épelé en entier. **2**

#### **REMARQUE**

- Ce nom peut avoir cinq caractères ou moins. •
- Si le nom d'un canal a moins de cinq caractères, sélectionnez « FIN » pour régler son nom. •

### **Omission**

Les canaux pour lesquels « Omission » a été réglée sur « Marche » sont omis lorsque vous appuyez sur  $P\bigwedge$ même s'ils sont sélectionnés lorsque vous regardez l'image à partir du téléviseur.

#### **Décodeur**

Lors du raccordement d'un décodeur au téléviseur, sélectionnez « EXT 1 ».

#### **REMARQUE**

La valeur préréglée en usine est « Arrêt ». •

#### **Verrou.**

Vous pouvez verrouiller le visionnement de n'importe quel canal.

### **REMARQUE**

- Reportez-vous à « Code secr. » pour le réglage du code secret. •
- Lorsque « Verrou. » est réglé sur « Marche » pour un canal, « Verrouil. activé. » est affiché, et l'image et le son du canal sont bloqués. •
- En appuyant sur ≤ lorsque que « Verrouil. activé. » est affiché, la fenêtre de saisie du code secret apparaît. La saisie du bon code secret libère provisoirement le « Code secr. » jusqu'à ce que l'appareil soit mis hors tension.

#### **Tri**  $\bullet$

Les positions des canaux peuvent être librement triées.

- Appuyez sur ◀/▶ pour sélectionner « oui », et appuyez ensuite sur  $OK.$ **1**
- Appuyez sur ▲/▼/◀/▶ pour sélectionner le canal à déplacer, et appuyez ensuite sur  $OK$ . **2**
- Appuyez sur ▲/▼/◀/► pour le déplacer sur la position désirée, et appuyez ensuite sur OK. **3**
- Répétez les étapes 2 et 3 jusqu'à ce que tous les canaux désirés soient triés. **4**

#### **Effacer chaîne**  $\bullet$

Les chaînes peuvent être effacées individuellement.

- Appuyez sur </a> > pour sélectionner « oui », et appuyez ensuite sur  $OK.$ **1**
- Appuyez sur  $\triangle$ / $\nabla$ / $\blacktriangleleft$ / $\blacktriangleright$  pour sélectionner le programme que vous souhaitez effacer, et appuyez ensuite sur  $OK.$ **2**
	- Une fenêtre de message apparaît en incrustation. •
- Appuyez sur </a> > pour sélectionner « oui », et appuyez ensuite sur  $OK$  pour effacer la chaîne sélectionnée. Toutes les chaînes suivantes sont déplacées d'un rang vers le haut. **3**
- Répétez les étapes 2 et 3 jusqu'à ce que tous les canaux désirés soient effacés. **4**

## **Réglages du mot de passe/Verrou**

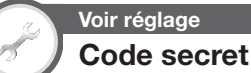

Vous permet d'utiliser un code secret pour prévenir la modification par inadvertance de certains réglages.

> Allez à « Menu » > « Installation » > « Voir réglage » > « Réglage individuel » > « Code secr. ».

#### **REMARQUE**

La saisie du code secret est nécessaire pour exécuter « Code secr. ». Le code secret par défaut est « 1234 ». Pour effacer le code secret (la saisie du code secret ne sera plus nécessaire), reportez-vous à **EFFACEMENT DU CODE SECRET** (Page  $50$ •

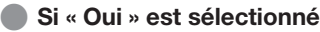

Enregistrez un mot de passe à quatre chiffres pour utiliser la fonction de « Code secr. ».

- Appuyez sur ◀/▶ pour sélectionner « oui », et appuyez ensuite sur OK. **1**
- Saisissez le code secret à quatre chiffres en utilisant les touches numériques **0**\_**9**. **2**
- Entrez le même nombre à quatre chiffres qu'à l'étape 1 pour confirmer. **3**
	- « Le code secret du système a été changé avec succès » s'affiche.
- Appuyez sur OK. **4**

#### **REMARQUE**

Pour regarder un canal verrouillé, il est nécessaire de saisir le code secret (voir pages 31 et 32 pour savoir comment verrouiller la visualisation des canaux en modes DTV et ATV). Lorsque vous sélectionnez un canal verrouillé, une invite pour saisir le code secret apparaît. Appuyez sur 6 pour afficher la fenêtre de saisie du code secret. •

### **Si « Non » est sélectionné** E

Vous permet de réinitialiser le code secret.

Appuyez sur ◀/▶ pour sélectionner « oui », et appuyez ensuite sur OK.

#### **REMARQUE**

**Par mesure de précaution, notez le code secret (PIN) au dos de ce mode d'emploi, détachez-le et rangez-le dans un endroit sûr hors de portée des enfants.** •

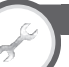

## **Voir réglage Censure parentale**

Cette fonction vous permet de contrôler les services DTV. Elle empêche les enfants de regarder des scènes violentes ou sexuelles potentiellement nuisibles.

- Allez à « Menu » > « Installation » > « Voir réglage » > « Réglage individuel » > « Censure parentale ». **1**
- Répétez les étapes 1 à 4 de **Si « Oui » est sélectionné** à gauche. **2**

#### **REMARQUE**

- « Pour tous » et « Accord des parents souhaité » correspondent à des classements utilisés exclusivement en France. •
- Voir page 56 pour les détails sur les classements. •

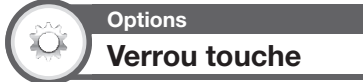

Cette fonction vous permet de verrouiller les touches sur le téléviseur ou la télécommande afin d'empêcher les enfants de changer de canal ou le volume.

Allez à « Menu » > « Installation » > « Options » > « Verrou touche ».

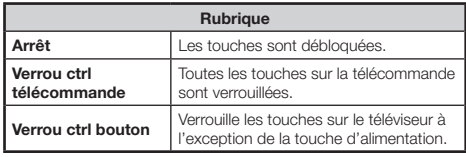

#### **REMARQUE**

Il est impossible de régler « Verrou ctrl télécommande » et « Verrou ctrl bouton » simultanément. •

#### **Annulation du blocage**  $\bullet$

Appuyez sur **MENU** du téléviseur et sélectionnez

« Arrêt » pour annuler « Verrou ctrl télécommande ».

Appuyez sur **MENU** de la télécommande et sélectionnez « Arrêt » pour annuler « Verrou ctrl bouton ».

Reportez-vous à la page 6 pour les opérations du menu à l'aide • de **MENU** sur l'avant du téléviseur.

## **Réglages de la langue**

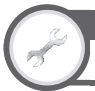

### **Voir réglage** Langue audio numérique

Réglez trois langues multi audio préférées à afficher si plusieurs langues audio sont disponibles.

> Allez à « Menu » > « Installation » > « Voir réglage » > « Réglage individuel » > « Langue audio numérique ».

#### **Passer d'une langue multi audio à l'autre**  $\bullet$

À chaque fois que vous appuyez sur  $\frac{1}{2}$  de la télécommande, la langue audio change.

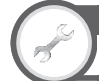

### **Voir réglage Sous-titre**

Réglez deux langues de sous-titres préférées (dont les sous-titres pour les malentendants) à afficher si les soustitres sont disponibles.

Allez à « Menu » > « Installation » > « Voir réglage » > « Réglage individuel » > « Soustitre ».

#### **Rubriques sélectionnables**

- **1ère langue**  $\bullet$
- **2ème langue**  $\bullet$
- **Pour mal-entendant**  $\bullet$

### **Passe d'une langue de sous-titres à l'autre**

À chaque fois que vous appuyez sur a de la télécommande, la langue des sous-titres change.

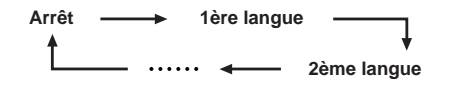

#### **Placez « Pour mal-entendant » sur « oui »**  $\bullet$

Les sous-titres pour malentendants ont priorité sur chaque réglage de langue de sous-titres (« 1ère langue », « 2ème langue », etc., par ex.).

### **EXEMPLE**

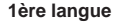

**1ère langue**

**(Pour mal-entendant)**

#### **REMARQUE**

Les sous-titres ne seront pas affichés si le programme ne • contient pas d'informations de sous-titres.

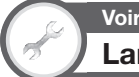

## **Voir réglage**

**Langue**

Vous pouvez sélectionner une langue OSD parmi 23 langues. eportez-vous à la colonne **Langue OSD** du tableau des spécifications pour les langues sélectionnables (Page 53).

> Allez à « Menu » > « Installation » > « Voir réglage » > « Langue ».

## **Réglages utiles**

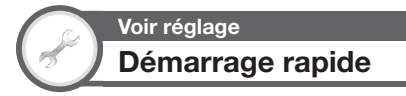

Vous pouvez diminuer le temps de mise en route du téléviseur après l'avoir allumé avec la télécommande.

Allez à « Menu » > « Installation » > « Voir réglage » > « Démarrage rapide ».

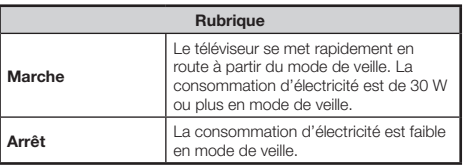

```
34
```
# **Fonctions de visualisation pratiques**

## **Time Shift**

Cette fonction vous permet de suspendre le programme télévisé numérique que vous regardez et de recommencer à le regarder depuis la scène suspendue. Cette fonction n'est disponible que pour la série de modèle 820.

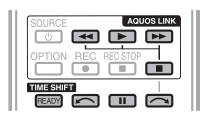

#### Appuyez sur **READY**. **1**

Le téléviseur lance l'enregistrement provisoire de l'émission en temps réel en arrière-plan. •

- **La durée enregistrable en Time Shift est d'environ 150 minutes pour SD et de 60 minutes pour HD (selon les programmes).**
- Appuyez sur  $\blacktriangleright$ . **2**
	- Le téléviseur affiche le programme depuis la scène que le téléviseur a commencé à enregistrer et l'enregistrement se poursuit.
	- Lorsque le téléviseur reprend la lecture après une pression sur pour arrêter le programme, le téléviseur affiche le programme depuis la scène interrompue. •

### **Touches servant aux opérations de Time Shift**

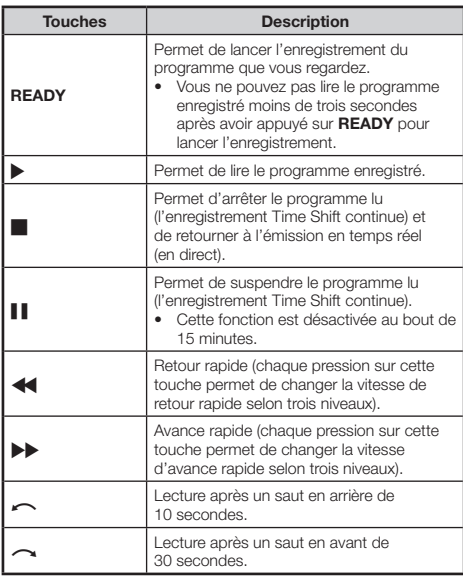

#### **REMARQUE**

- Au lieu d'appuyer sur les touches de la télécommande, les opérations ci-dessous sont également disponibles sur l'écran avec le panneau de commande. Vous pouvez accéder au panneau de commande en appuyant sur **CONTROL** de la télécommande ou sélectionnez « Commande (Time shift) » dans « Options » > « Options de visionnement ». •
- Le panneau de commande pour le Time Shift ne s'affiche que pendant le fonctionnement du Time Shift. •
- La fonction Time Shift est inopérante en mode ATV, pour les entrées externes, la diffusion de données et la radiodiffusion.
- Pour désactiver le Time Shift, appuyez sur **READY**, changez de canal DTV, modifiez « ENTRÉE » ou éteignez le téléviseur. •
- Le Time Shift est désactivé si aucune opération n'est effectuée pendant trois heures. •
- Certaines fonctions sont inopérantes pendant le Time Shift. •
- La fonction Time Shift n'étant pas vraiment une fonction d'enregistrement, les données enregistrées sont réinitialisées lorsque vous la quittez. •
- Elle ne se déclenche pas automatiquement ; elle démarre uniquement lorsque vous appuyez sur **READY**.
- Le code secret est nécessaire lorsque vous utilisez les touches telles que  $\blacktriangleleft$ ,  $\blacktriangleright$ ,  $\curvearrowright$ ,  $\curvearrowright$  si vous avez défini un code secret et si les rubriques pour « Censure parentale » à l'exception de « Aucune » sont sélectionnées. •
- L'enregistrement s'arrête automatiquement si aucun signal n'est reçu (les données enregistrées seront perdues). •
- Le Time Shift est inopérant avec les programmes protégés contre la copie. •

**Exemples d'utilisation du Time Shift**

#### **Lorsque vous vous éloignez du téléviseur pendant un instant (appuyez sur READY lorsque vous vous éloignez du téléviseur)**

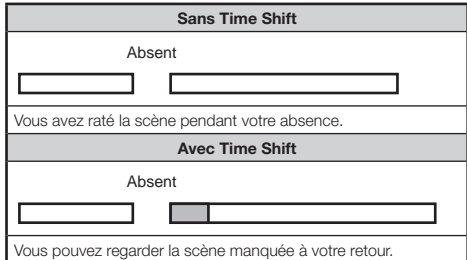

#### **Pour regarder la même scène à nouveau (vous devez appuyer sur READY à l'avance pour que le Time Shift fonctionne)**

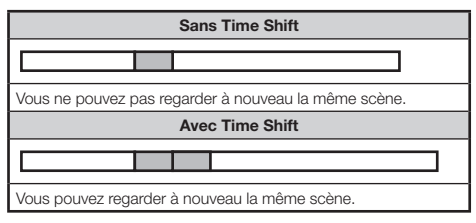

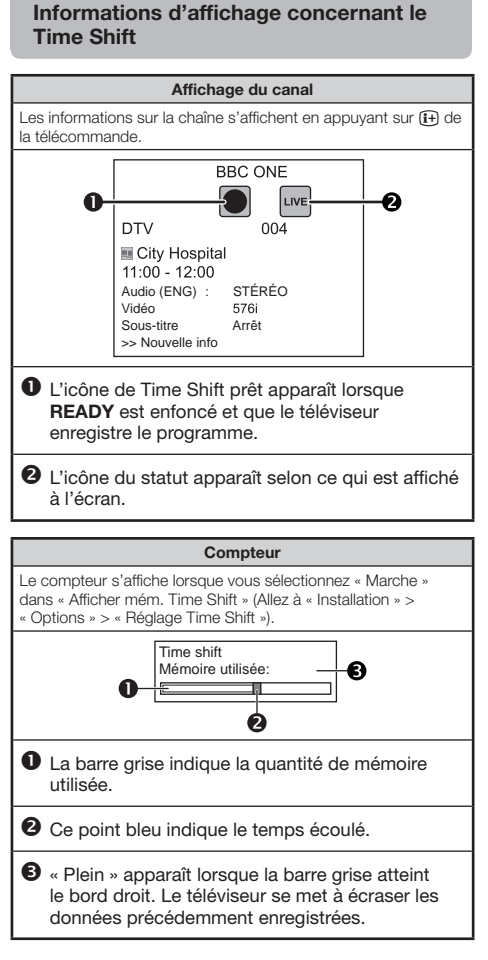

#### **REMARQUE**

Vous pouvez également accéder aux informations en appuyant sur **CONTROL** de la télécommande ou sélectionnez « Commande (Time shift) » dans « Options » > « Options de visionnement ». •

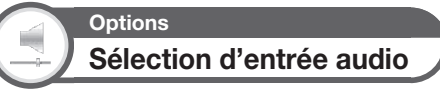

Vous pouvez choisir ou non de changer automatiquement de source d'entrée lors de la réception d'un signal AQUOS LINK ou d'un signal compatible Péritel (Euro SCART) sur le téléviseur pendant le fonctionnement du Time Shift.

Allez à « Menu » > « Installation » > « Options » > « Réglage Time Shift » > « Sélection d'entrée audio ».

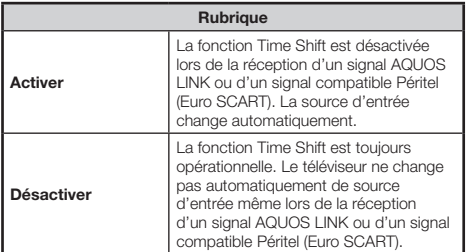

## **Fonctions de visualisation pratiques**

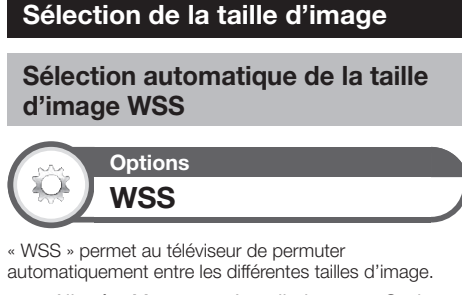

Allez à « Menu » > « Installation » > « Options » > « WSS ».

#### **REMARQUE**

Utilisez le « Mode Grand écran » si une image ne passe pas à la taille d'image adéquate. Si le signal ne contient aucune information « WSS », la fonction sera inopérante même si elle est activée. •

### **Sélection manuelle de la taille d'image WSS**

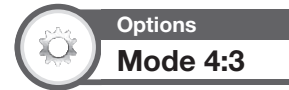

Le signal « WSS » possède une commutation automatique 4:3 qui vous permet de sélectionner entre « Normal » et « Panorama ».

> Allez à « Menu » > « Installation » > « Options » > « Mode 4:3 ».

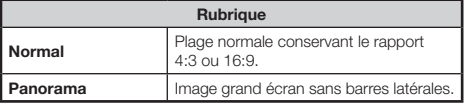

**Écran signal WSS 4:3**

**Mode 4:3 « Normal » Mode 4:3** 

**« Panorama »**

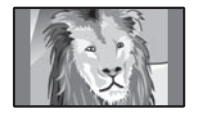

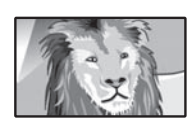

### **Sélection manuelle de la taille d'image**

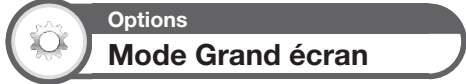

Vous pouvez sélectionner la taille de l'image. La taille de l'image sélectionnable dépend du type de signal reçu.

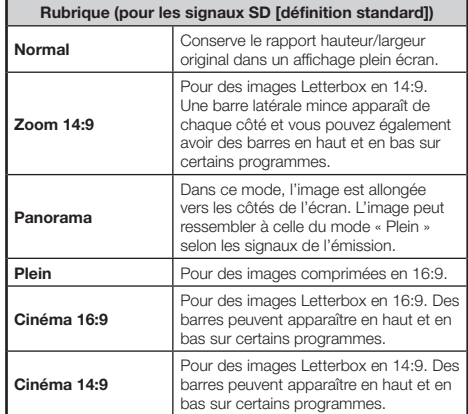

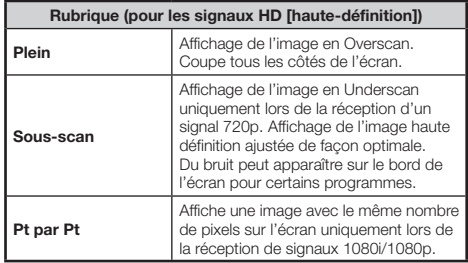

#### **REMARQUE**

- Certaines rubriques n'apparaissent pas en fonction du type de signal reçu. •
- Allez à « Menu » > « Installation » > « Options » > « Options de visionnement » > « Mode Grand écran » . **1**
	- Vous pouvez également sélectionner une rubrique en appuyant sur  $\widehat{\mathbb{H}}$  de la télécommande.
	- Le menu énumère les options du « Mode Grand écran » sélectionnables pour le type de signal vidéo actuellement reçu. •
- Appuyez sur *A*/ $\blacktriangledown$  pour sélectionner la rubrique de votre choix. **2**
	- Lorsque vous passez entre les options, chacune se reflète immédiatement sur l'écran. Il n'est pas nécessaire d'appuver sur OK.

En fait, si vous réglez « WSS » sur « Marche » dans le menu « Options », le « Mode Grand écran » optimal est automatiquement choisi pour chaque émission ou programme lu au moyen d'un magnétoscope ou lecteur/ enregistreur DVD.

#### **REMARQUE**

Même si vous sélectionnez manuellement le « Mode Grand écran » de votre choix, il se peut que le téléviseur passe automatiquement au « Mode Grand écran » optimal selon le signal reçu lorsque « WSS » est placé sur « Marche ». •

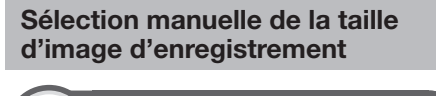

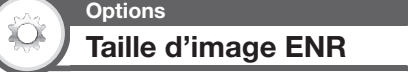

Vous pouvez utiliser ce menu pour régler la taille d'image appropriée pour regarder une émission télévisée au format 16:9 sur un téléviseur 4:3.

Allez à « Menu » > « Installation » > « Options » > « Réglage borne » > « Taille d'image ENR ».

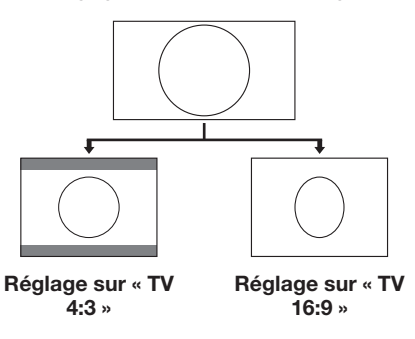

#### **REMARQUE**

Cette fonction doit être définie avant l'enregistrement. •

### **Sélection automatique de la taille d'image HDMI**

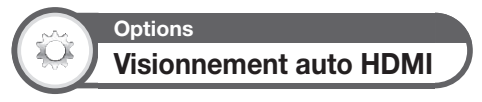

Cette fonction vous permet de passer automatiquement sur la taille d'image appropriée lorsque vous regardez un signal HDMI via les prises HDMI 1, 2, 3 et 4.

- Appuyez sur  $\bigoplus$  pour sélectionner la source d'entrée (« HDMI 1 », « HDMI 2 », « HDMI 3 » ou « HDMI 4 ») raccordée à votre appareil HDMI et appuyez ensuite sur  $OK.$ **1**
- Allez à « Menu » > « Installation » > « Options » > « Réglage borne » > « Visionnement auto HDMI ». **2**

### **Réglage de la position de l'image**

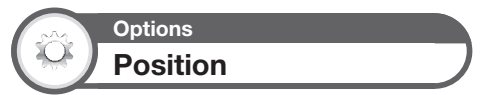

Pour régler la position horizontale et verticale d'une image.

Allez à « Menu » > « Installation » > « Options » > « Effet à l'écran » > « Position ».

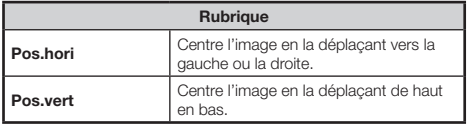

#### **REMARQUE**

- Les réglages sont sauvegardés séparément pour chaque la source d'entrée.
- Selon le type de signal d'entrée, le réglage « Mode Grand écran » ou le « Mode vidéo » pour le mode USB, certains réglages de position peuvent ne pas être disponibles. •
- Cette fonction n'est pas disponible pour les émissions DTV avec signaux MHEG.

## **Réglages de l'affichage**

## **Affichage du canal**

Vous pouvez afficher les informations sur le canal en appuyant sur <sup>1</sup>+ sur la télécommande.

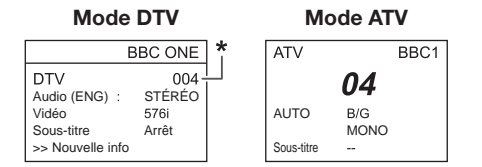

Les numéros à quatre chiffres (0001, par ex.) sont affichés après avoir sélectionné les cinq pays nordiques dans le réglage du pays. \*

#### **Affichage de l'heure dans les informations sur le canal**  $\bullet$

Vous pouvez afficher les informations de l'heure comprises dans les émissions DTV et télétexte.

#### **REMARQUE**

Omettez l'étape 1 si vous recevez des émissions DTV. •

- Sélectionnez un canal télévisé (les informations d'heure sont automatiquement capturées). **1**
- Appuyez sur <sup>[1+]</sup>. L'affichage du canal apparaît sur le téléviseur. **2**
- Appuyez de nouveau sur <sup>[1+]</sup> au cours des quelques secondes où l'affichage du canal est à l'écran. L'information de l'heure apparaîtra dans le coin inférieur droit de l'écran pendant plusieurs secondes. **3**
- Même lorsque vous changez de canal télévisé, vous pouvez afficher les informations de l'heure avec les étapes 2 et 3 ci-dessus. **4**

#### **REMARQUE**

Si elles sont correctement obtenues, les informations de l'heure apparaîtront dans le coin supérieur gauche de l'écran en appuyant sur **MENU**. •

## **Affichage de l'heure et de la date**

## **Voir réglage Affichage heure**

Allez à « Menu » > « Installation » > « Voir réglage » > « Réglage individuel » > « Affichage heure ».

#### **Affichage heure**

Cette fonction vous permet d'afficher l'heure dans le coin inférieur droit de l'écran.

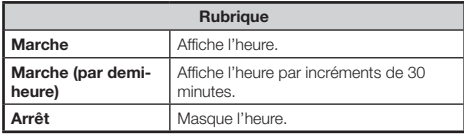

### **Format de l'heure**

Vous pouvez sélectionner le format de l'heure (« 24HR » ou « AM/PM ») pour l'horloge.

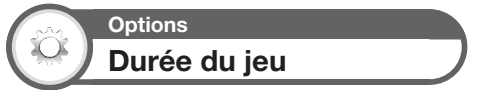

Cette fonction vous permet d'afficher le temps écoulé sur l'écran lorsque « Mode AV » est placé sur « JEU ».

#### Allez à « Menu » > « Installation » > « Options » > « Durée du jeu ».

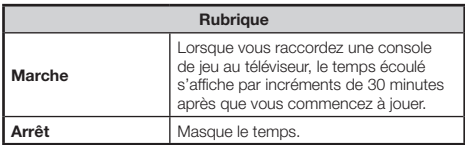

#### **REMARQUE**

Ce menu n'est pas sélectionnable si la source d'entrée est « TV » ou « USB ». •

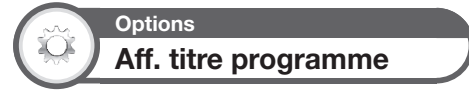

Cette fonction vous permet d'afficher les informations du programme sur l'écran comme le titre et l'heure de diffusion en sélectionnant un canal.

> Allez à « Menu » > « Installation » > « Options » > « Effet à l'écran » > « Aff. titre programme ».

#### **REMARQUE**

Cette fonction est disponible uniquement quand le mode DTV est sélectionné. •

# **Autres fonctions pratiques**

## **Réglage lors de l'utilisation d'appareils externes**

### **Réglages de la source d'entrée**

## **Options Sélection d'entrée**

Pour régler le type de signal de l'appareil externe.

- Appuyez sur  $\bigoplus$  pour sélectionner la source d'entrée pour régler le signal d'entrée (« EXT 1 » ou « EXT 3 ») depuis le menu « INPUT », et appuyez ensuite sur  $OK.$ **1**
- Allez à « Menu » > « Installation » > « Options » > « Réglage borne » > « Sélection d'entrée » >. **2**

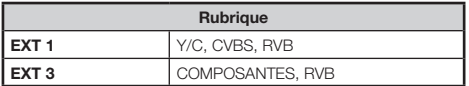

#### **REMARQUE**

- **Si aucune image (couleur) ne s'affiche, tentez de passer sur un autre type de signal.** •
- Consultez le mode d'emploi de l'appareil externe pour le type de signal. •

## **Options Etiquet. d'entrée**

Vous pouvez assignez à chaque source d'entrée une description personnalisée.

- Appuyez sur  $\bigoplus$  pour sélectionner la source d'entrée de votre choix dans le menu « ENTRÉE », et appuyez ensuite sur  $OK$ . **1**
- Allez à « Menu » > « Installation » > « Options » > « Réglage borne » > « Etiquet. d'entrée ». **2**
- Appuyez sur  $\triangle/\blacktriangledown/\blacktriangle/\blacktriangleright$  pour sélectionner chaque caractère du nouveau nom pour la source d'entrée, et appuyez ensuite sur OK. **3**

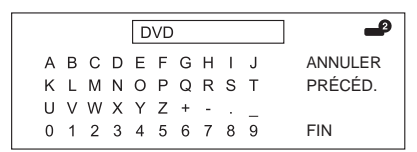

Répétez l'opération jusqu'à ce que l'étiquette soit épelée en entier. **4**

#### **REMARQUE**

- Cette étiquette peut avoir six caractères ou moins. •
- Lorsque vous souhaitez attribuer un nom de source d'entrée de moins de six caractères, sélectionnez « FIN » pour régler son nom. •

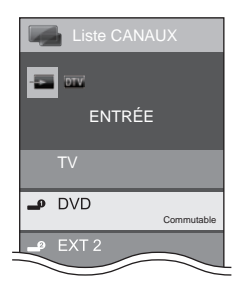

#### **REMARQUE**

Vous ne pouvez pas modifier les étiquettes si la source d'entrée est « TV » ou « USB ». •

### **Omission d'entrée spécifique**

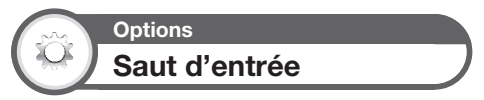

Ce réglage vous permet d'omettre l'entrée PÉRITEL (SCART), HDMI ou RVB sur l'opération de Sélection de la source d'entrée.

#### Allez à « Menu » > « Installation » > « Options » > « Saut d'entrée ».

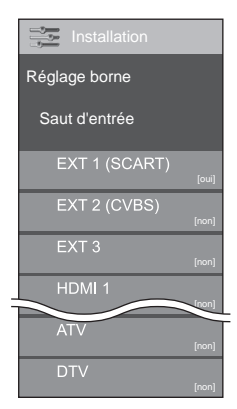

### **REMARQUE**

Lorsque vous sélectionnez « ATV » ou « DTV », la fonction de saut n'est opérationnelle que lors de l'utilisation de la touche INPUT  $\overline{\rightarrow}$  sur l'avant du téléviseur. •

**40**

## **Fonctionnalités supplémentaires**

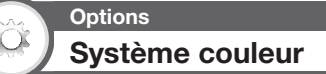

Vous pouvez changer le système couleur et en adopter un qui est compatible avec l'image à l'écran.

Allez à « Menu » > « Installation » > « Options » > « Système couleur ».

#### **REMARQUE**

- La valeur préréglée en usine est « AUTO ». •
- Si « AUTO » est sélectionné, le système couleur pour chaque canal est automatiquement réglé. Si une image n'est pas nette, sélectionnez un autre système couleur (« PAL », « SECAM », par ex.). •

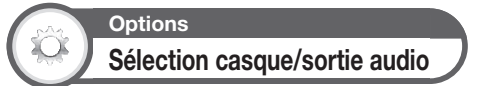

Vous pouvez sélectionner quel appareil utiliser pour la sortie audio.

Allez à « Menu » > « Installation » > « Options » > « Réglage borne » > « Sélection casque/ sortie audio ».

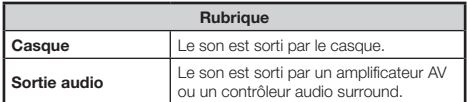

### **ATTENTION**

Cette prise sert aussi pour le casque. Baissez le volume avant d'utiliser un casque. Un son trop fort pourrait affecter votre ouïe. •

### **REMARQUE**

- Si vous sélectionnez « Sortie audio » lorsqu'un câble est inséré dans la prise HDMI 2/EXT 3 AUDIO (L/R), les enceintes du téléviseur sont mises en sourdine. •
- Lorsque vous sélectionnez « Sortie audio », vous pouvez ajuster le volume sonore du téléviseur avec les touches  $VOL - / +$  du téléviseur ou les touches  $\angle$ +/- de la télécommande. •

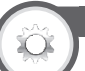

## **Options Effet avec sélection du canal**

Cette fonction affiche un effet d'écran lors de la sélection ou du changement de canal.

Allez à « Menu » > « Installation » > « Options » > « Effet à l'écran » > « Effet avec sélection du canal ».

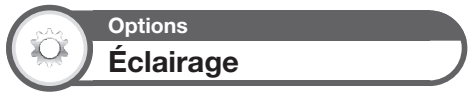

Cette fonction permet d'éclairer la DEL à l'avant du téléviseur de plusieurs façons.

Allez à « Menu » > « Installation » > « Options » > « Éclairage ».

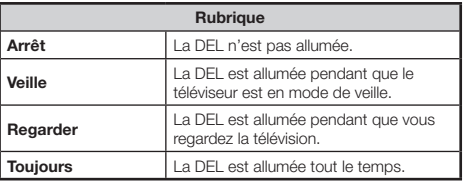

### **REMARQUE**

Le réglage par défaut pour cette option est « Regarder ». • Placez-la sur « Arrêt » si vous ne souhaitez pas que la DEL s'allume.

## **Connexion d'un périphérique USB**

Connectez un périphérique USB au téléviseur comme illustré ci-dessous.

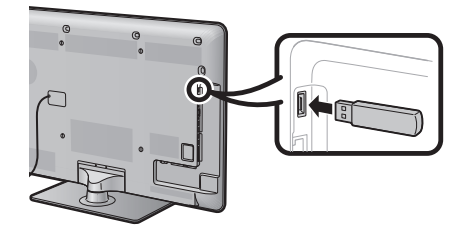

- Le téléviseur passe automatiquement au mode USB lorsqu'un périphérique USB est inséré dans la prise USB (ceci ne fonctionne pas lors de l'utilisation du Time Shift). •
- Selon le périphérique USB, il se peut que le téléviseur ne reconnaisse pas les données contenues. •
- N'utilisez que des caractères alphanumériques pour nommer les fichiers. •
- Les noms de fichier de plus de 80 caractères (variable selon l'ensemble de caractères) peuvent ne pas s'afficher. •
- Ne débranchez pas le périphérique USB ou la carte mémoire du téléviseur pendant le transfert de fichier, l'utilisation de la fonction diaporama, lors du passage d'un écran à un autre ou bien avant de quitter l'écran « USB » depuis le menu « ENTRÉE ». •
- Ne branchez ni ne débranchez de manière répétée le périphérique USB du téléviseur. •

### **ATTENTION**

- N'utilisez pas de rallonge USB lors du raccordement d'un périphérique USB à la prise USB du téléviseur. •
- L'utilisation d'une rallonge USB peut empêcher le téléviseur de fonctionner correctement. •

### **Raccordement d'un serveur Réseau local**

Raccordez un serveur Réseau local au téléviseur comme illustré ci-dessous. Cette fonction n'est disponible que pour la série de modèle 820.

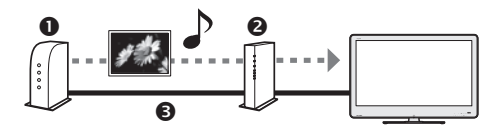

- **O** Serveur Réseau local
- <sup>2</sup> Routeur
- **<sup>6</sup>** Câble LAN

### **REMARQUE**

- Vous devrez peut-être configurer le téléviseur pour un serveur Réseau local dans « Configuration Ethernet » du menu « Voir réglage ». •
- Le téléviseur passe automatiquement au mode Réseau local lorsqu'un serveur Réseau local est raccordé (ceci ne fonctionne pas pendant l'utilisation du Time Shift). •
- Selon le serveur Réseau local, il se peut que le téléviseur ne reconnaisse pas les données contenues. •
- N'utilisez que des caractères alphanumériques pour nommer les fichiers. •
- Les noms de fichier de plus de 80 caractères (variable selon l'ensemble de caractères) peuvent ne pas s'afficher. •
- Ne débranchez pas le serveur Réseau local du téléviseur pendant le transfert de fichier, l'utilisation de la fonction diaporama, lors du passage d'un écran à un autre ou bien avant de quitter l'écran « Réseau local » depuis le menu « ENTRÉE ». •
- Ne branchez ni ne débranchez un serveur Réseau local du téléviseur de manière répétée. •

## **Support USB/Réseau local**

Sélectionnez « USB » ou « Réseau local » dans le menu « ENTRÉE » pour accéder à ce mode ou le téléviseur passe automatiquement sur le mode USB/Réseau local lorsqu'un périphérique USB/serveur Réseau local est raccordé au téléviseur.

#### **Support USB**

Dans ce mode, vous pouvez visualiser des photos, écouter de la musique et regarder des vidéos depuis un périphérique USB externe.

#### **Réseau local**

Dans ce mode, vous pouvez visualiser des photos et écouter de la musique depuis un serveur Réseau local externe.

#### **REMARQUE**

- Vous ne pouvez pas accéder à ce mode lorsqu'il n'y a pas de périphérique USB ou de serveur Réseau local raccordé au téléviseur. •
- « Mode Grand écran » est fixe pendant « Mode photo ». Pendant « Mode vidéo », vous pouvez sélectionner « Auto » ou « Original ». •

#### **Sélection des modes et des lecteurs/ serveurs**

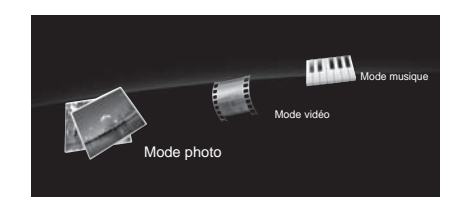

- Appuyez sur **B** pour sélectionner le lecteur/ serveur sur lequel vous souhaitez trouver vos fichiers, et appuyez ensuite sur  $OK$ . **1**
- Appuyez sur  $\blacktriangleleft/\blacktriangleright$  pour choisir entre « Mode photo », « Mode musique » ou « Mode vidéo », et appuyez ensuite sur  $OK.$ **2**

#### **REMARQUE**

- « Mode vidéo » n'est disponible qu'en mode USB. •
- Il n'est pas nécessaire de sélectionner le lecteur/serveur à l'étape 1 lorsque le périphérique USB raccordé ne comporte qu'un seul lecteur ou lorsqu'il y a un seul serveur Réseau local raccordé au téléviseur. •
- Un nombre de 16 lecteurs/serveurs maximum peut s'afficher. •

## **Mode photo**

#### **Visualisation des vignettes**

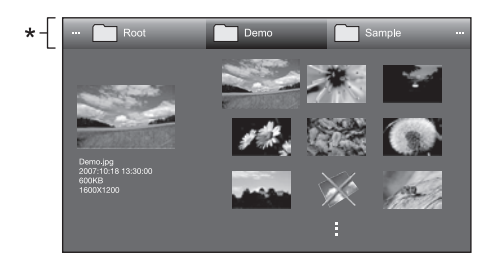

Cette barre ne s'affiche pas sur l'écran « Réseau local ». \*

#### **Touches pour les opérations sur les vignettes**

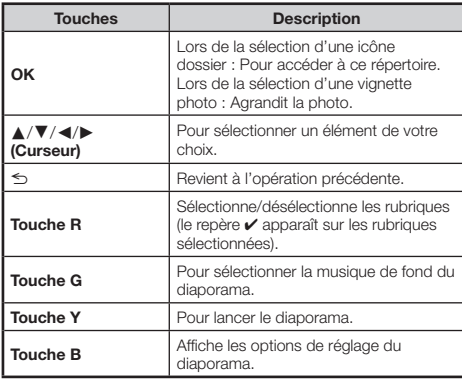

#### **REMARQUE**

- En cas de fichiers de photo invalides, le repère  $\times$  s'affiche pour le fichier. •
- Vous pouvez voir le nom de fichier, la date de prise de vue, la taille de fichier et la taille des pixels de la photo sélectionnée sur la gauche de l'écran (date de prise de vue uniquement disponible en format de fichier EXIF). •

#### **Visionnement des photos agrandies**

#### **Touches pour utiliser l'affichage des photos agrandies**

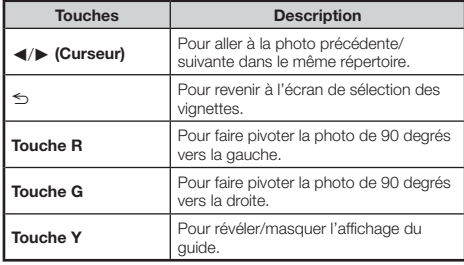

#### **REMARQUE**

La rotation des photos ne s'applique qu'à l'élément sélectionné • provisoirement et ce réglage n'est pas sauvegardé.

#### **Diaporama**

### **Sélection de la musique de fond** E

Réglez la musique de fond du diaporama dans « Choix musique diaporama » en appuyant sur **B** lors de la sélection des vignettes photos.

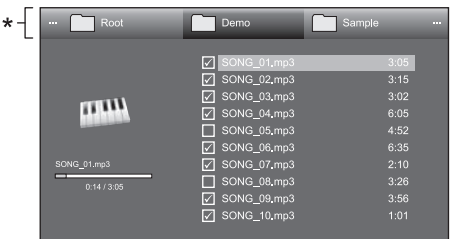

Cette barre ne s'affiche pas sur l'écran « Réseau local ». \*

#### **Touches pour la sélection de la musique de fond du diaporama**

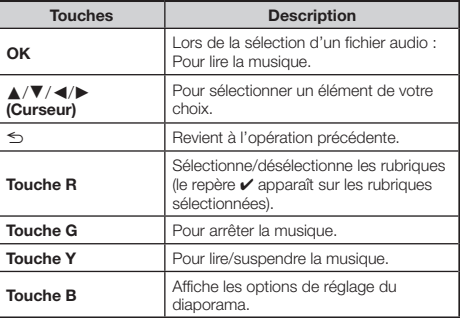

#### **REMARQUE**

- La musique de fond du diaporama sera réinitialisée dans les cas suivants. •
	- Sélectionnez « Réinit. tt musique fond » en appuyant sur **B** pendant la sélection des fichiers audio.
	- Retour au menu supérieur. •
	- Modification de l'« ENTREE ».
- En cas de fichiers audio invalides, le repère  $\times$  s'affiche pour le fichier.
- La durée de lecture affichée peut être légèrement différente de la durée de lecture réelle selon les fichiers. •

### **C** Diaporama

#### **Touches pour les opérations du diaporama**

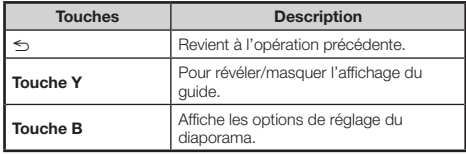

#### **REMARQUE**

- Les musiques de fond sélectionnées sont lues en boucle. •
- Le diaporama continue jusqu'à ce que vous appuyiez sur ≤.
- L'intervalle du diaporama par photo peut être réglé dans « Choix intervalle diaporama » en appuyant sur **B**.

### **Mode musique**

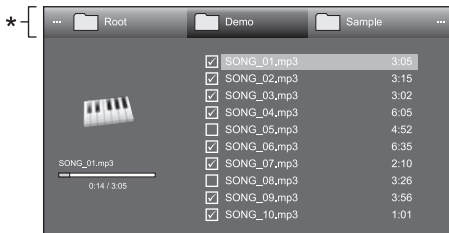

Cette barre ne s'affiche pas sur l'écran « Réseau local ». \*

#### **Touches pour le Mode musique**

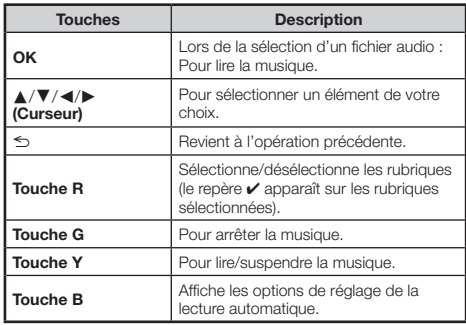

#### **REMARQUE**

- En cas de fichiers audio invalides, le repère X s'affiche pour le fichier. •
- La durée de lecture affichée peut être légèrement différente de la durée de lecture réelle selon les fichiers. •

### **Mode vidéo**

#### **Touches pour les opérations de sélection de fichiers**

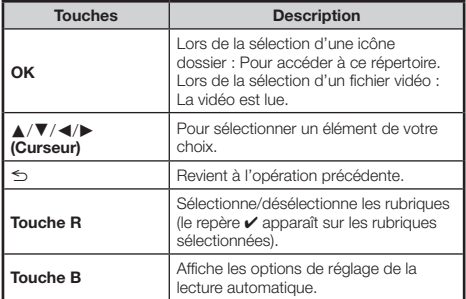

#### **REMARQUE**

- « Mode vidéo » n'est disponible qu'en mode USB. •
- Au lieu d'appuyer sur les touches de la télécommande, les opérations ci-dessous sont également disponibles sur l'écran avec le panneau de commande. Vous pouvez accéder au panneau de commande en appuyant sur **CONTROL** de la télécommande ou sélectionnez « Commande (USB) » dans « Options » > « Options de visionnement ».
- $\bullet$  En cas de fichiers vidéo invalides, le repère  $\bigtimes$  s'affiche pour le fichier.

### **Touches pour le mode de lecture**

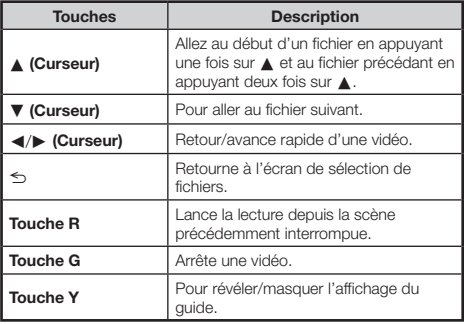

#### **REMARQUE**

Le retour/avance rapide se poursuit d'un fichier à un autre • pendant la lecture en boucle.

## **Autres fonctions pratiques**

### **Voir réglage Configuration DivX®**

Cette fonction permet de confirmer votre code d'inscription. Il est nécessaire d'enregistrer le code sur www.divx.com.

> Allez à « Menu » > « Installation » > « Voir réglage » > « Configuration DivX® ».

### **Inscription DivX® VOD**

Vous trouverez votre code d'inscription dans ce menu. Il est nécessaire d'enregistrer le téléviseur sur www.divx. com. avant de lire les contenus DivX.

### **Désinscription DivX® VOD**

Vous trouverez votre code de désinscription dans ce menu. Il est nécessaire de désenregistrer le téléviseur sur www.divx.com pour désactiver l'inscription.

### **Compatibilité périphérique USB/ serveur Réseau local**

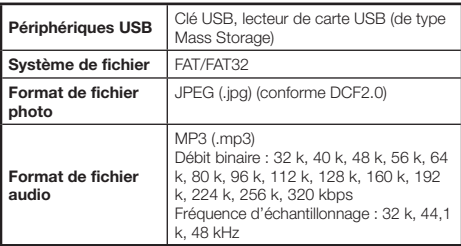

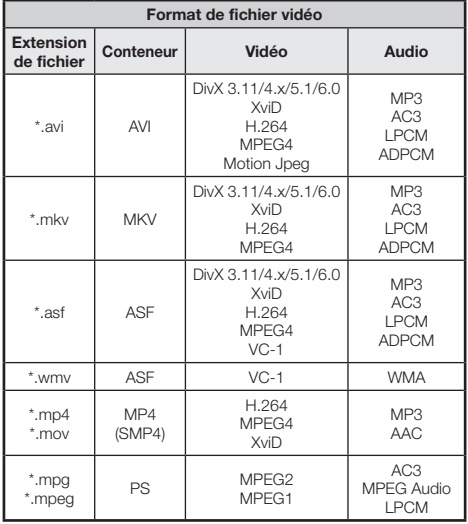

### **REMARQUE**

- Les fichiers jpeg de format progressif ne sont pas pris en charge. •
- Il se peut que les fichiers audio sur les périphériques USB 1.1 ne soient pas lus correctement. •
- Le fonctionnement avec un concentrateur USB n'est pas garanti. •
- Certains formats de fichier vidéo peuvent ne pas être lus selon le fichier. •

### **Sélection de la taille d'image pour le mode vidéo**

Vous pouvez sélectionner la taille de l'image dans « Mode vidéo ».

- Sélectionnez « Mode vidéo ». **1**
	- Reportez-vous à **Sélection des modes et des lecteurs/serveurs** à la page 42. •
- Appuyez sur FR. **2**
	- Le menu « Mode Grand écran » s'affiche. •
- Appuyez sur  $\bigoplus$  ou  $\blacktriangle/\blacktriangledown$  pour sélectionner l'élément désiré. **3**
	- Lorsque vous passez entre les options, chacune se reflète immédiatement sur l'écran. Il n'est pas nécessaire d'appuyer sur OK. •

#### **EXEMPLE**

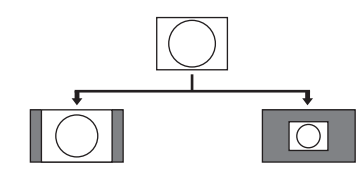

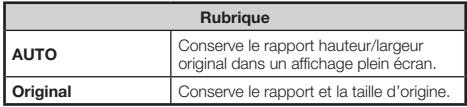

# **Branchement d'un ordinateur**

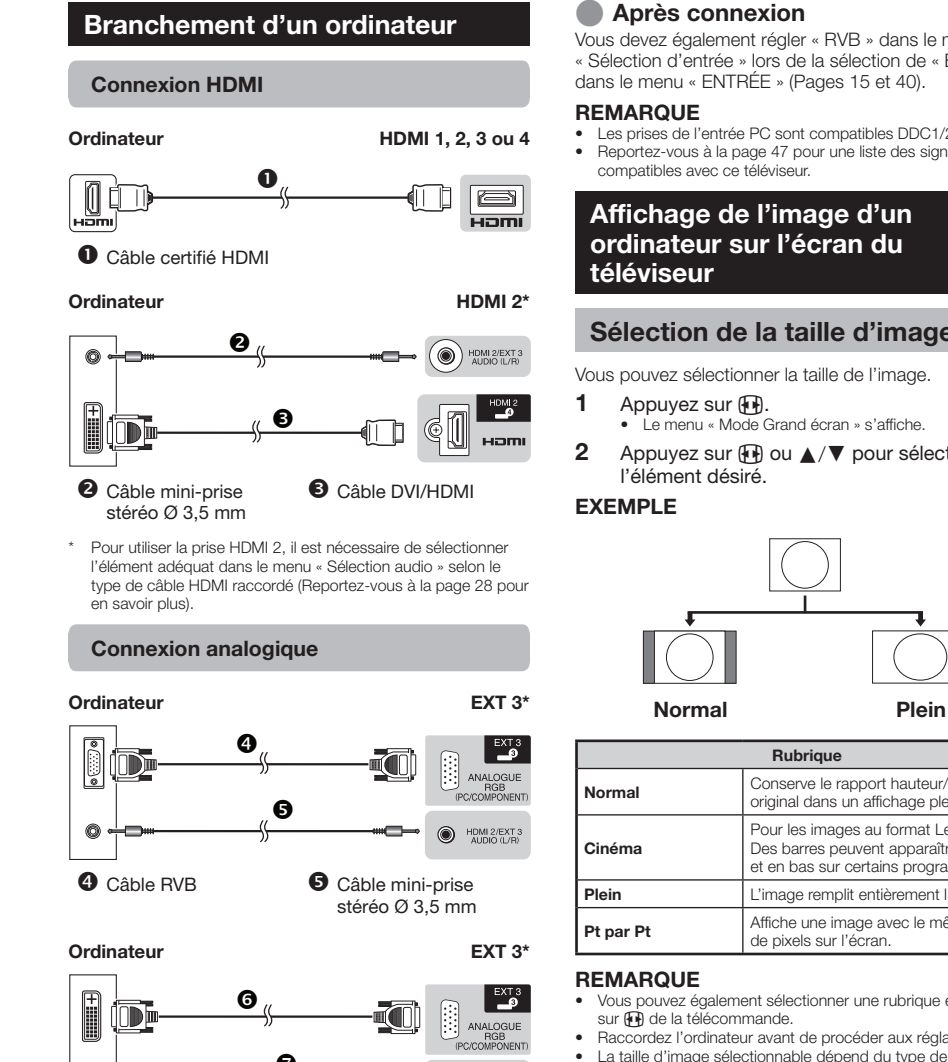

- Reportez-vous à la page 37 pour les signaux AV. HDMI : 480i/480p/576i/576p/720p/1080i/1080p
- La prise ANALOGUE RGB (PC) (EXT 3) n'est pas compatible avec les signaux 480i/576i/1080p.

**46**

 $\bm{\theta}$ HDML2/EXT3 **O** Câble de conversion <br> **O** Câble mini-prise Câble mini-prise DVI/RVB stéréo Ø 3,5 mm

Pour utiliser la prise EXT 3, il est nécessaire de sélectionner « Vidéo+Audio » dans le menu « Sélection audio » (Reportezvous à la page 28 pour en savoir plus). \*

Vous devez également régler « RVB » dans le menu « Sélection d'entrée » lors de la sélection de « EXT 3 » dans le menu « ENTRÉE » (Pages 15 et 40).

- Les prises de l'entrée PC sont compatibles DDC1/2B.
- Reportez-vous à la page 47 pour une liste des signaux PC

# **Affichage de l'image d'un ordinateur sur l'écran du**

## **Sélection de la taille d'image**

Vous pouvez sélectionner la taille de l'image.

- Le menu « Mode Grand écran » s'affiche.
- Appuyez sur  $\mathbb{H}$  ou  $\blacktriangle/\blacktriangledown$  pour sélectionner

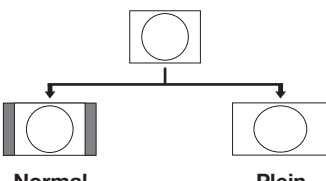

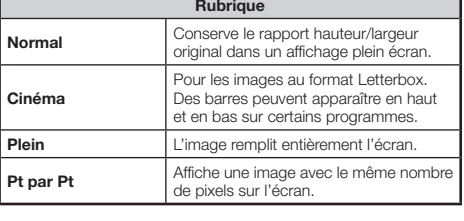

- Vous pouvez également sélectionner une rubrique en appuyant
- Raccordez l'ordinateur avant de procéder aux réglages.
- La taille d'image sélectionnable dépend du type de signal d'entrée. •
- ANALOGUE RGB : 576p/720p (50 Hz)/1080i •
- 

### **Réglage automatique de l'image de l'ordinateur**

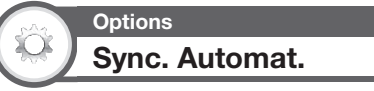

Cette fonction fait que l'écran est automatiquement réglé à sa meilleure condition possible lorsque les prises analogiques du téléviseur et de l'ordinateur sont raccordées avec un câble de conversion DVI/RVB en vente dans le commerce, etc.

- Appuyez sur  $\rightarrow$  pour sélectionner « EXT 3 » dans le menu « ENTRÉE », et appuyez ensuite sur OK. **1**
- Allez à « Menu » > « Installation » > « Options » > « Réglage borne » > « Sélection d'entrée » > sélectionnez « RVB ». **2**
- Allez à « Menu » > « Installation » > « Options » > « Réglage borne » > « Entrée PC » > « Sync. Automat. ». **3**

### **REMARQUE**

- Lorsque « Sync. Automat. » a réussi « Auto Sync terminée avec succès. » s'affiche. Sinon, « Sync. Automat. » a échoué. •
- « Sync. Automat. » peut échouer même si « Auto Sync terminée avec succès. » est affiché. •
- « Sync. Automat. » risque d'échouer si l'image de l'ordinateur est de faible résolution, a des bords indéfinis (noirs) ou bien est déplacée sans exécuter « Sync. Automat. ». •
- Veillez à brancher l'ordinateur sur le téléviseur et à le mettre sous tension avant de démarrer « Sync. Automat. ». •
- « Sync. Automat. » ne peut être exécuté que lorsque des signaux analogiques sont recus par la prise EXT 3. •

### **Réglage manuel de l'image de l'ordinateur**

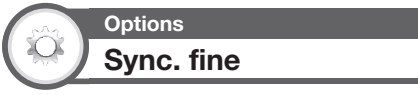

En temps normal, vous pouvez régler facilement l'image s'il est nécessaire de changer la position de l'image avec « Sync. Automat. ». Dans certains cas, toutefois, un réglage manuel est nécessaire pour optimiser l'image.

- Appuyez sur  $\rightarrow$  pour sélectionner « EXT 3 » dans le menu «  $ENTRÉE$  », et appuyez ensuite sur  $OK$ . **1**
- Allez à « Menu » > « Installation » > « Options » > « Réglage borne » > « Sélection d'entrée » > sélectionnez « RVB ». **2**
- Allez à « Menu » > « Installation » > « Options » > « Réglage borne » > « Entrée PC » > « Sync.fine ». **3**
- Appuyez sur *A*/ $\blacktriangledown$  pour sélectionner la rubrique de réglage spécifique. **4**
- Appuyez sur </a> > pour régler la rubrique sur la position désirée. **5**

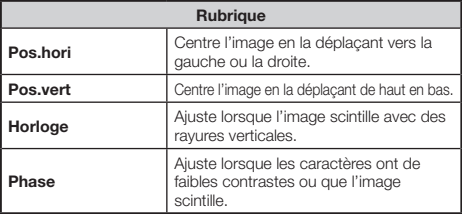

#### **REMARQUE**

- Pour remettre toutes les rubriques de réglage aux valeurs préréglées d'usine, appuyez sur ▲/▼ pour sélectionner « Réinitial. » et appuyez ensuite sur OK. •
- « Horloge » et « Phase » dans le menu « Sync. fine » ne peuvent être réglées que lorsque des signaux analogiques sont reçus par la prise EXT 3. •

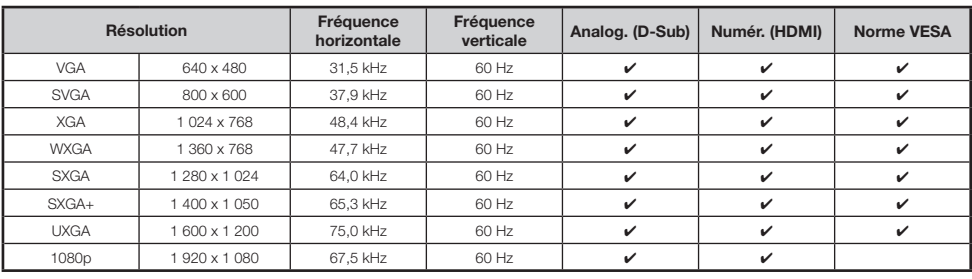

VGA, SVGA, XGA, WXGA, SXGA, SXGA+ et UXGA sont des marques déposées d'International Business Machines Corporation.

#### **REMARQUE**

Ce téléviseur n'a qu'une compatibilité PC limitée, ainsi un fonctionnement correct ne peut être garanti que si la carte vidéo est en conformité exacte avec la norme VESA 60 Hz. Toute variante à cette norme entraînera des déformations de l'image. •

**Tableau des ordinateurs compatibles**

## **Spécifications du port RS-232C**

#### **Commande du téléviseur par ordinateur**

- Lorsqu'un programme est réglé, le téléviseur peut être commandé à partir de l'ordinateur en utilisant la prise RS-232C. Le signal d'entrée (ordinateur/vidéo) peut être sélectionné, le volume peut être réglé et d'autres réglages encore peuvent être effectués, permettant la lecture programmée automatique.
- Utilisez un câble série de commande RS-232C (de type croisé) (en vente dans le commerce) pour les connexions.

#### **REMARQUE**

Le système d'exploitation doit être utilisé par une • personne familiarisée avec l'utilisation des ordinateurs.

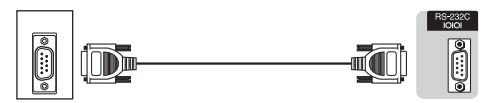

Câble série de commande RS-232C (de type croisé)

#### **Conditions de communication**

Ajustez les réglages de communications RS-232C de l'ordinateur pour qu'ils correspondent aux conditions de communication du téléviseur. Les réglages de communications du téléviseur sont les suivants :

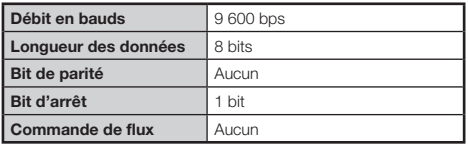

#### **Procédure de communication**

Envoyez les commandes à partir de l'ordinateur via le connecteur RS-232C.

Le téléviseur fonctionne conformément à la commande reçue et envoie un message de réponse à l'ordinateur. N'envoyez pas plusieurs commandes à la fois. Attendez que l'ordinateur reçoive la bonne réponse avant d'envoyer la commande suivante.

Veillez à envoyer « A » avec le retour chariot et confirmez que « ERR » revient avant d'opérer.

#### **Format de commande**

Huit codes ASCII +CR

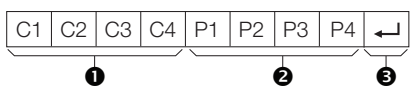

- Commandes à quatre chiffres : Commande. Le texte de quatre caractères.
- **2** Paramètres à quatre chiffres : Paramètre 0-9, espace, ?, moins
- Code de retour (0DH):  $\leftarrow$

#### **Paramètre**

Entrez les valeurs des paramètres, en alignant sur la gauche et remplissez avec des espaces pour le restant (veillez à entrer quatre valeurs pour le paramètre). Lorsque le paramètre d'entrée n'est pas dans une plage réglable, « ERR » réapparaît (Reportez-vous à « Format de code de réponse »).

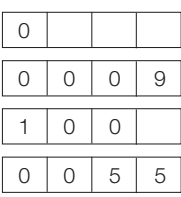

Lorsque « ? » est entré pour certaines commandes, la valeur de réglage actuelle répond.

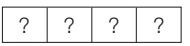

### **Format de code de réponse**

Réponse normale

Code de retour (0DH)

Réponse au problème (erreur de communication ou commande incorrecte)

Code de retour (0DH)

## **Liste de commande RS-232C**

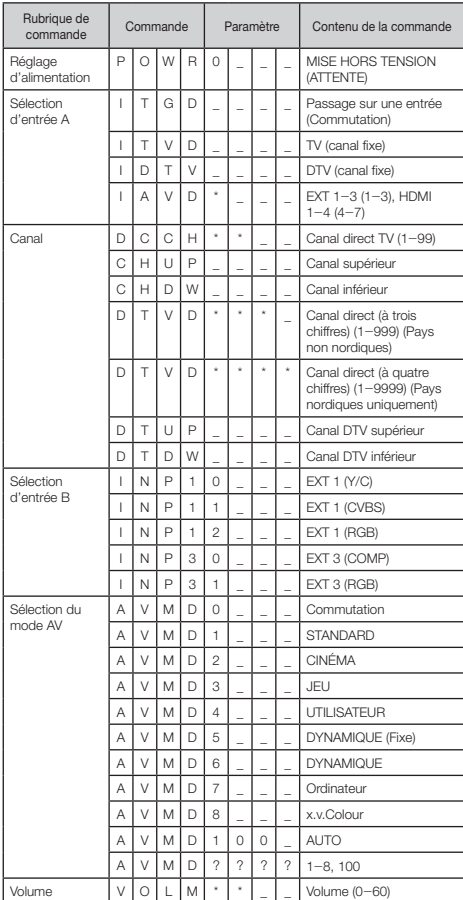

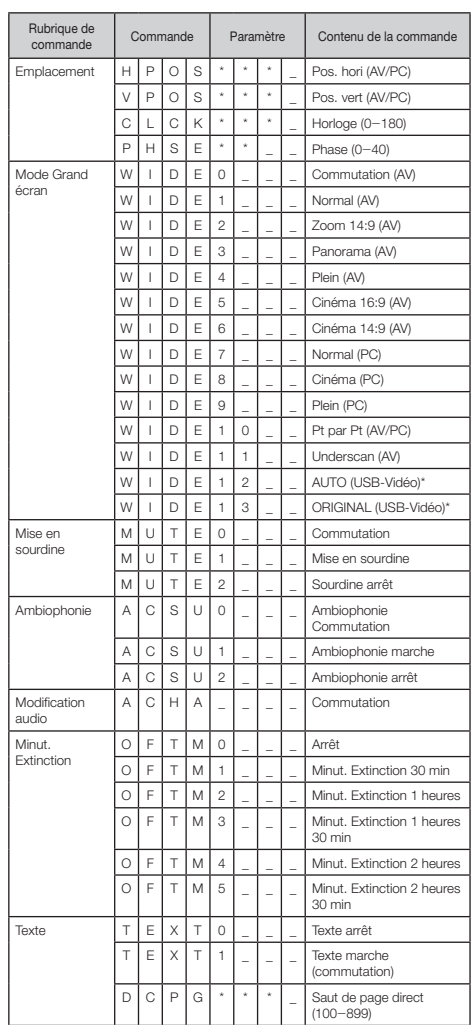

Ces commandes ne sont disponibles que pendant le mode \* USB vidéo.

## **Que faire en cas d'anomalie ?**

Avant de faire appel à un service de réparations, effectuez les contrôles suivants pour de possibles solutions aux symptômes rencontrés. Si le problème ne peut être corrigé grâce à ce mémento, débranchez votre téléviseur de la prise murale et appelez notre service consommateur au n° 0820 856 333.

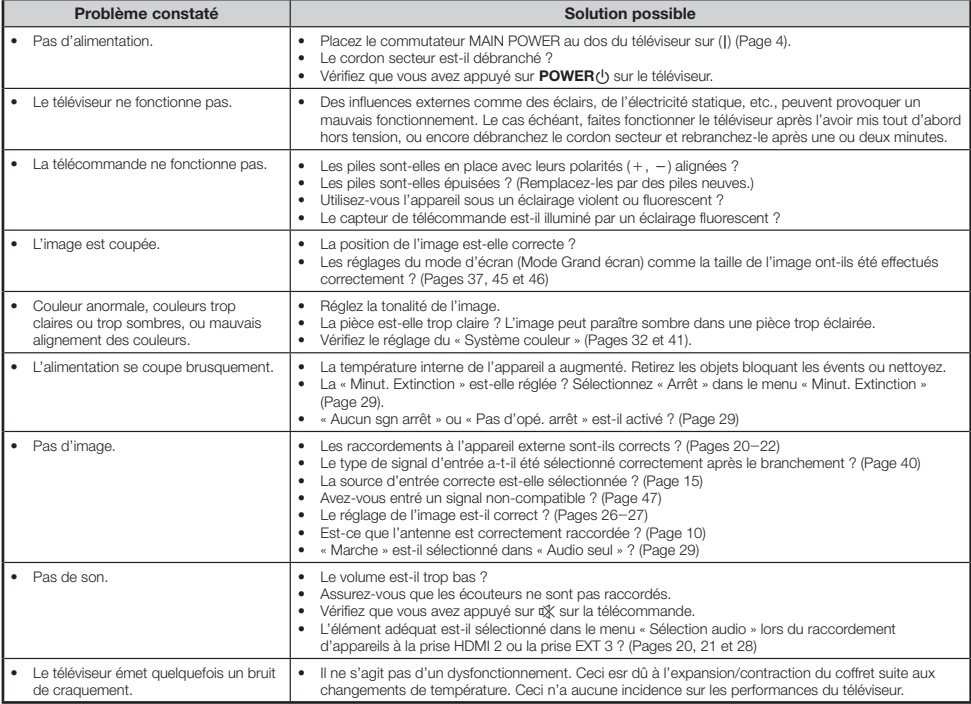

#### **EFFACEMENT DU CODE SECRET**

- Allez à « Menu » > « Installation ». **1**
- Appuyez sur ▲/▼ pour sélectionner « Autoinstallation », « Installation programme », « Code secr. » ou « Réinitial. », et appuyez ensuite sur OK. La fenêtre de saisie du code secret apparaît alors. **2**
- Maintenez enfoncées simultanément  $P \wedge e^t \nearrow +$  sur le téléviseur jusqu'à ce que le message apparaisse sur l'écran. **3**

#### **Réinitial.**

Si vous procédez à des réglages complexes et ne parvenez pas à les rétablir, vous pouvez ramener tous les réglages aux valeurs préréglées d'usine.

- Allez à « Menu » > « Installation » > « Voir réglage » > « Réinitial. ». **1**
- Appuyez sur  $\blacktriangleleft/\blacktriangleright$  pour sélectionner « oui », et appuyez ensuite sur **OK**. **2**
	- « À présent, le téléviseur va redémarrer automatiquement, OK ? » s'affiche à l'écran. •
- Appuyez sur  $\blacktriangleleft/\blacktriangleright$  pour sélectionner « oui », et appuyez ensuite sur **OK**. **3**
	- « En cours d'initialisation... » s'affiche à l'écran et clignote. •
	- Une fois la réinitialisation terminée, le téléviseur s'éteint, puis se rallume. L'écran est ramené à ses réglages d'origine. •

#### **REMARQUE**

La saisie du code secret est nécessaire pour exécuter « Réinitial. ». Le code secret par défaut est « 1234 ». Pour modifier le code secret, reportez-vous à **Réglages du mot de passe/Verrou** (Page 33). Pour effacer le code secret (la saisie du code secret ne sera plus nécessaire), reportez-vous à **EFFACEMENT DU CODE SECRET** (Page 50). •

### **Mise à jour du téléviseur via DVB-T**

Assurez-vous que la version logicielle de votre téléviseur reste actualisée. De temps à autre, SHARP mettra à votre disposition des mises à jour du logiciel de base TV et du logiciel DVB.

## **Voir réglage Réglage téléchargement**

Allez à « Menu » > « Installation » > « Voir réglage » > « Réglage individuel » > « Recherche pendant veille » > « Réglage téléchargement ».

#### **Recherche de mises à jour\***

Tous les pays, à l'exception du Royaume-Uni, de la Suède et de l'Italie sont réglés sur « non » pour cette fonction. Le téléviseur détermine automatiquement si une nouvelle \*

version de logiciel est disponible lorsque le téléviseur est en mode de veille.

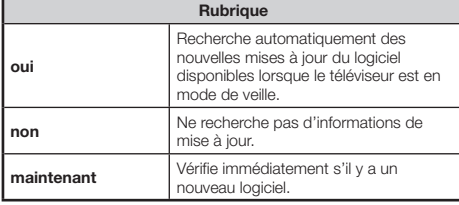

### **Téléchargement du logiciel**

Vous pouvez sélectionner la méthode de mise à jour.

- Si le logiciel est mis à jour, le message de confirmation « De nouvelles infos de téléchargement ont été détectées. » s'affiche. **1**
	- Si le téléviseur reçoit le service de mise à jour lorsqu'il est en mode de veille, un message de confirmation s'affiche lorsque vous le rallumez. •

#### Suivez les invites à l'écran. **2**

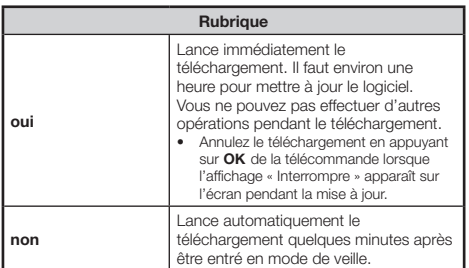

### **REMARQUE**

- Le téléviseur doit être en mode de veille pour le téléchargement. N'éteignez pas le téléviseur à l'aide de TV(<sup>I</sup>) sur le téléviseur. •
- La mise à jour du logiciel peut prendre un certain temps. •

### **Obtenir des informations sur la mise à jour**

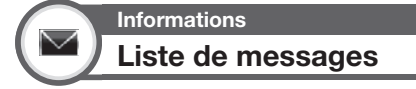

Lorsqu'un nouveau logiciel est détecté, vous pouvez confirmer les informations de mise à jour et télécharger le logiciel à partir de « Liste de messages ».

```
Allez à « Menu » > « Installation » >
```
« Informations » > « Liste de messages ».

#### **REMARQUE**

- Lorsque le téléviseur télécharge correctement le nouveau logiciel, le message est actualisé dans la « Liste de messages » du menu « Informations ». •
- La mise à jour du logiciel ne sera pas exécutée si aucun nouveau logiciel n'est disponible au moment du téléchargement. •

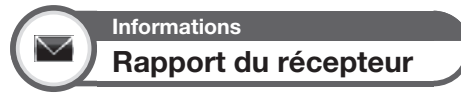

Affiche les rapports concernant les échecs et les modifications des réglages de la minuterie.

- Allez à « Menu » > « Installation » >
- « Informations » > « Rapport du récepteur ».

**Informations**

**Identification**

Vous pouvez consulter l'identification du téléviseur sur l'écran pour l'indiquer au service clientèle.

> Allez à « Menu » > « Installation » > « Informations » > « Identification ».

## **Mise à jour du téléviseur via USB**

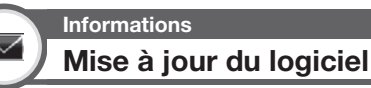

Cette fonction vous permet de mettre à jour le téléviseur avec la dernière version du logiciel au moyen d'un périphérique USB. Il est nécessaire de mettre à jour le logiciel par le biais de la prise USB.

- Pour vérifier la version du logiciel pour le téléviseur, utilisez l'URL indiquée sur la troisième de couverture. •
- Allez à « Menu » > « Installation » > « Informations » > « Mise à jour du logiciel ». **1**
- Appuyez sur OK puis insérez le périphérique USB contenant le fichier de mise à jour du logiciel. **2**

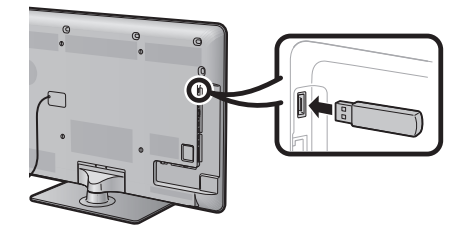

#### **ATTENTION**

Veillez à insérer correctement le périphérique USB dans la prise. •

Le téléviseur affiche un écran de confirmation pendant que les données du périphérique USB inséré sont vérifiées. **3**

#### **ATTENTION**

- Si les données ne sont pas compatibles avec le système, un message d'erreur s'affiche à l'écran. Répétez les étapes 2 et 3 après avoir appuyé sur  $OK$ .
- Lorsqu'un message d'erreur s'affiche, vérifiez si :
	- Le périphérique USB est fermement inséré.
		- La clé USB comprend plus de deux fichiers de mise à jour du logiciel.
		- Aucune donnée de mise à jour pour le système n'est présente dans la clé USB.
		- Le fichier de mise à jour du logiciel est corrompu.
		- Le fichier de mise à jour du logiciel est corrompu.<br>• Le fichier de mise à jour du logiciel n'est pas compatible avec le logiciel de votre téléviseur.
		- Le système actuel est identique aux données de mise à jour du système.
- Le téléviseur affiche les informations sur la version logicielle après avoir vérifié les données. **4**
- Appuyez sur </a> </a> pour sélectionner « oui » afin de mettre à jour le système, et appuyez ensuite sur OK. **5**
- Appuyez sur  $OK$  pour automatiquement réinitialiser et lancer la procédure de mise à jour. **6**
	- Cette opération peut prendre un certain temps. •

#### **Le téléviseur lance la mise à jour du système**

Un message de confirmation s'affiche à l'écran une fois la mise à jour terminée, puis le téléviseur redémarre automatiquement. Appuyez sur OK pour finaliser la procédure.

#### **Informations sur la licence d'utilisation du logiciel pour ce produit**

#### **Composition du logiciel**

Le logiciel accompagnant ce produit comprend différents composants logiciels dont chaque droit d'auteur est détenu par SHARP ou par des tiers.

#### **Logiciel développé par SHARP et logiciel libre**

Les droits d'auteur pour les composants logiciels et les différents documents applicables fournis avec ce produit qui ont été développés ou rédigés par SHARP sont la propriété de SHARP et sont protégés par la Copyright Act, des traités internationaux et autres lois applicables. Ce produit utilise également des logiciels distribués gratuitement et des composants logiciels dont les droits d'auteur sont détenus par des tiers. Ils comprennent des composants logiciels couverts par une licence publique générale de GNU (ci-après GPL), une licence publique générale amoindrie de GNU (ci-après LGPL) ou autre accord de licence.

#### **Obtenir le code source**

Certains concédants de licence de logiciel libre exigent du distributeur qu'il fournisse le code source avec les composants logiciels exécutables. GPL et LGPL comprennent des exigences semblables. Pour en savoir plus sur l'obtention du code source pour les logiciels libres et pour obtenir des informations sur le GPL, LGPL et autre accord de licence, visitez le site Web suivant : http://www.sharp-eu.com/gpl/

Nous ne sommes pas en mesure de répondre aux questions concernant le code source pour les logiciels libres. Le code source pour les composants logiciels dont les droits d'auteur ne sont pas détenus par SHARP n'est pas distribué.

#### **Remerciements**

Les composants logiciels libres suivants sont fournis avec ce produit :

• linux kernel • busy box • glibc • zlib • libpng • libjpeg • mtd-utils • u-Boot

#### **Droits d'auteur du logiciel**

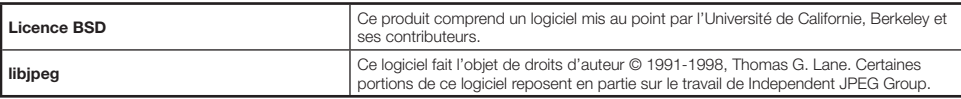

Droits d'auteur des portions © 2004 Intel Corporation

#### **Avertissement relatif à l'utilisation de base**

#### **Précautions lors de l'utilisation dans des environnements à haute ou basse température**

- Lorsque le téléviseur est utilisé dans un endroit à basse température (une pièce ou un bureau, par ex.), l'image peut laisser des traces ou apparaître avec un léger délai. Ceci n'est pas un défaut de fonctionnement et le téléviseur fonctionne de nouveau normalement lorsque la température redevient normale. •
- Ne laissez pas le téléviseur dans un endroit chaud ou froid. Ne le laissez pas non plus dans un endroit directement exposé au soleil ou à proximité d'un radiateur, ceci pouvant provoquer des déformations du coffret et des problèmes de fonctionnement du panneau LCD. •

Température de stockage :  $+ 5$  °C à  $+ 35$  °C.

Les appareils raccordés à la mise à la terre de protection de l'équipement d'un bâtiment par le biais du réseau électrique ou par le biais d'autres appareils avec raccordement à la mise à la terre de protection et à un système de distribution de télévision au moyen d'un câble coaxial, peuvent, dans certaines circonstances, présenter un risque d'incendie. Il est par conséquent nécessaire de les raccorder à un système de distribution de télévision par le biais d'un appareil offrant une isolation électrique dans une certaine plage de fréquences (isolateur galvanique, voir EN 60728-11).

#### **REMARQUE**

Les exigences d'isolation en Norvège et en Suède s'appliquent également aux appareils pouvant être raccordés aux systèmes de distribution de télévision. •

### **Annexe**

## **Fiche technique**

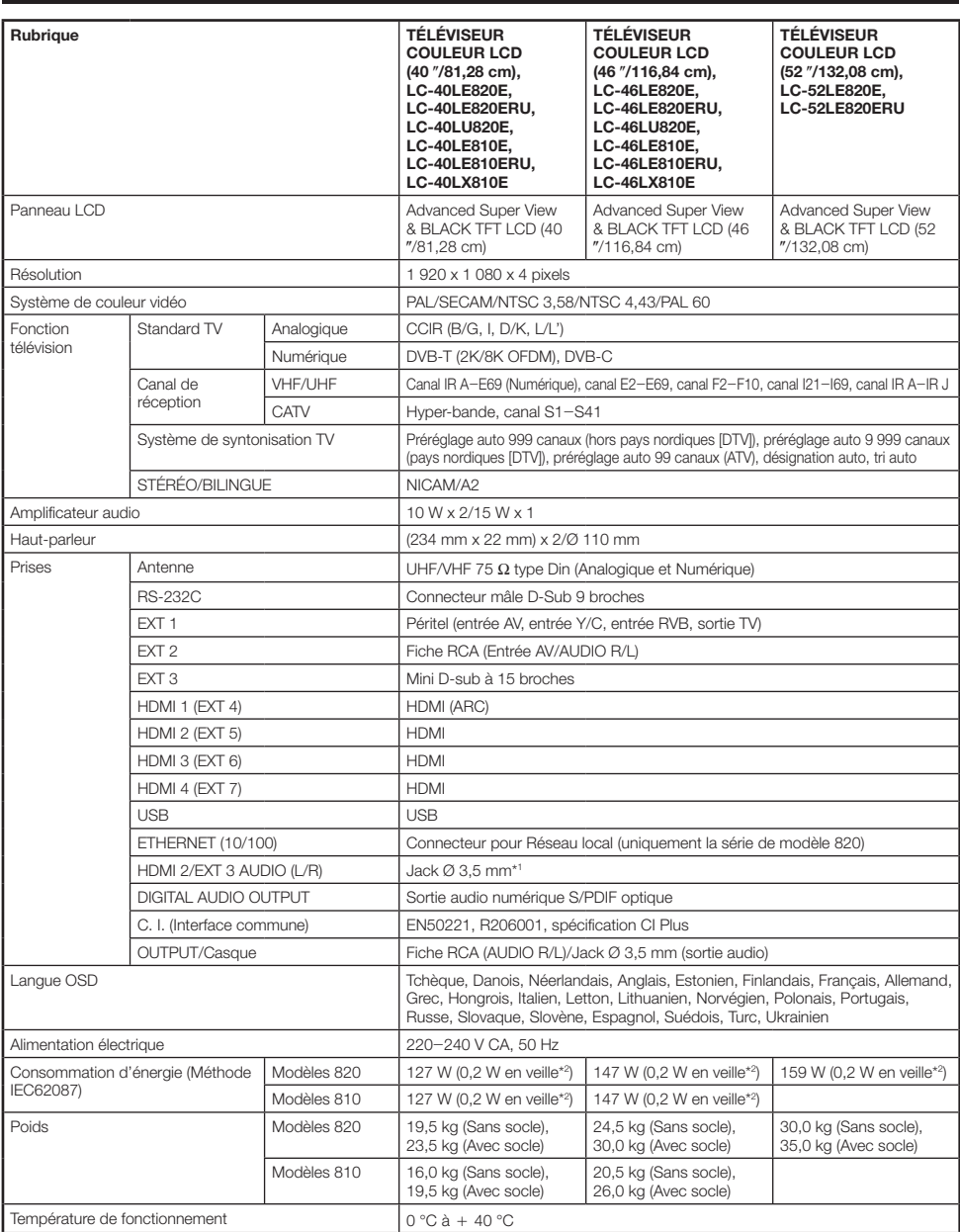

Les prises HDMI 2 et EXT 3 peuvent utiliser la même prise d'entrée audio. I

La consommation électrique en veille s'applique lorsque le téléviseur est réglé pour ne pas recevoir de données EPG. J

SHARP se réserve le droit de procéder à des modifications de la conception et des spécifications sans préavis, dans le cadre de sa • politique d'amélioration continue. Les chiffres des performances indiqués dans les spécifications sont des valeurs nominales des unités de production. Les appareils peuvent présenter individuellement des déviations par rapport à ces valeurs.

### **Spécifications environnementales**

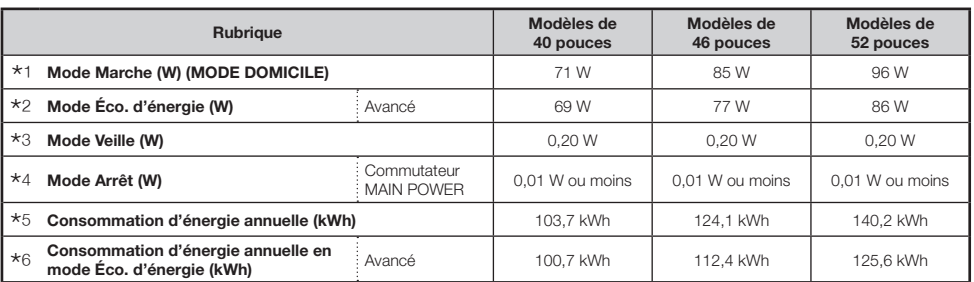

Mesuré d'après IEC 62087 2ème édition I

Pour de plus amples informations sur la fonction d'Économie d'énergie, veuillez consulter les pages afférentes de ce mode d'emploi J

\*3 Mesuré d'après IEC 62301 1ère édition

Mesuré d'après IEC 62301 1ère édition L

La consommation d'énergie annuelle est calculée d'après la consommation électrique en mode de marche (MODE DOMICILE), en M regardant la télévision 4 heures par jour, 365 jours par an

La consommation d'énergie annuelle est calculée d'après la consommation électrique en Mode Éco. d'énergie, en regardant la télévision N 4 heures par jour, 365 jours par an

#### **REMARQUE**

La consommation électrique du mode Marche dépend des images affichées par le téléviseur. •

#### **Installation du téléviseur sur un mur**

- **Ce téléviseur doit être installé sur un mur uniquement avec l'applique pour montage mural et la patte de fixation\* disponibles auprès de SHARP (Page 55). Une installation instable et un risque de blessures graves pourraient résulter de l'utilisation d'autres appliques pour montage mural.** •
- **L'installation du téléviseur couleur LCD demande des qualifications particulières et ne doit être effectuée que par un personnel de service qualifié. Nous vous conseillons de ne pas effectuer vous-même ce travail. SHARP décline toute responsabilité en cas de montage défectueux pouvant provoquer un accident ou des blessures.**
- Vous pouvez faire appel à un technicien de service qualifié et utiliser l'applique et la patte de fixation\* en option pour monter le téléviseur sur un mur. •
- Lorsque vous montez le téléviseur sur un mur, il est recommandé de fixer le pied de soutien. •
- Retirez le support du cordon secteur au dos du téléviseur avant de l'installer sur un mur. •
- Uniquement pour les modèles de 40 pouces. \*

#### **Configuration audio pour le montage mural**  $\bullet$

Lorsque vous installez le téléviseur sur un mur, Vous pouvez régler le son de manière plus appropriée en plaçant cette fonction sur « Oui ».

Allez à « Menu » > « Installation » > « Voir réglage » > « Régl. audio mont. Mural ».

#### **Accessoires en option**  $\bullet$

Les accessoires en option de la liste sont disponibles pour ce téléviseur couleur à cristaux liquides. Vous les trouverez chez votre revendeur le plus proche.

D'autres accessoires en option peuvent être disponibles dans un proche avenir. Lors de vos achats, lisez le catalogue le plus récent pour la compatibilité et vérifiez la disponibilité des accessoires. •

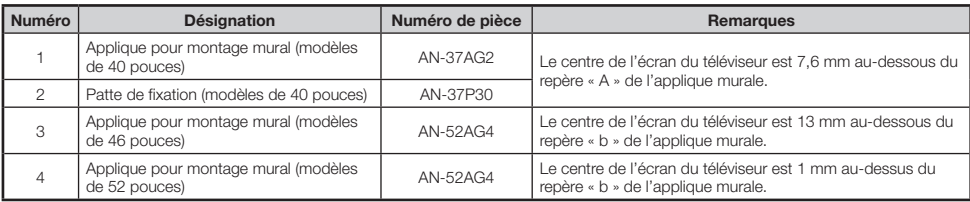

### **Tableau des restrictions pour le verrouillage enfant**

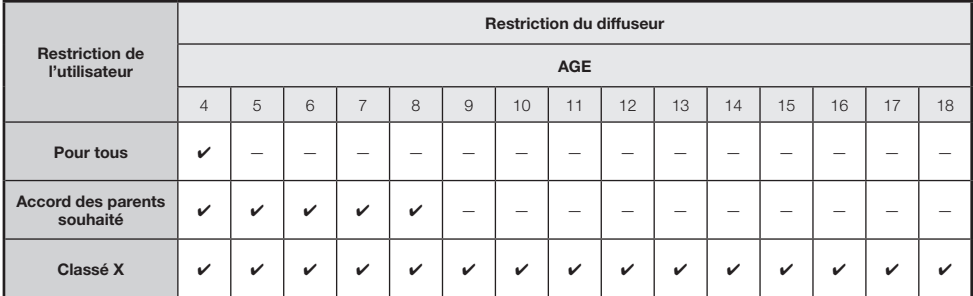

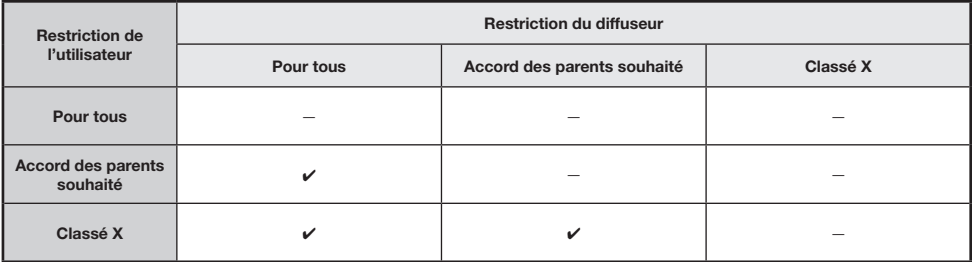

### **Liste des abréviations**

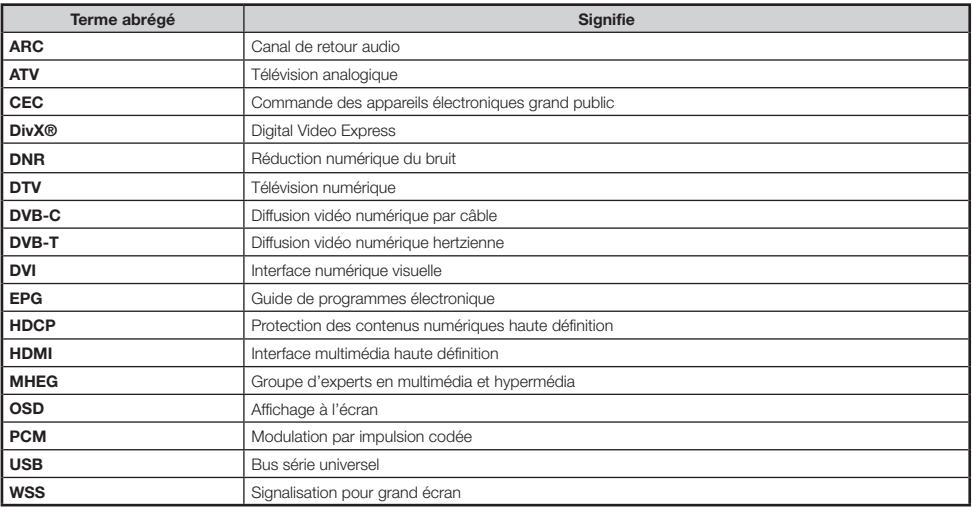

## **Schémas dimensionnels**

#### **LC-52LE820E LC-52LE820ERU**

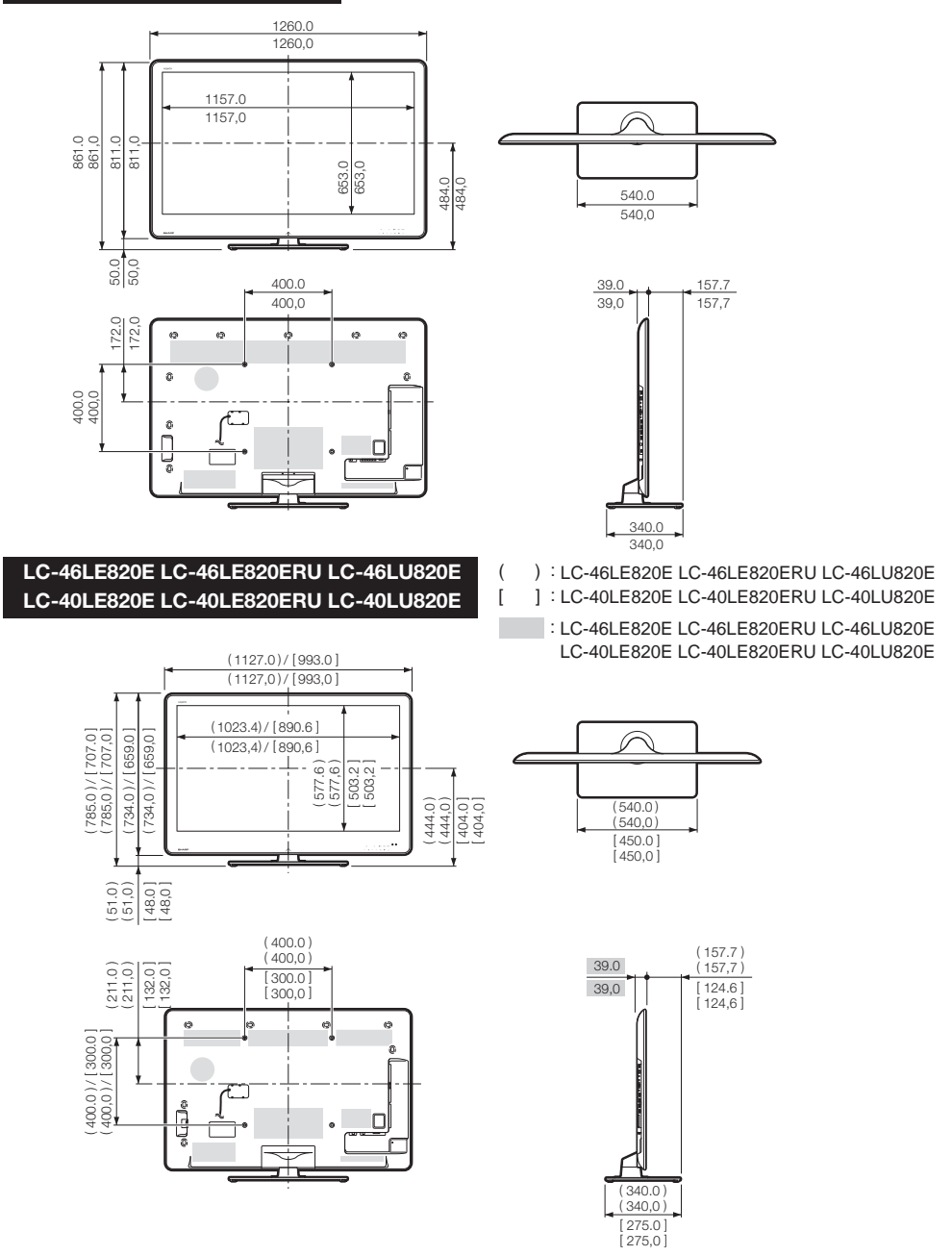

#### **REMARQUE**

• Les dimensions ne comprennent pas les saillies comme les vis et certaines pièces.

## **Annexe**

### **LC-46LE810E LC-46LE810ERU LC-46LX810E LC-40LE810E LC-40LE810ERU LC-40LX810E**

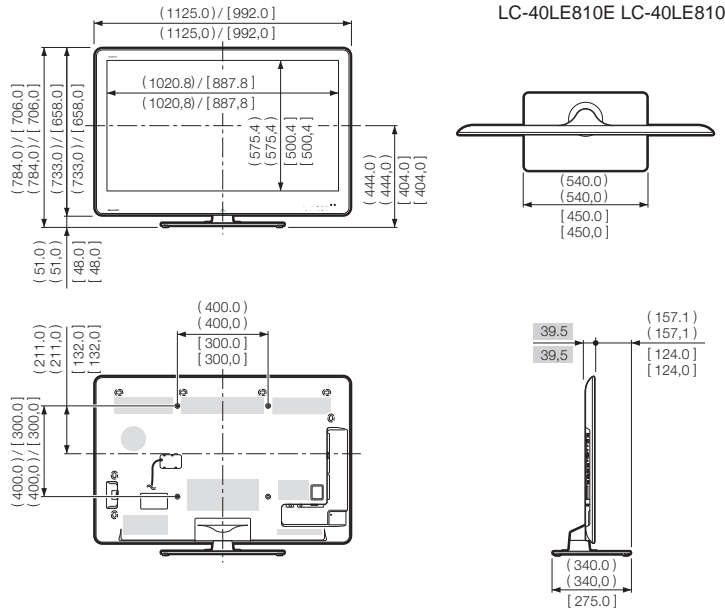

### **REMARQUE**

• Les dimensions ne comprennent pas les saillies comme les vis et certaines pièces.

- ( ) : LC-46LE810E LC-46LE810ERU LC-46LX810E
- [ ] : LC-40LE810E LC-40LE810ERU LC-40LX810E
	- : LC-46LE810E LC-46LE810ERU LC-46LX810E LC-40LE810E LC-40LE810ERU LC-40LX810E

 $275,0$ 

## **Mise au rebut en fin de vie**

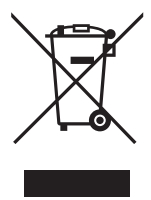

Attention: Votre produit comporte ce symbole. Il signifie que les produits électriques et électroniques usagés ne doivent pas être mélangés avec les déchets ménagers généraux. Un système de collecte séparé est prévu pour ces produits.

### A. Informations sur la mise au rebut à l'intention des utilisateurs privés (ménages)

### 1. Au sein de l'Union européenne

Attention : Si vous souhaitez mettre cet appareil au rebut, ne le jetez pas dans une poubelle ordinaire !

Les appareils électriques et électroniques usagés doivent être traités séparément et conformément aux lois en viqueur en matière de traitement, de récupération et de recyclage adéquats de ces appareils. Suite à la mise en œuvre de ces dispositions dans les États membres, les ménages résidant au sein de l'Union européenne peuvent désormais ramener gratuitement\* leurs appareils électriques et électroniques usagés sur des sites de collecte désignés. Dans certains pays\*, votre détaillant reprendra également gratuitement votre ancien produit si vous achetez un produit neuf similaire. \*) Veuillez contacter votre administration locale pour plus de renseignements.

Si votre appareil électrique ou électronique usagé comporte des piles ou des accumulateurs, veuillez les mettre séparément et préalablement au rebut conformément à la législation locale en vigueur.

En veillant à la mise au rebut correcte de ce produit, vous contribuerez à assurer le traitement, la récupération et le recyclage nécessaires de ces déchets, et préviendrez ainsi les effets néfastes potentiels de leur mauvaise gestion sur l'environnement et la santé humaine.

### 2. Pavs hors de l'Union européenne

Si vous souhaitez mettre ce produit au rebut, veuillez contacter votre administration locale qui vous renseignera sur la méthode d'élimination correcte de cet appareil.

Suisse : Les équipements électriques ou électroniques usagés peuvent être ramenés gratuitement au détaillant, même si vous n'achetez pas un nouvel appareil. Pour obtenir la liste des autres sites de collecte, veuillez vous reporter à la page d'accueil du site www.swico.ch ou www.sens.ch.

### B. Informations sur la mise au rebut à l'intention des entreprises

### 1. Au sein de l'Union européenne

Si ce produit est utilisé dans le cadre des activités de votre entreprise et que vous souhaitiez le mettre au rebut:

Veuillez contacter votre revendeur SHARP qui vous informera des conditions de reprise du produit. Les frais de reprise et de recyclage pourront vous être facturés. Les produits de petite taille (et en petites quantités) pourront être repris par vos organisations de collecte locales.

Espagne : Veuillez contacter l'organisation de collecte existante ou votre administration locale pour les modalités de reprise de vos produits usagés.

### 2. Pays hors de l'Union européenne

Si yous souhaitez mettre ce produit au rebut, yeuillez contacter votre administration locale qui yous renseignera sur la méthode d'élimination correcte de cet appareil.

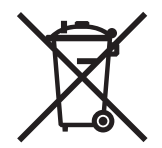

Au sein de l'Union Européenne : Le symbole de la poubelle sur roues barrée laisse supposer que les piles/ accus usagées ne doivent pas être mélangées avec les déchets ménagers ! Il existe un mode de collecte séparé pour les piles/accus usagées, ce qui permet d'effectuer un traitement et un recyclage en accord avec la législation. Veuillez contacter une autorité locale pour plus de renseignements sur le système mis en place.

Suisse : Les piles/accus usagées doivent être retournées chez votre détaillant.

Pour les pays hors Union Européenne : Veuillez contacter une autorité locale afin de connaître la bonne méthode à utiliser pour la collecte de vos piles/accus usagées.

**The details on this page are only for Russian models Информация на этой странице относится только к моделям, изготовленным для России**

# **ИНФОРМАЦИЯ О СЕРТИФИКАЦИИ ПРОДУКЦИИ**

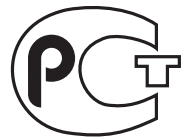

**ME10**

**Жидкокристаллические телевизоры марки «SHARP» Модели: LC-40LE820ERU/LC-46LE820ERU/ LC-52LE820ERU/LC-40LE810ERU/LC-46LE810ERU**

Сертифицированы органом по сертификации бытовой электротехники ТЕСТБЭТ (номер в Госреестре POCC RU .0001.11ME10)

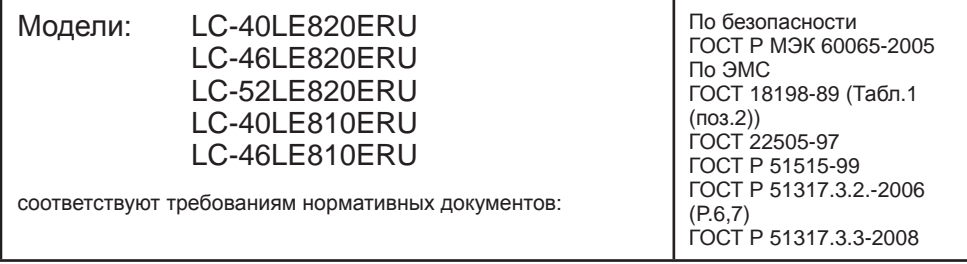

© Copyright SHARP Corporation 2010. Все права защищены. Воспроизведение, изменение или перевод текста без письменного разрешения владельца прав запрещены, за исключением случаев, предусмотренных в соответствующих разделах авторского права.

### **Сведения о торговых марках**

Все торговые марки и копирайты, упоминаемые в настоящем руководстве, принадлежат соответствующим владельцам авторских прав.

Страна-изготовитель: Произведено в Польше Фирма-изготовитель: ШАРП Корпорейшн Юридический адрес изготовителя: 22-22 Нагайке-чо, Абено-ку, Осака 545-8522, Япония

Импортер: ООО «Шарп Электроникс Рaшa» Адрeс: Россия, 119017, Москвa, ул. Большaя Ордынкa, 40/4 Тeлeфон: +7-495-411-8777

Во исполнение со Статьей 5 Закона Российской Федерации «О защите прав потребителей», а также Указа Правительства Российской Федерации №720 от 16 июня 1997г. устанавливается срок службы данной модели - 7 лет с момента производства при условии использования в строгом соответствии с инструкцией по эксплуатации и применяемыми техническими стандартами.

# **SHARP**

## SHARP ELECTRONICS (Europe) GmbH

Sonninstraße 3, D-20097 Hamburg

# SHARP CORPORATION

http://www.sharp-eu.com

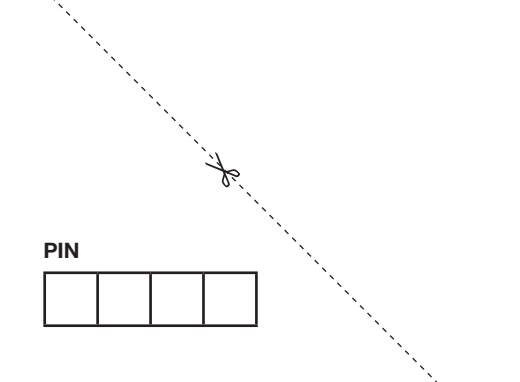

Printed in Poland Gedruckt in Polen Imprimé en Pologne Stampato in Polonia Gedrukt in Polen Impreso en Polonia Impresso na Polónia Polonya'da basılmıştır Надруковано в Польщі Напечатано в Польше

TINS-E540WJN3 10P08-PL-NG